# Les Cadres

### Par **Jean-Yves Lucca**

Édition du 2 juin 2008

Le site du Forum francophone OpenOffice.org <http://user.services.openoffice.org/fr/forum/>

OOo sont les initiales de OpenOffice.org

Le site français de OpenOffice.org est <http://fr.openoffice.org/>

### **Licence de ce document.**

Ce document est sous licence GNU F.D.L. (Licence de Documentation Libre GNU en français :<http://cesarx.free.fr/gfdlf.html>

officiel :<http://www.gnu.org/licenses/licenses.html#GPL>

Vous êtes libre de le reproduire, le recopier, le réutiliser, l'améliorer, le modifier et le distribuer à condition de lui attribuer les mêmes libertés.

### **Typographie**

Nom d'une fenêtre d'OOo ou boite de dialogue comme Style de page: Standard. Icônes Bouton comme **OK** ou **Fermer**.

Onglet sous une fenêtre comme **Gérer** ou **Arrière-plan**.

Sous un onglet, choix de paramètres comme Type et Titres, incluant les paramètres **Type**...

**Menu : Format > Paragraphe...>** Ouvrir un des menus de la barre de Menu.

Un clic **droit** ouvre un menu contextuel où une option est à choisir comme **Modifier**, **Page**

Les données à **taper au clavier** sont indiquées en **gras** sans quottes (" " ni « »)

- Lorsqu'il risque d'avoir une confusion, un style, un nom bien déterminé est souligné : Standard et Première page sont des styles natifs d'OOo, Ma page est un titre personnalisé.
- Aide .:Les raccourcis-clavier, les combinaisons de touches (appui simultané sur plusieurs touches et les touches du clavier n'ont pas de signe particulier . **F11** est la touche Fonction du clavier, **Ctrl** en est sa touche Contrôle. **Ctrl**+**N** est une combinaison des touche **Ctrl** et **N**
- Les fenêtres ouvertes par les commandes seront appelées indifféremment Fenêtre ou Boite de dialogue, question de lisibilité ou de place occupée (7 ou 17 caractères)

# <span id="page-1-0"></span>**Sommaire : Les Cadres**

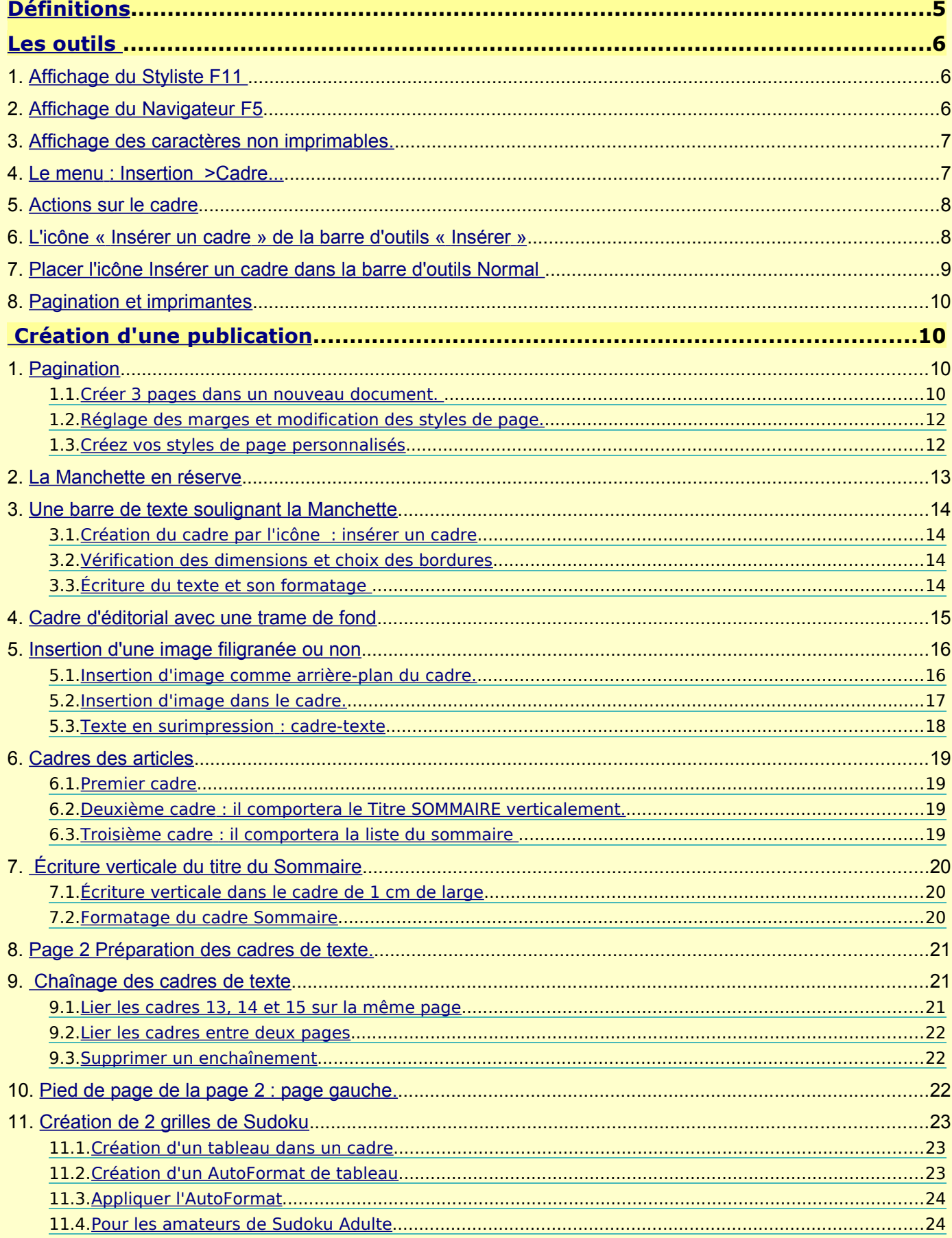

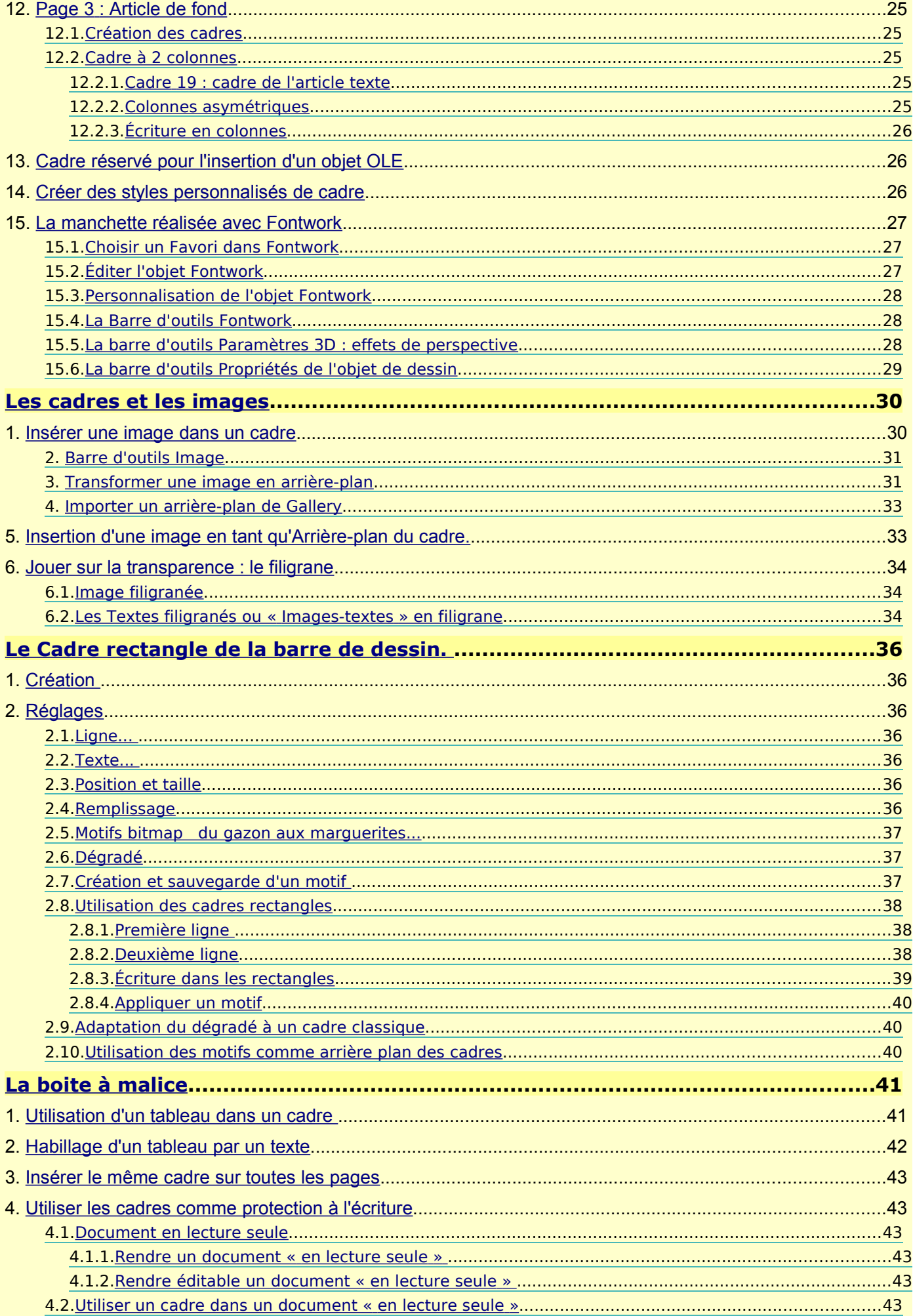

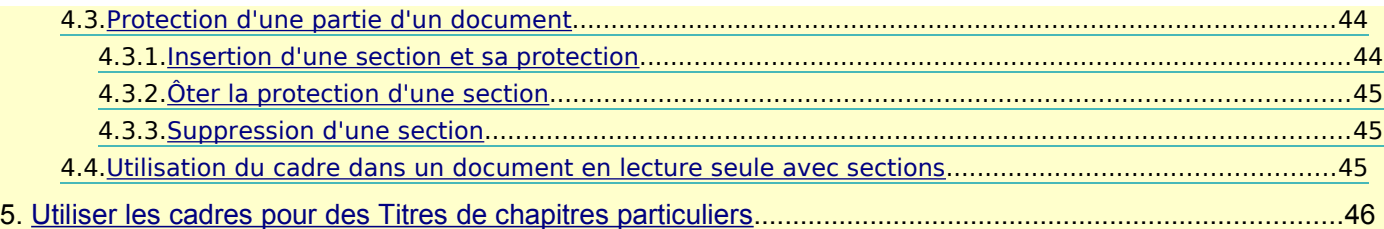

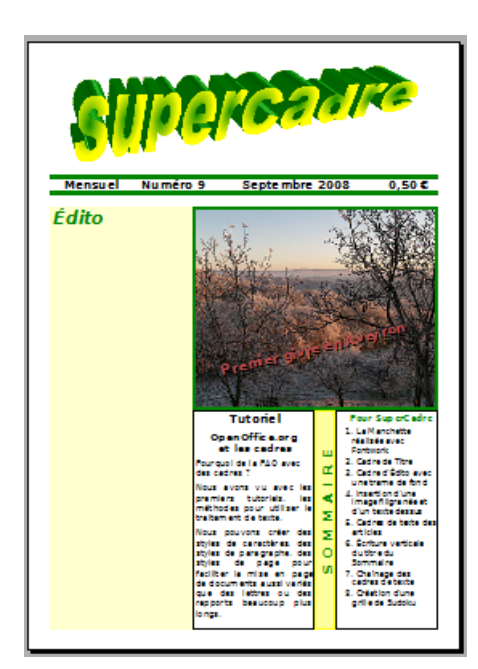

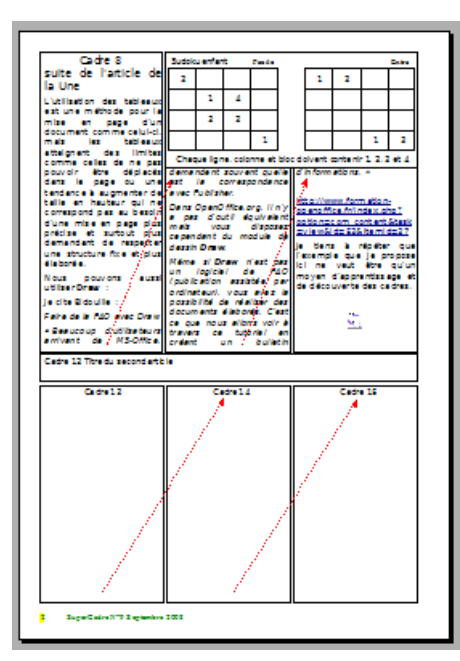

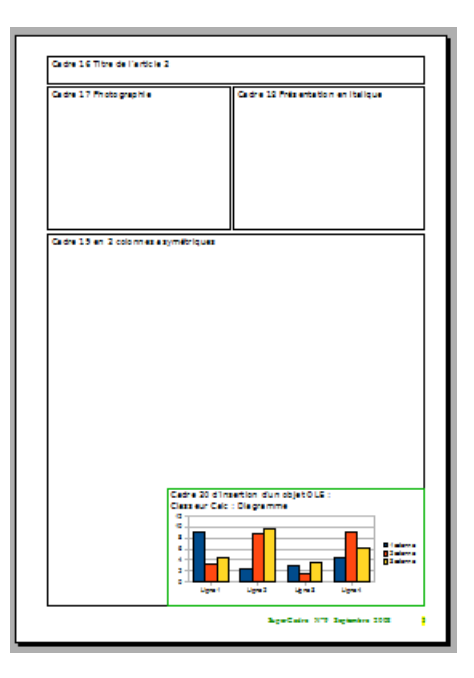

### <span id="page-4-0"></span>Définitions

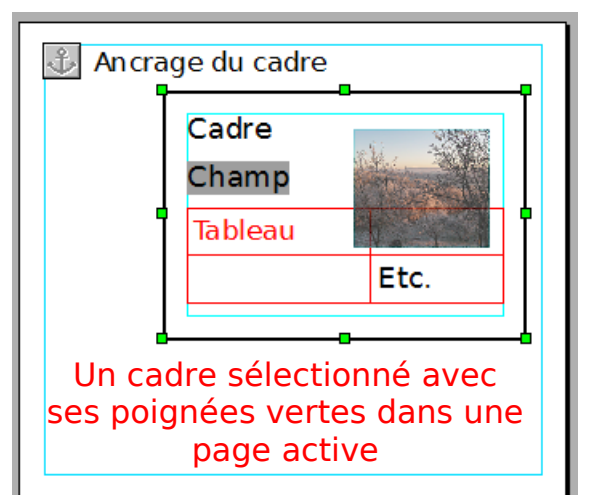

- Un cadre est un objet au même titre qu'une image. Sa boite de dialogue qui permet de choisir ses réglages, ressemble beaucoup à celle de l'image. Les principes d'ancrage, de redimensionnement, d'adaptation au texte (habillage du cadre par le texte), de bordures et de protection sont les mêmes.
- Mais un cadre est surtout une sorte de Page (sans en-tête ni pied) indépendante de la feuille active, qui peut se placer n'importe où.
- Un cadre peut donc comme la Page contenir du texte, des images, des tableaux, des champs et d'autres objets.

Lors de la découverte des cadres, il faut penser à cette dualité :

- $\triangleright$  en tant qu'objet, les réglages se feront par rapport à la page active ;
- ➢ en tant que conteneur de texte, les réglages seront presque similaires à ceux d'une page : colonnes, tableau, mais par exemple les marges d'une page deviennent pour le cadre un effet de Bordure : Espacement avec le contenu (colorées ici en Turquoise).

S'ajoute une particularité qui est l'enchaînement des cadres qui permet au trop-plein de texte de passer du premier cadre au(x) cadre(s)suivant(s).

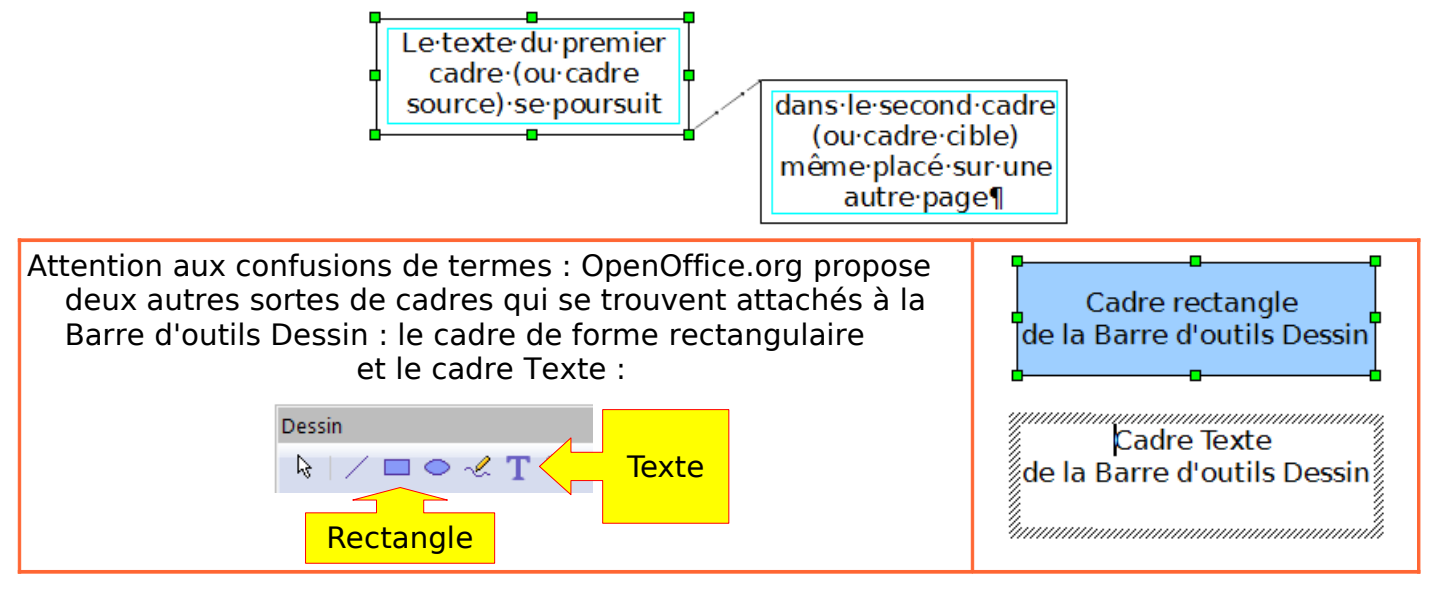

Dans une première étape , je vous propose de découvrir les cadres en réalisant une brochure de 3 pages, extensible à volonté.

- Ensuite, nous aborderons les quelques points qui n'ont pas pu prendre place dans cette initiation, qui sont relatifs :
- ✓ aux possibilités de protection du Contenu du cadre ;

✓ à l'indépendance du cadre par rapport à la page active qui permet de modifier une mise en page ou d'insérer un cadre avec des champs de variables.

Ne sera pas traité ici le cas particulier des Cadres utilisés dans le publipostage.

J'attire votre attention sur l'utilisation de l'icône **Insérer un cadre** que l'on ne trouve que dans la barre d'outils Insérer et vous recommande de modifier votre barre d'outils « Normal » pour faciliter la création des cadres : [Personnalisation de la barre d'outils Normal](#page-8-0)

### <span id="page-5-2"></span>Les outils

<span id="page-5-1"></span><span id="page-5-0"></span>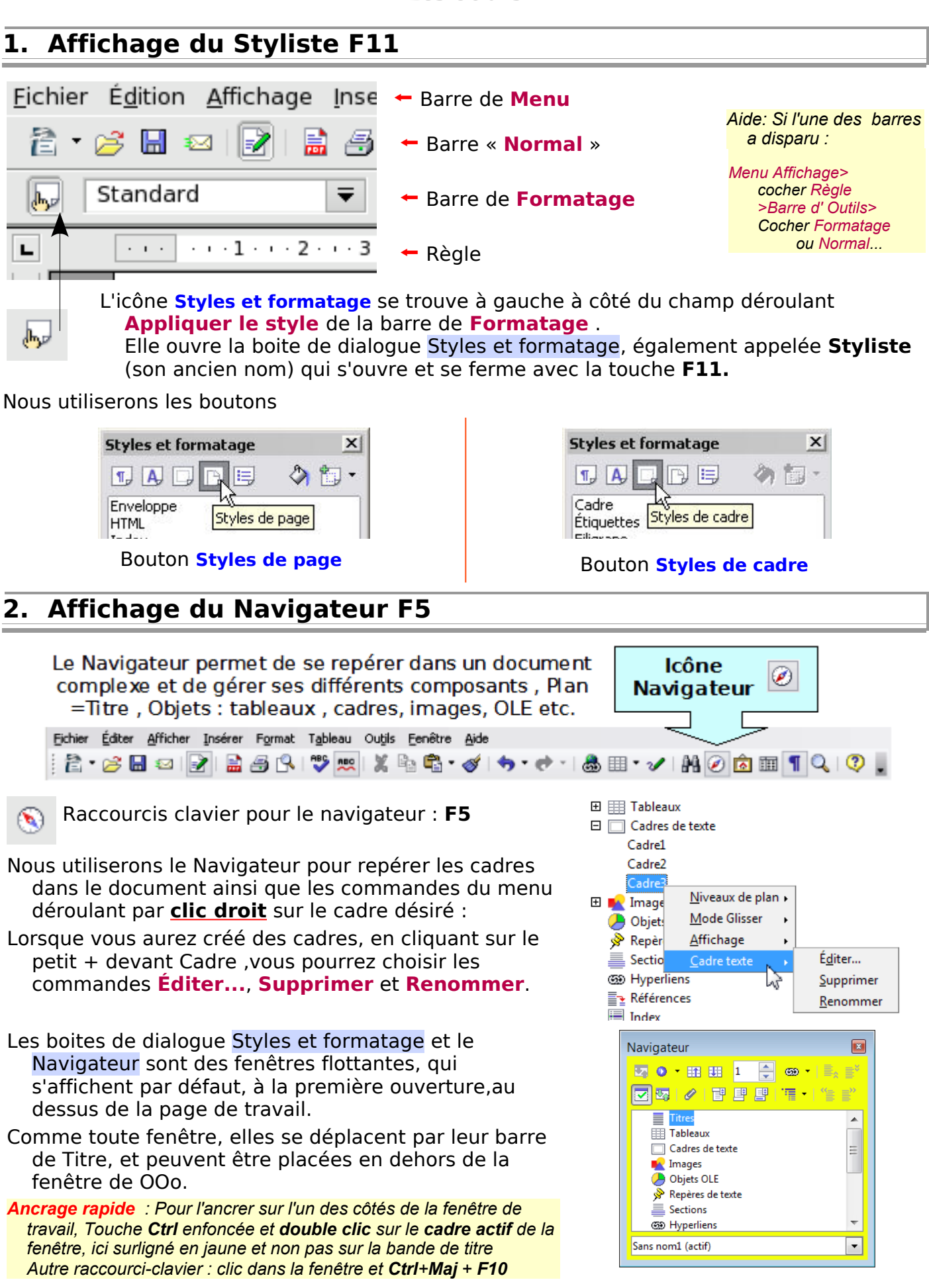

Si la fenêtre se fixe sur le côté non désiré, il suffit de cliquer sur le cadre actif et glisser vers l'autre côté.

La manette Masquer au milieu de barre verticale

- bordant le Navigateur ou le Styliste permet d'un seul clic de le masquer,
	- ou de le faire réapparaître.

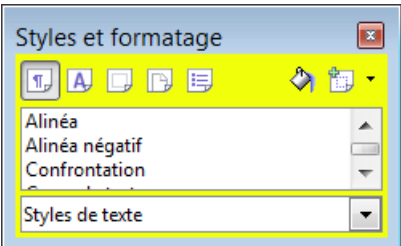

### <span id="page-6-1"></span>**3. Affichage des caractères non imprimables.**

Nous avons besoin de faire apparaître les délimitations du texte ainsi que les Marques de paragraphes ¶ des Caractères non imprimables.

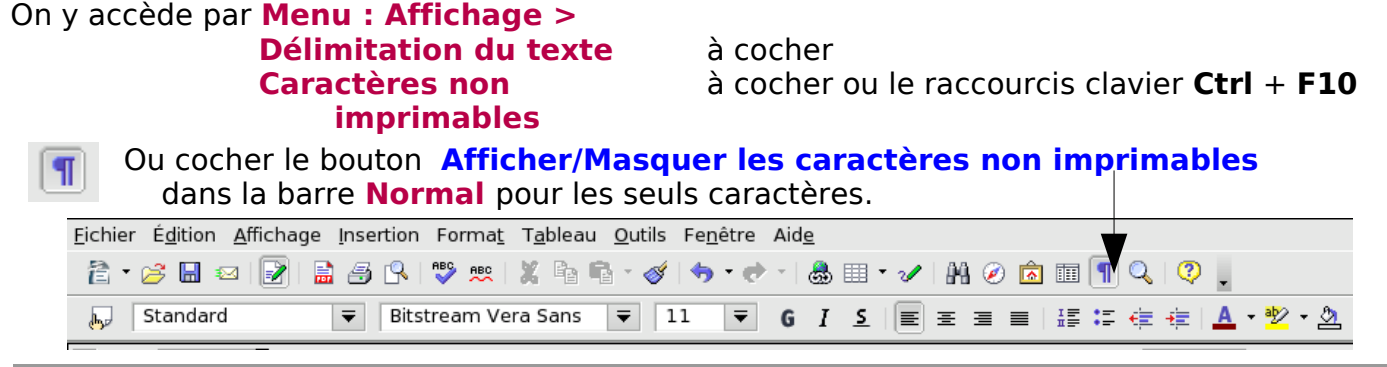

### <span id="page-6-0"></span>**4. Le menu : Insertion >Cadre...**

#### Pour insérer un cadre : **Menu : Insertion > Cadre...**

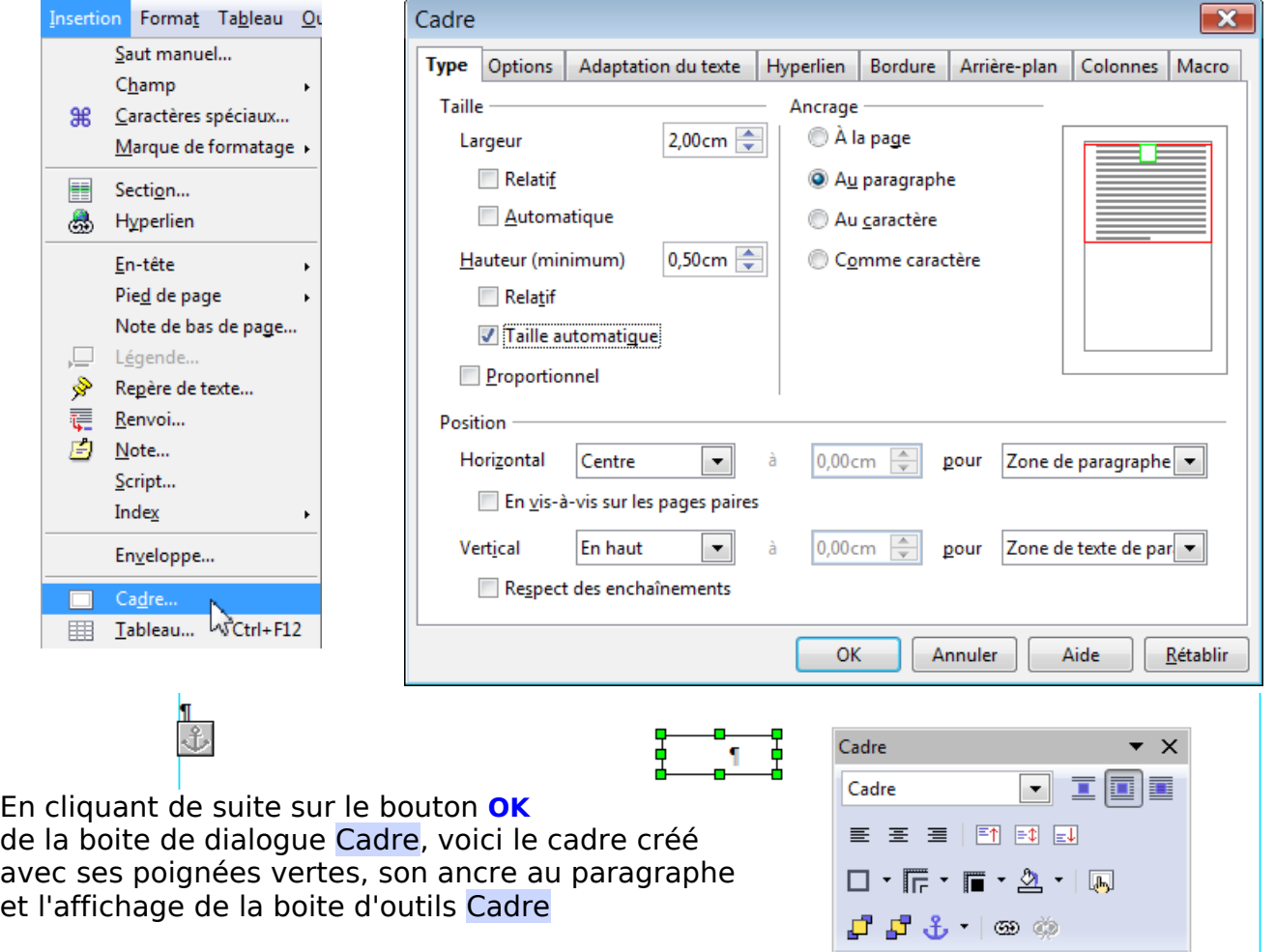

Onglet **Type** de la boite de dialogue Cadre, permet de définir la taille, l'ancrage et la position du cadre par rapport à la page.

#### L'onglet **Options** propose les cases à cocher pour la **protection du cadre**.

Protéger Contenu Position

et les particularités qui permettent de pouvoir travailler sur le cadre même avec un document protégé (en lecture seule) et d'imprimer ou non le cadre affiché.<br>
Propriétés – en le proprietés – en le proprietés – en le proprietés – en le proprietés – en le proprietés – e

 $\Box$  Taille

À éditer dans le document en mode Lecture seule

**√** Imprimer

### <span id="page-7-1"></span>**5. Actions sur le cadre**

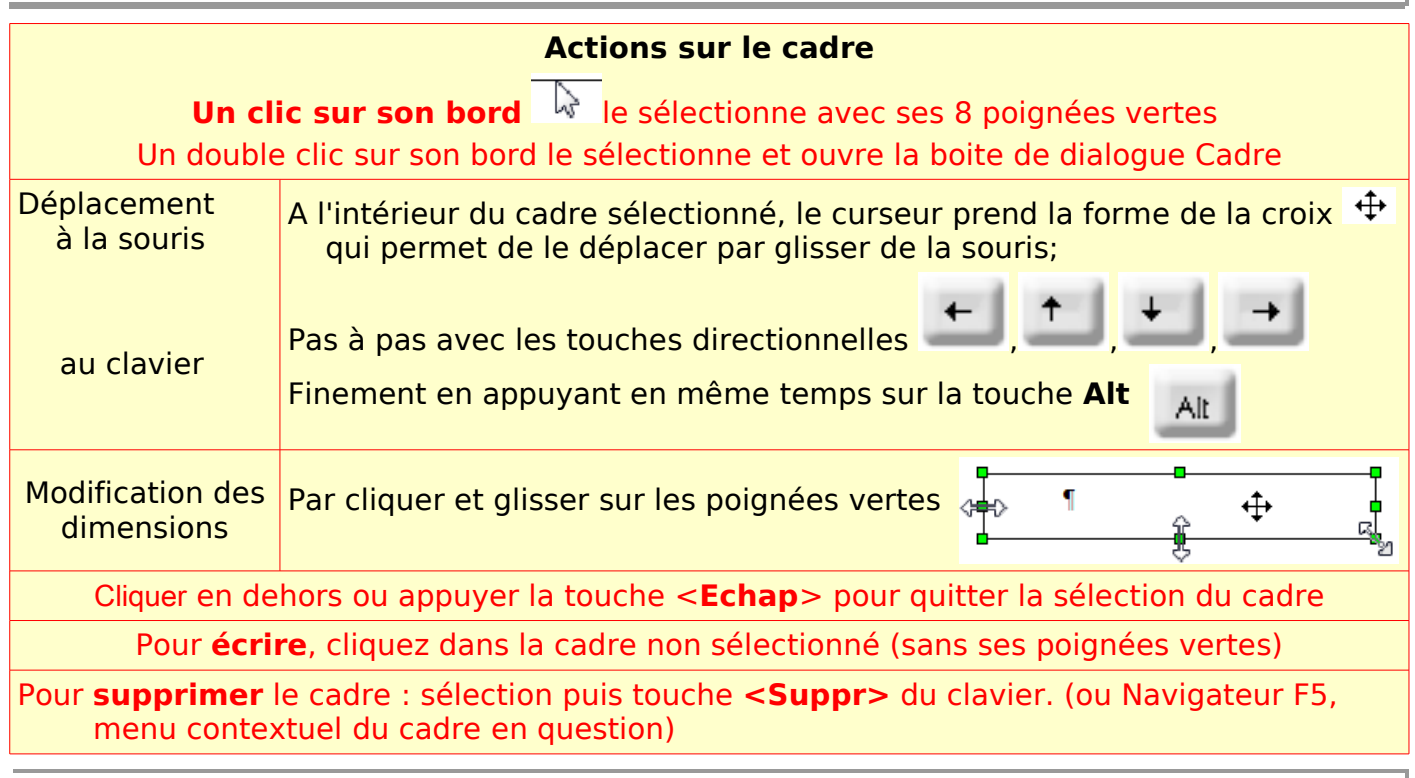

### <span id="page-7-0"></span>**6. L'icône « Insérer un cadre » de la barre d'outils « Insérer »**

Perdue parmi toutes les barres d'outils, la barre Insérer propose une icône à la fonction presque semblable à celle de l'insertion de tableau mais absente de la barre « Normal ».

### **Menu : Affichage > Barres d'outils > Insérer**

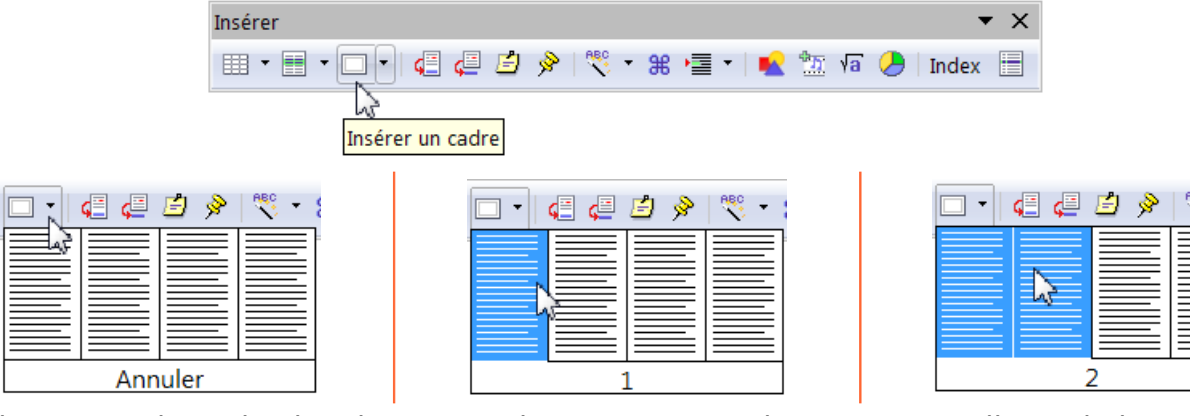

En cliquant sur le petit triangle, s'ouvre le sous-menu qui propose par glisser de la souris de une à 20 colonnes.

En maintenant la souris enfoncée ou en cliquant, le curseur se transforme en croix + qui permet par glisser de créer le cadre à la dimension désirée avec le nombre de colonnes choisies.

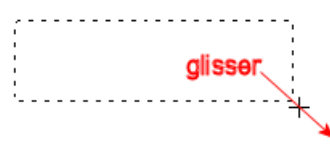

### <span id="page-8-0"></span>**7. Placer l'icône Insérer un cadre dans la barre d'outils Normal**

Vous êtes arrivé à un point où il faut commencer à personnaliser votre barre d'outils **Normal**.

Plutôt que d'ouvrir cette nouvelle boite d'outils Insérer, nous allons placer entre l'icône **Fonction de dessin** et l'icône **Tableau** , l'icône **Insérer un cadre** et également l'icône **Á partir d'un fichier** qui permet d'insérer plus rapidement une image (issue du dit fichier)

Cliquez sur le petit triangle à base renversée - de l'extrémité droite de la barre d'outil Normal,

La boite de dialogue Personnaliser s'ouvre :

#### Onglet **Barres d'outils** >

- Face à **Barre d'outils**, **Normal** doit être affichée dans la zone de liste déroulante (Nous sommes partis de celle-ci)
- En dessous de **Contenu de la barre d'outils**, figurent dans une liste déroulante les commandes et leurs icônes , cochées ou non.
- Placez-vous déjà pour que soit visible la commande Tableau... (non indispensable mais accélère la manipulation)

#### Cliquez sur le Bouton **Ajouter**

- La boite de dialogue **Ajouter des commandes**, s'ouvre à côté de la première fenêtre qui reste active...
- Dans la liste de gauche **Catégorie**, choisir **Insérer** : au milieu, les **Commandes** correspondantes s'affichent :
- Cliquez **Insérer un Cadre** et glisser vers la liste des Commandes de l'autre fenêtres

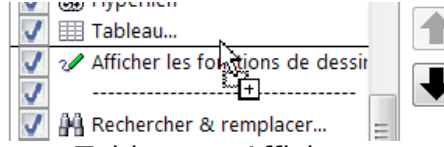

entre Tableau et Afficher..., un trait horizontal aide au repérage.

Relâcher la souris.

Refaites cette manipulation en

Personnaliser  $\overline{\mathbf{v}}$ Menus Clavier Barres d'outils Événements Barres d'outils OpenOffice.org Writer Barre d'outils Nouveau... **Barre d'outils**  $\overline{\phantom{0}}$ Contenu de la barre d'outils Commandes  $\overline{J}$ mpossible de restaurer Ajouter..  $\overline{\mathcal{L}}$  $\overline{\mathcal{S}}$ & Hyperlien Modifier  $\overline{\mathcal{S}}$ | Tableau... √ 2⁄ Afficher les fonctions de dessir V M Recherche & remplacer...  $\overline{\mathcal{F}}$ *O* Navigateur V a Gallery  $\overline{J}$ **TTT** Sources de données  $\overline{\mathcal{L}}$ **T** Caractères non imprimables  $\frac{1}{\sqrt{1-\frac{1}{2}+\frac{1}{2}+\cdots}}$  $\overline{\phantom{0}}$ Enregistrer dans OpenOffice.org Wr  $\rightarrow$ Ajouter des commandes Pour ajouter une commande à la barre doutils, sélectionnez la catégorie, puis la commande. Ensuite, faites glisser la commande vers la liste Commandes de l'onglet Barres d'outils dans la boîte de dialogue Personnalisation Catégorie  $C$ mmandes Application Insérer des cartes de visite  $\overline{\phantom{a}}$  $\overline{\phantom{a}}$ Ajouter Affichage Insérer des champs Modèles Insérer des étiquettes Fermer Édition Insérer directement une note Options Insérer directement une note  $=$ Aide **BASIC** Insérer un chant ment de co nsére Insérer un hyperli Dessine un cadre à l'endroit où vous Documents Format Insérer un paragr faites glisser le curseur dans le Contrôles Insérer un renvoi document. Cliquez sur la flèche en Insérer un saut de regard de l'icône pour sélectionner le Naviguer ail Insertion d'obiet nombre de colonnes souhaité pour le Tableau

⊞ | •

Tableau

plaçant l'icône **Á partir d'un fichier** entre **Tableau** et **Cadre** pour éviter de les confondre. Cliquer sur le bouton **Fermer** de la fenêtre Ajouter une commande si vous avez terminé.

Dessin

Dans la fenêtre Personnaliser, vous pouvez déplacer à l'aide des grosses flèches noires vers le haut ou vers le bas les icônes une à une, leur emplacement en sera modifié sur la barre.

Vous pouvez aussi faire de la place en supprimant les 3 commandes Couper, Copier, Coller en décochant les cases devant elles, les clics droits ou les **Ctrl** +**X**, **C**, **V** les remplaçant avantageusement, même chose pour « Impression rapide » plus que dangereuse quand on travaille sur un document de 40 pages.

Validez vos personnalisations en cliquant le bouton **OK**

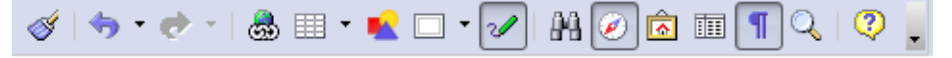

cadre.

personnaliser la barre d'outils

AI⊘EEITQQV

Afficher les fonctions de dessin

### <span id="page-9-3"></span>**8. Pagination et imprimantes**

La première page d'une publication peut être totalement différente des pages intérieures. Je me placerai dans le cas hélas banal où les imprimantes mises à disposition ne permettent pas d'imprimer la totalité de la feuille et laissent une marge blanche .

#### **Réglage de la zone d'impression maximale sur une page**

- OpenOffice.org propose une fonctionnalité semi-automatique qui vous permet d'imprimer aussi près que possible du bord du papier.
- ① Vérifiez le bon paramétrage de l'imprimante : **Menu : Fichier > Paramétrage de l'imprimante.**
- ② Veillez à ce que l'option **Mise en page Web** ne soit pas sélectionnée dans le **Menu : Affichage**.

#### ③ **Menu : Format > Page** : Onglet **Page**.

```
Marges : définir la valeur minimale des marges À gauche, À droite, En haut et En bas.
```
Cliquez simplement dans une zone de sélection numérique et appuyez sur la touche du clavier **<Page suivante>**

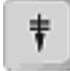

La zone numérique affiche la valeur minimale et l'aperçu affiche un trait.

Recommencez pour les autres marges, l'aperçu affiche le contour de la zone imprimable et vous avez les valeurs minimales affichées dans chaque zone.

Cliquez sur OK si vous voulez valider ces valeurs.

Remarque : Rien ne remplace un essai avec son imprimante : Les valeurs indiquées étaient de 3,4 mm ( à gauche) et 3,1 mm alors que les marges réelles imprimées étaient légèrement inférieures !

Le plus simple est de mettre dans un nouveau document essai toutes les marges à zéro, de valider par le bouton OK.

La page s'affiche dans sa totalité. Tapez abcd sur 3 lignes et lancez l'impression !

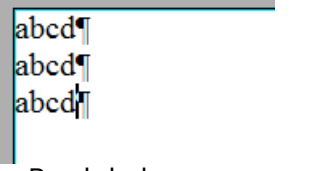

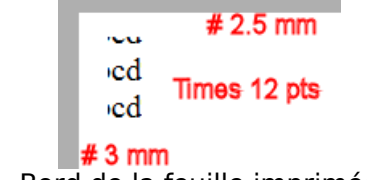

Bord de la page **Bord** de la feuille imprimée

Il faudra en tenir compte si vous mettez des fonds de couleurs ou des images qui débordent des possibilité d'impression des marges.

### <span id="page-9-2"></span>Création d'une publication

Je vous propose pour découvrir les cadres de créer une publication de trois pages qui essayera de ressembler à ce que l'on fait avec de la PAO.

### <span id="page-9-1"></span>**1. Pagination**

Suivant l'importance de vos travaux, il est toujours préférable d'utiliser ses styles de page personnels. Veuillez relire le tutoriel « Tout sur les styles de page ».

### <span id="page-9-0"></span>**1.1. Créer 3 pages dans un nouveau document.**

Nous allons d'abord créer les 3 premières pages pour les consulter de suite en Aperçu : ① la **Une** qui portera la Manchette, un éditorial sur fond coloré, une photographie avec une surimpression de texte, le sommaire et un début d'article continuant sur la page suivante ; ② la seconde page à son verso, donc une page de gauche, avec une grille de sudoku et des cadres d'articles également enchaînés ;

③ la troisième page en face donc une page de droite qui nous servira à organiser des pieds de page différents à gauche et à droite.

#### ➊ Cliquez sur la première page et

.

Double-clic sur le style natif Première page ou le style personnel MaUne dans le Styliste, bouton **Styles de page** pour appliquer ce style à la première page de la publication.

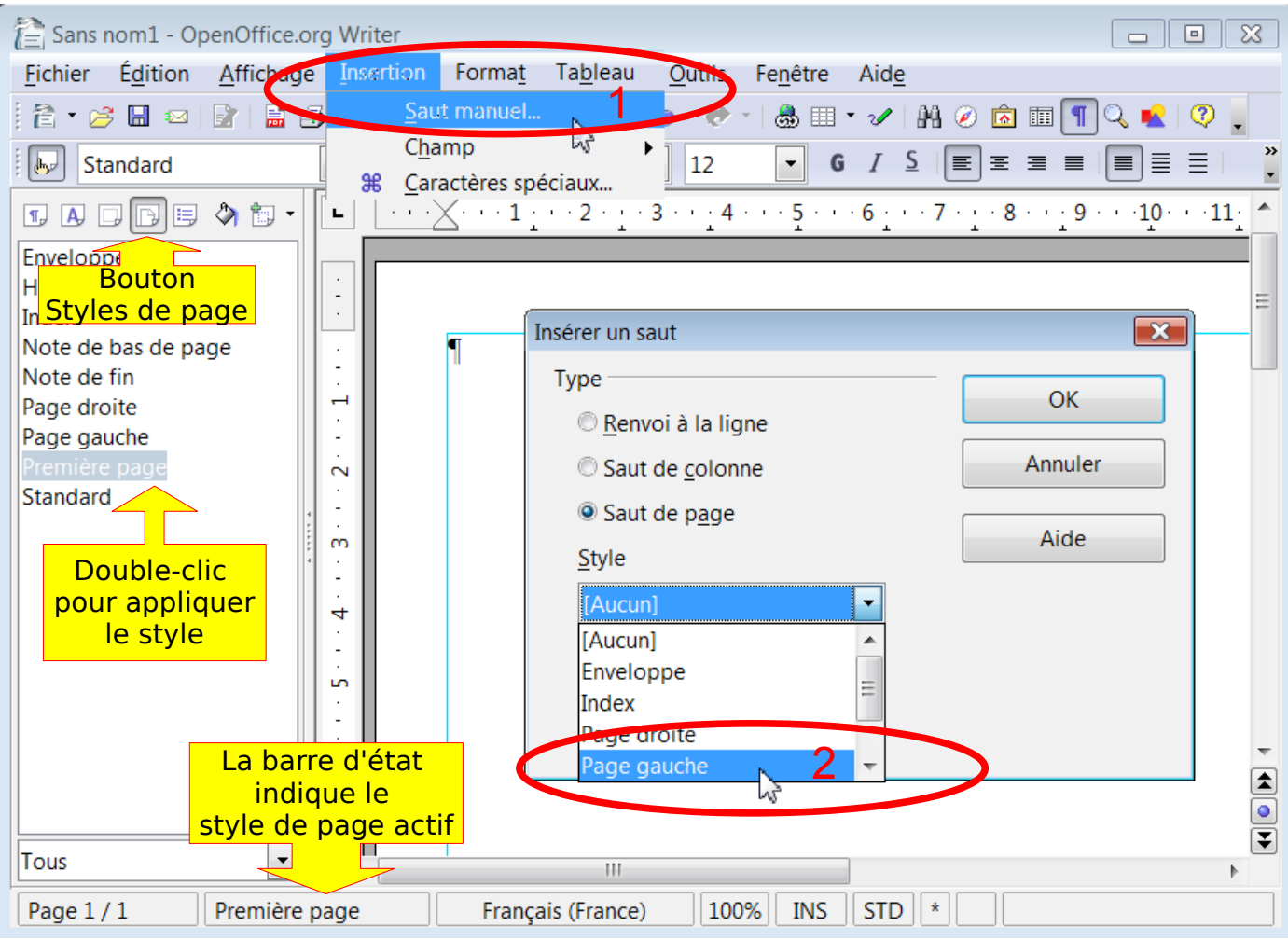

#### ➋ Insérez un saut de page manuel pour la page 2 :

#### **Menu: Insertion > Saut manuel...**

Dans la boite de dialogue Insérer un saut, cochez **Saut de page** (par défaut).

Sous **Style**, par sa liste déroulante , cliquez sur le style qui doit suivre : Page Gauche (ou MaPageGauche)

Validez par le bouton **OK** : Le saut de page se fait, le curseur est actif en page 2.

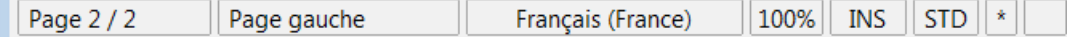

#### ➌ Insérez un saut de page manuel pour la page 3:

#### **Menu: Insertion > Saut manuel...**

Dans la boite de dialogue Insérer un saut, cochez **Saut de page**.

Sous **Style**, par sa liste déroulante , cliquez sur le style qui doit suivre : Page droite (ou MaPageDroite) Validez par le bouton **OK** :

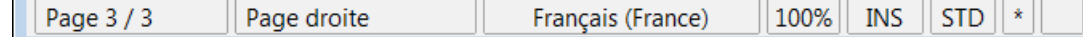

Note : Ne cherchez pas le texte « Saut de page » de MicrosoftWord ». OOo ne marque le Saut de page que pas un léger liseré en haut de la page suivante qui se confond avec la ligne de délimitation de texte.

Ces problèmes de couleur se règlent dans les préférences : **Menu : Outils > Options... > +OpenOffice.org >Apparence** :**Couleurs personnalisées** :

Dans la deuxième série **Document texte** : **Saut de page et de colonne** : Remplacez **Automatique** dans la liste déroulante correspondante avec un Rouge 1 qui sera plus visible. **OK** pour valider.

 $\mathbf{r}$ 

### <span id="page-11-1"></span>**1.2. Réglage des marges et modification des styles de page.**

Pour modifier la disposition de la **Une**,

soit **clic droit** sur le nom du style dans le styliste > **Modifier** soit double-clic sur le style actif indiqué dans la Barre d'état.

La boite de dialogue Style de page: Première page s'ouvre :

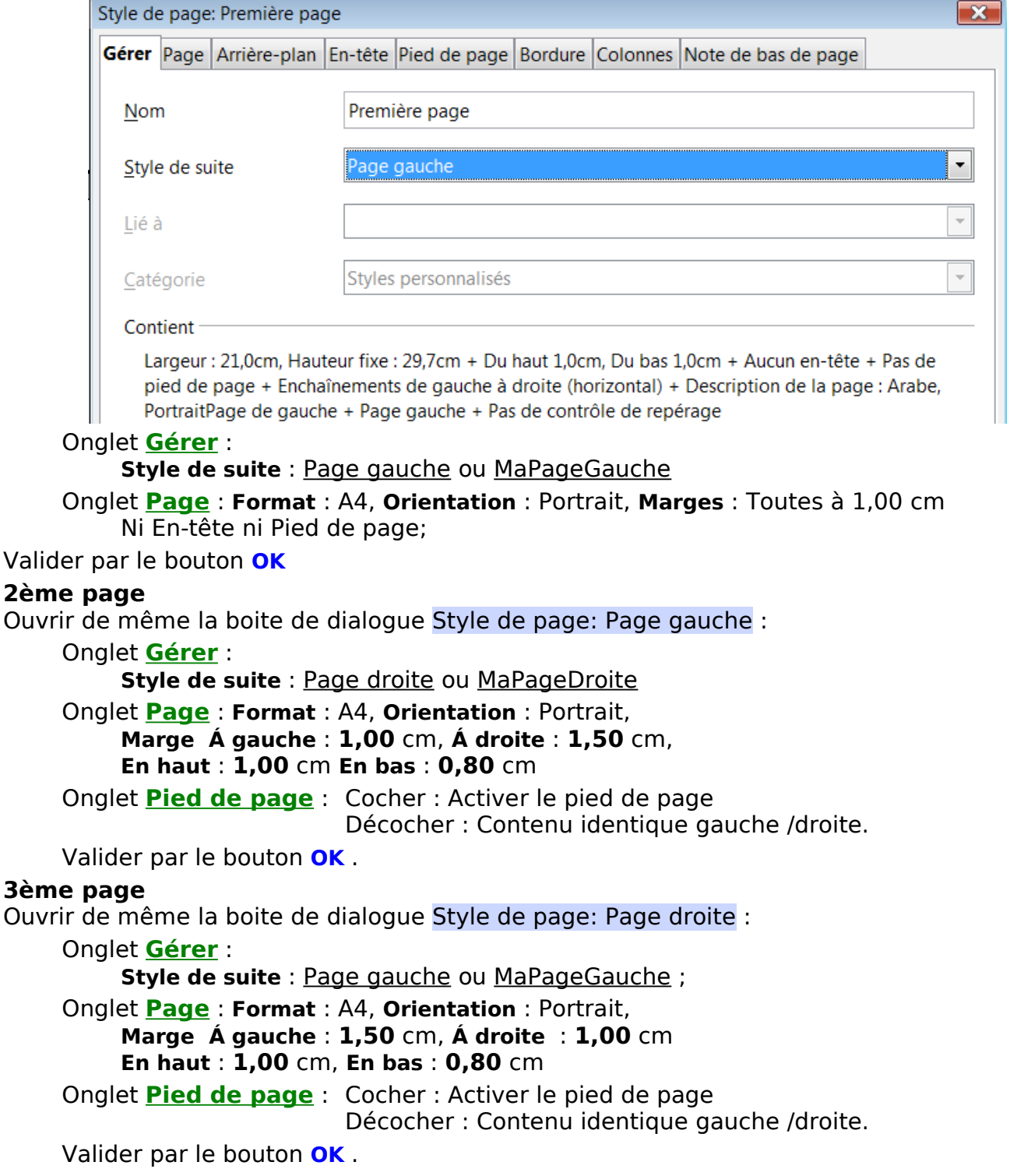

#### **1.3. Créez vos styles de page personnalisés**

<span id="page-11-0"></span>Vous pouvez à partir de ces pages, créer les styles personnalisés proposés. Styliste **F11** > 4e icône **Styles de page** Dernier bouton : **Nouveau style à partir de la sélection** > **Nouveau style à partir de la sélection >** 

Nommez les styles ainsi modifiés : MaUne, MaPageGauche, MaPageDroite.

### <span id="page-12-0"></span>**2. La Manchette en réserve**

Par respect aux personnes qui ont téléchargé ce tutoriel et qui cherchent des cadres, nous attendrons que le graphiste veuille bien terminer son œuvre et nous créerons un cadre en réserve pour l'y insérer.

La création de la manchette réalisée avec Fontwork est reporté à la fin de cette partie.

[Manchette avec Fontwork](#page-26-2)

Pour ce premier cadre, nous utiliserons la création du cadre par

 $C<sub>2</sub>$ dro

#### **Menu : Insertion > Cadre...**

qui a l'avantage d'ouvrir de suite la boite de dialogue Cadre, car nous gagnerons en efficacité à indiquer dans la boite de dialogue les dimensions désirées pour ce cadre devant indiquer la Réserve.

On peut bien sûr utiliser la méthode de l'icône cadre, et dimensionner ce cadre en étirant manuellement les poignées vertes du cadre pour obtenir les dimensions souhaitées, méthode très utile dans le cas d'une première ébauche pour mieux visualiser

Pour ce genre de mise en page, il faut noter que dans l'onglet Type, nous décocherons systématiquement la case **Taille automatique**, option qui adapterait automatiquement la taille du cadre au contenu inséré dans le cadre et qui irait à l'encontre de nos objectifs qui est de fixer la mise en page de la brochure.

➊ Insérez un cadre **Menu : Insertion > Cadre...** : la boite de dialogue Cadre s'ouvre.

#### ➋ onglet **Type**

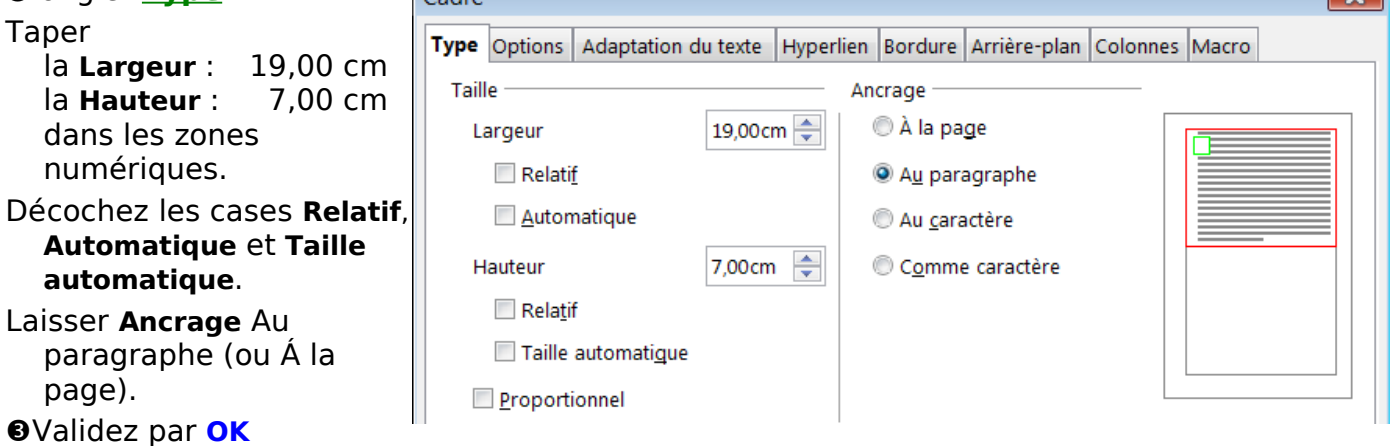

Le cadre se crée. Nous lui laissons sa bordure par défaut. Éventuellement, pour faire davantage Réserve, on peut y tracer les 2 diagonales.

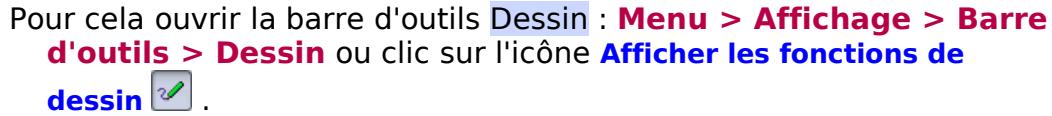

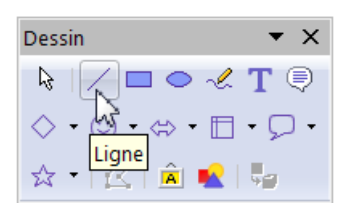

**Company** 

Cliquez sur l'icône Ligne. Placez le curseur ligne  $\sim$ à un angle et tirez à l'angle l'opposé, cliquez de nouveau et tracer la 2e diagonale.

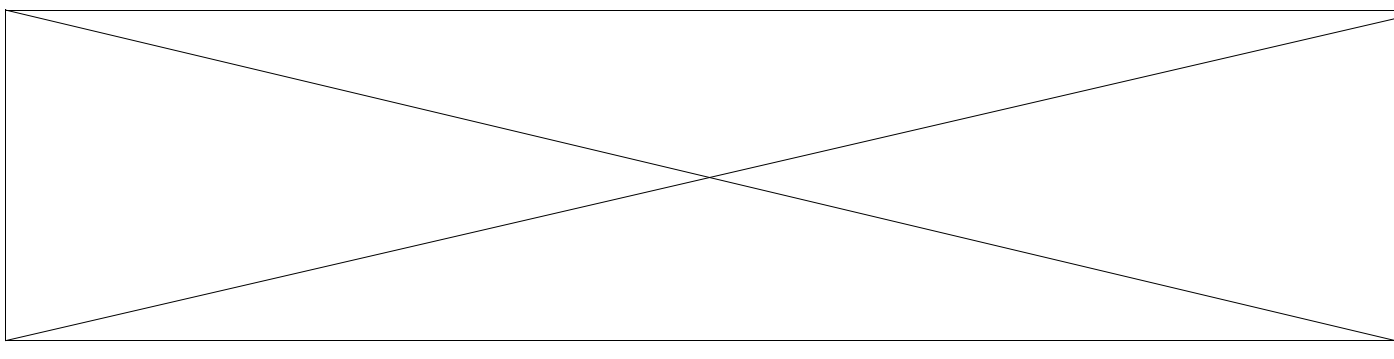

#### Le cadre « Manchette » en réserve

### <span id="page-13-3"></span>**3. Une barre de texte soulignant la Manchette**

Nous allons créer un cadre de texte qui barrera la page en dessous de la manchette.

Il donnera 4 indications sur la périodicité, le numéro, la date et le prix de la publication.

Nous pourrions faire cette ligne de texte directement avec un paragraphe décoré ou bien à l'aide d'un tableau d'une colonne.

### <span id="page-13-2"></span>**3.1. Création du cadre par l'icône : insérer un cadre**

- Nous allons créer le cadre par l'icône **Insérer un cadre** que nous avons  $AB$   $\circ$   $\circ$   $\circ$   $\circ$ placée dans la barre **Normal** (ou celle de la barre d'outils Insérer ) qui présente l'intérêt de proposer des **Colonnes** en choix. € ➊ Clic sur le bouton **Insérer un cadre**, et glisser la souris sur le nombre de colonnes désirées 1 ou 4 suivant les options du texte. **Maintenir la souris quelques secondes sur ce choix.**
- Se placer à l'endroit de la création : le curseur prend la forme d'un + puis glisser la souris pour créer le cadre.

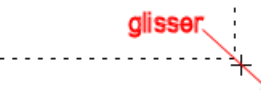

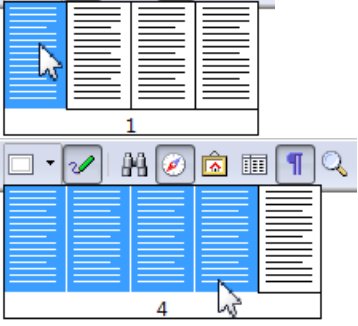

Choix d'une colonnes :

ā

Choix de 4 colonnes (leurs largeurs sont modifiables par l'onglet **Colonnes** ci-dessous)

 $\overline{\P}$ 

### <span id="page-13-1"></span>**3.2. Vérification des dimensions et choix des bordures**

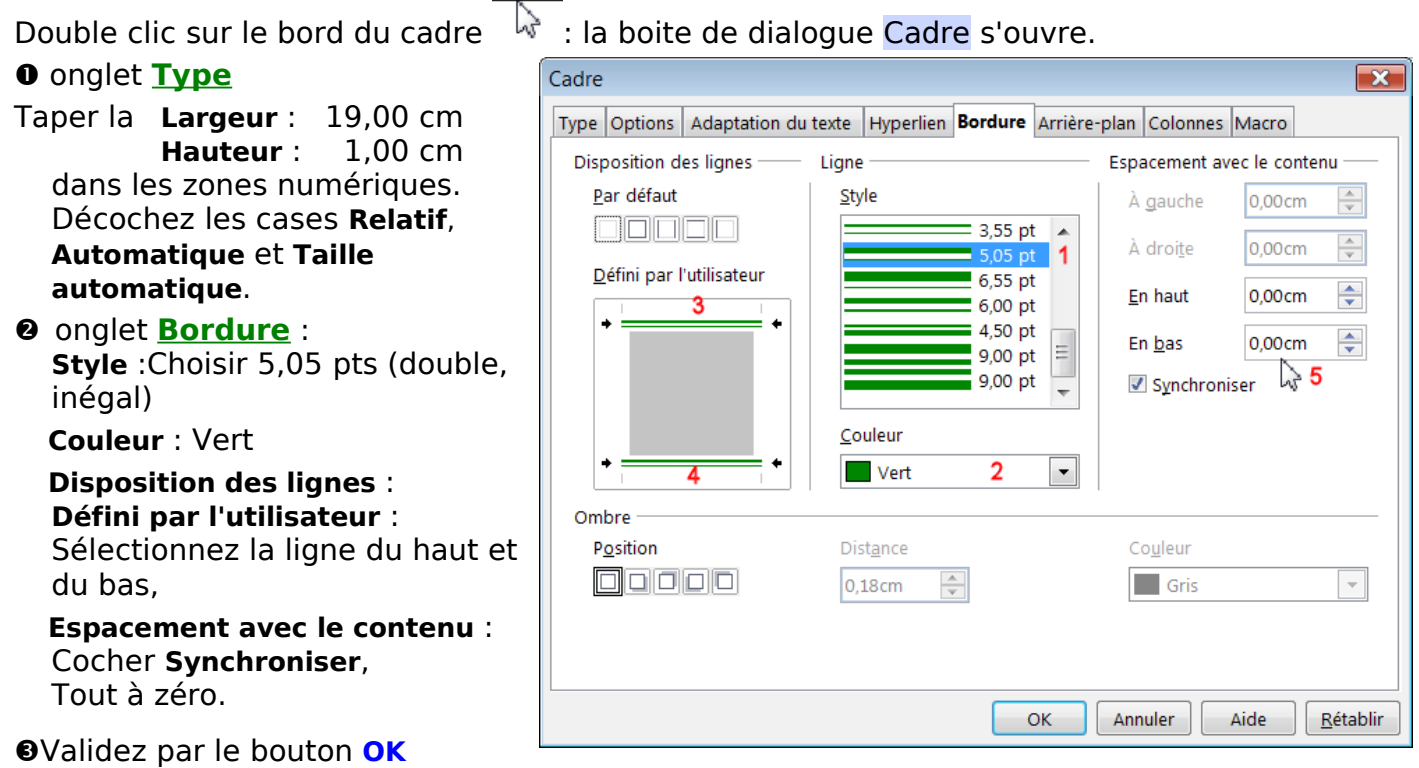

### **3.3. Écriture du texte et son formatage**

<span id="page-13-0"></span>Cliquer en dehors ou appuyer la touche <**Echap**> pour quitter la sélection du cadre Cliquez à l'intérieur du cadre, le point d'insertion de texte y clignote.

Dans ce cadre tapez le texte : **Mensuel – Numéro 1 – Mai 2008 – 0.50 €** et appliquez un style personnalisé centré, Police DéjaVu Sans , 16 Gras.

### ¶**Mensuel – Numéro 1 – Mai 2008 – 0.50 €**

NB : La hauteur limitée à 1cm impose un espacement avec le contenu réduit au maximum. Avec une hauteur plus importante, pour centrer le texte en hauteur, il faudra ajuster ce réglage. (Cadre, onglet Type)

Avec le cadre et les 4 colonnes,et cette hauteur de cadre limité à 1 cm, pour changer de colonne, un simple retour -chariot suffit ou Entrée (hauteur < 2 lignes).

### **Mensuel Numéro 1 Mai 2008 0.50 €**

### <span id="page-14-0"></span>**4. Cadre d'éditorial avec une trame de fond**

Nous allons fixer un cadre de dimensions déterminées pour l'éditorial avec un fond de couleur et rendre la bordure invisible pour conserver un espacement du texte dans le cadre, (bordure de même couleur que l'arrière-plan).

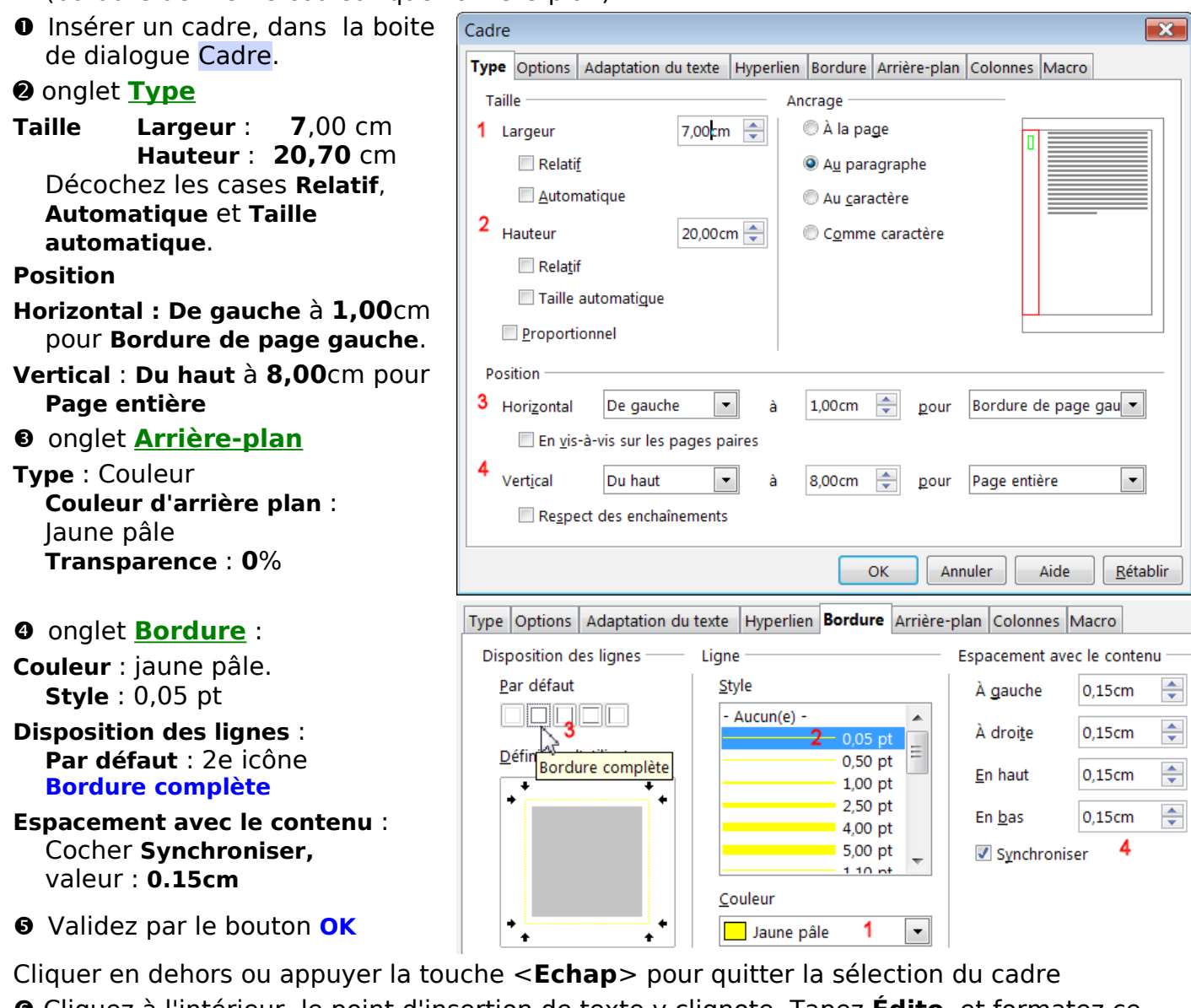

 Cliquez à l'intérieur, le point d'insertion de texte y clignote. Tapez **Édito**, et formatez ce mot. ( Police DéjaVu Sans , 24 Gras, Italique, Vert)

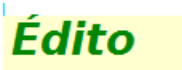

### <span id="page-15-1"></span>**5. Insertion d'une image filigranée ou non**

Pour décorer la **Une**, nous allons placer une photographie. Avant d'insérer une photographie, il faut vérifier sa résolution et sa taille : insérez-la dans une page OooDraw, modifiez-la ou transformez-la en utilisant un logiciel de Traitement d'image comme The Gimp et enregistrez-la au format .png (ou .jpg).

Nous pourrions insérer cette image directement dans un paragraphe ou bien à l'aide d'un tableau d'une colonne. Nous continuerons à utiliser les cadres qui permettent d'utiliser les 2 procédures d'insertion d'images avec une nette préférence pour la seconde.

#### <span id="page-15-0"></span>**5.1. Insertion d'image comme arrière-plan du cadre.**

➊ Insérer un cadre, puis dans la boite de dialogue Cadre.

#### ➋ onglet **Type**

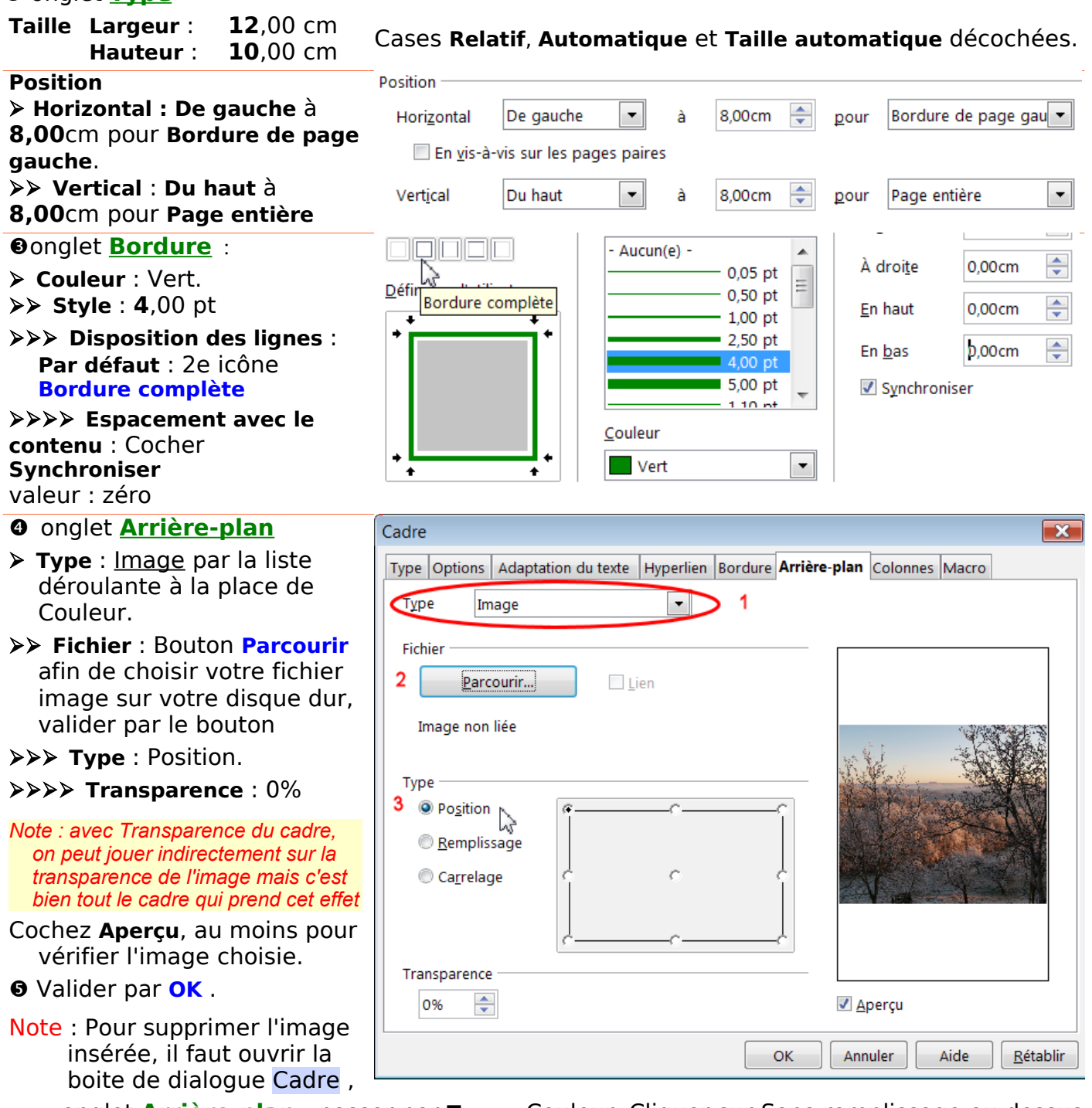

onglet **Arrière-plan** : passer par **Type** : Couleur. Cliquer sur Sans remplissage au dessus de la palette de couleur et immédiatement valider par **OK**.

### <span id="page-16-0"></span>**5.2. Insertion d'image dans le cadre.**

Cette méthode est de loin la plus fonctionnelle car elle permet de modifier à postériori l'image insérée. L'image s'adaptant à la taille du cadre, il faut donc être très attentif à ses dimensions premières.

- ➊ Insérez un cadre, puis dans la boite de dialogue Cadre.
- ➋ onglet **Type**
- **Taille Largeur** : **12**,00 cm **Hauteur** : **10**,00 cm Cases **Relatif**, **Automatique** et **Taille automatique** décochées.

 **Position : Horizontal : De gauche** à **8,00**cm pour **Bordure de page gauche**. **Vertical** : **Du haut** à **8,00**cm pour **Page entière**

**O**onglet **Bordure** :

 **Couleur** : Vert. **Style** : **4**,00 pt **Disposition des lignes** : **Par défaut** : 2e icône **Bordure complète**

 **Espacement avec le contenu :**  Cocher **Synchroniser** Champs numériques : **0,00**cm

- Validez par **OK**
- Touche **Echap** et placer le curseur texte à l'intérieur du cadre.

#### ➏ Insérez l'image en choisissant **A partir d'un fichier** :

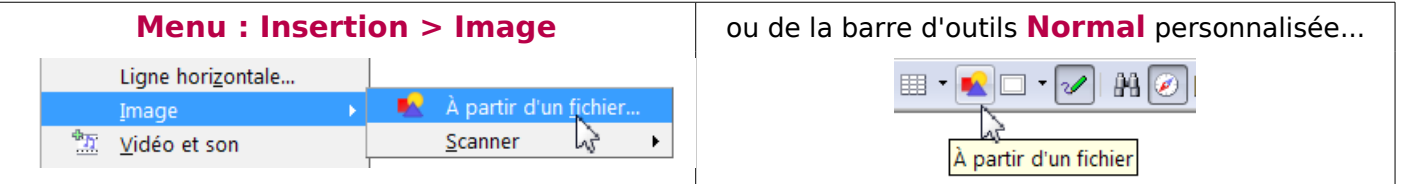

la boite de dialogue Insérer une image permet de naviguer jusqu'au fichier-image à choisir, cliquer dessus puis valider avec le bouton **Ouvrir**.

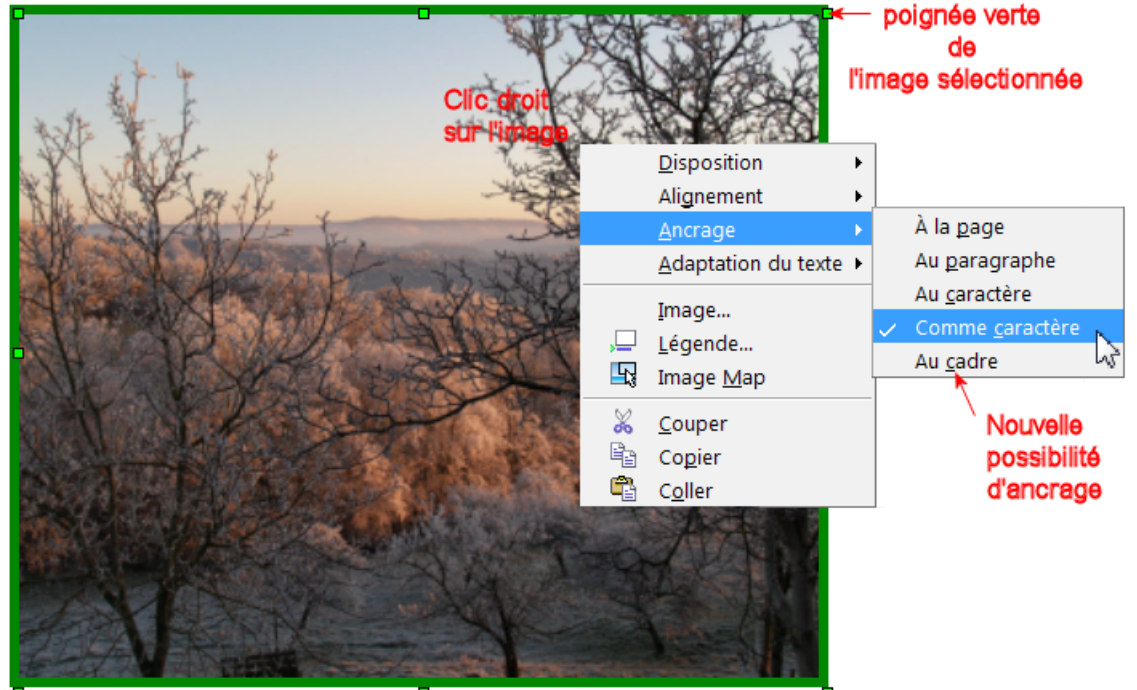

L'image s'affiche avec son ancre et ses 8 poignées vertes. Tant que l'image est sélectionnée, la barre d'outils Image s'affiche.

Comme notre ambition n'est pas d'écrire dessus mais d'y superposer une légende,

**clic droit** sur l'image : **Ancrage** : **Comme caractère Disposition : Tout à l'arrière**

Un développement plus conséquent sera développé dans le chapitre [Cadre et Images](#page-29-1)

### <span id="page-17-0"></span>**5.3. Texte en surimpression : cadre-texte**

Nous allons superposer une légende légèrement en oblique pour suivre le vallon. Nous utiliserons un **cadre-texte** que nous pourrons faire pivoter d'un angle précis.

- ➊ Ouvrir la barre d'outils Dessin : **Menu > Affichage > Barre d'outils > Dessin** ou clic sur l'icône **Afficher les fonctions de dessin**
- <sup>➋</sup>Sélectionnez l'outil **Texte T**
- Placez vous dans un espace de votre page, le curseur prend

la forme d'une croix avec un indice inférieur x

puis glisser la souris pour créer ce cadre-texte.

En relâchant la pression, le cadre se symbolise par une bordure hachurée, le trait d'insertion |clignote à l'intérieur.

 Tapez de suite un caractère au clavier, car si vous cliquez ailleurs le cadre disparaîtra, le curseur croix étant inopérant.

Le **cadre-texte T** obéit aux règles suivantes :

Un clic sélectionne le cadre avec ses 8 poignées vertes et sa croix de déplacement. Un double clic permet d'y écrire, la bordure hachurée délimitant le cadre.

#### Cliquer en dehors

ou appuyer la touche <**Echap**> pour quitter le mode écriture et le mode sélection du cadre

- Tapez le texte : **Premier givre en Aveyron**.
- ➏ Sélectionnez-le et formatez le. Exemple : DejaVu Sans, 18pt, Gras,
- + **Clic droit** > **Caractères**. > **Effets de caractères** : Rouge 6, Ombre

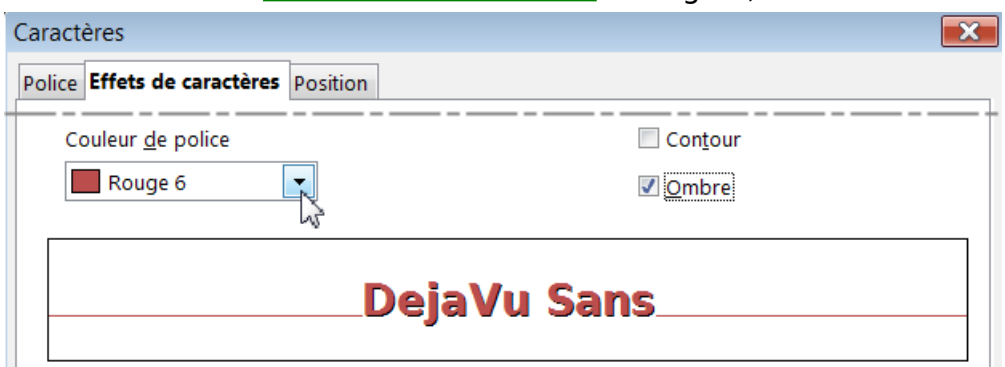

➐ Appliquez-lui un effet de rotation :

Sur le cadre texte sélectionné (poignées vertes): **clic droit** > **Position et taille...** > Boite de dialogue Position et taille >

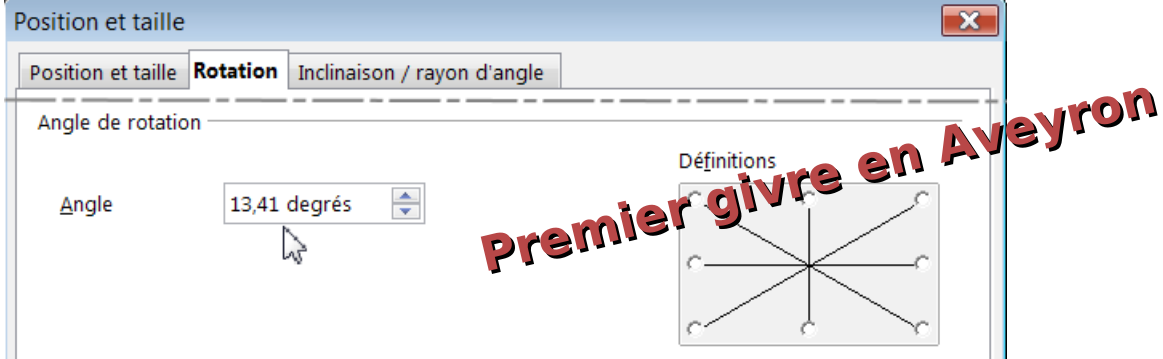

#### Onglet **Rotation** : **Angle de rotation** : **Angle** 13°41 .

#### Validez par **OK**

➑ Sélectionnez le cadre texte ainsi transformé (poignées vertes) et déplacez le sur la photographie.

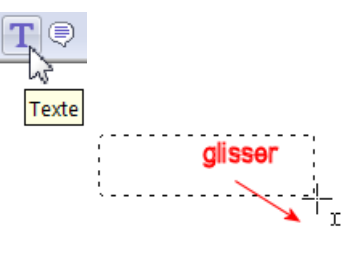

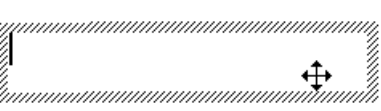

### <span id="page-18-3"></span>**6. Cadres des articles**

Pour la **Une**, nous positionnerons trois cadres de texte en dessous de la photographie, de 6 cm de large pour le premier qui comportera un texte, les 2 autres pour le Sommaire.

#### <span id="page-18-2"></span>**6.1. Premier cadre**

- ➊ Insérez un cadre, avec 1 seule colonne, puis dans la boite de dialogue Cadre.
- ➋ onglet **Type**
- **Taille Largeur** : **6**,00 cm **Hauteur** : **10,70** cm
- Cases **Relatif**, **Automatique** et **Taille automatique** décochées.

 **Position : Horizontal : De gauche** à **8,00**cm pour **Bordure de page gauche**. **Vertical** : **Du haut** à **18,00**cm pour **Page entière**

**Oonglet Bordure** : laissez par défaut pour l'instant, pour le repérer. Vous y reviendrez une fois le texte rentré, avec les réglages suivants :

 **Couleur** : Blanc. **Style** : 0,50 pt **Disposition des lignes** : **Par défaut** : 2e icône **Bordure complète**

 **Espacement avec le contenu :**  Cocher **Synchroniser** Champs numériques : **0,15**cm

Validez par **OK**

#### <span id="page-18-1"></span>**6.2. Deuxième cadre : il comportera le Titre SOMMAIRE verticalement.**

➊ Insérez un cadre, avec 1 seule colonne, puis dans la boite de dialogue Cadre.

#### ➋ onglet **Type**

- **Taille Largeur** : **1**,00 cm **Hauteur** : **10,70** cm
- Cases **Relatif**, **Automatique** et **Taille automatique** décochées.

 **Position : Horizontal : De gauche** à **14,00**cm pour **Bordure de page gauche**. **Vertical** : **Du haut** à **18,00**cm pour **Page entière**

Onglet **Bordure** : laissez par défaut pour l'instant, pour mieux positionner le sommaire

**O** Validez par OK

#### <span id="page-18-0"></span>**6.3. Troisième cadre : il comportera la liste du sommaire**

➊ Insérez un cadre, avec 1 seule colonne, puis dans la boite de dialogue Cadre.

#### ➋ onglet **Type**

 **Taille Largeur** : **5**,00 cm **Hauteur** : **10,70** cm Cases **Relatif**, **Automatique** et **Taille automatique** décochées.

 **Position : Horizontal : De gauche** à **15,00**cm pour **Bordure de page gauche**. **Vertical** : **Du haut** à **18,00**cm pour **Page entière**

**<sup>●</sup>Onglet Bordure** : laissez par défaut pour l'instant, pour le repérer. Vous y reviendrez une fois le texte rentré, avec les réglages suivants :

 **Couleur** : Blanc (ou couleur du fond) **Style** : 0,50 pt **Disposition des lignes** : **Par défaut** : 2e icône **Bordure complète**

 **Espacement avec le contenu :**  Cocher **Synchroniser** Champs numériques : **0,15**cm

Validez par **OK** .

Remarque 1. On peut procéder de plusieurs manières. Je donne ici la plus simple qui consiste à juxtaposer deux cadres pour réaliser le Sommaire.

Par exemple, on peut créer un seul cadre mais avec double colonage asymétrique.

Remarque 2 .Pour l'écriture verticale, il est nettement plus facile de passer :

soit par un tableau ;

soit par un cadre-texte de la boite d'outils dessin.

### <span id="page-19-2"></span>**7. Écriture verticale du titre du Sommaire**

### <span id="page-19-1"></span>**7.1. Écriture verticale dans le cadre de 1 cm de large**

Touche **Echap**, afin de passer en mode écriture :

Cliquez dans ce cadre de 1 cm de large,

modifier de suite Style de Cadre dans le champ **Appliquez un style** de la barre de formatage et choisir un style personnalisé ou Standard.

### Tapez le texte **SOMMAIRE**.

Sélectionnez- le et formatez le : DejaVu Sans, 18 pt, Gras, Centré à l'aide de la barre de formatage.

Puis **clic droit** > **Caractères...** > Caractères Boite de dialogue Caractères > Police Effets de caractères Position Hyperlien Arrière-plan Onglet **Position Rotation/Échelle** 90 degrés Position **Espacement** : Étendu de 8 à 10 **Exposant** Exposant/indice à 1% √ Automatique pt **O** Normal  $\frac{1}{x}$ Taille relative 100% **O** Indice Onglet **Effets de caractères** : **Couleur de police** : Vert Rotation / Échelle O 0 degré 90 degrés 270 degrés Adapter à la ligne V Valider ce formatage par **OK**. 100% Graduer la largeur ÷ *A partir de ce moment , il est plus facile* Espacement *d'utiliser les flèches* ← ou → *directionnelles sur le texte vertical pour* Étendu ÷  $\bar{\phantom{a}}$  $de$ 8.0pt Crénage pair *se déplacer (rappel : Maj +flèche* **←** *ou* **→** *pour sélectionner des caractères)* DejaVu Sans\_

### <span id="page-19-0"></span>**7.2. Formatage du cadre Sommaire**

Contrairement au tableau ou au cadre-texte, il faut jouer sur la bordure pour centrer le texte. Touche **Echap** puis Double clic sur le cadre de 1 cm, (poignées vertes ) > Départ Escompté Boite de dialogue Cadre : ш Onglet **Arrière plan** :**Couleur** : Jaune 2 Onglet **Bordure** : ๔ **Espacement avec le contenu** : Décochez **Synchroniser** puis **En haut : 2,00**cm (ajustez si nécessaire) ₫ **Couleur** : jaune 2 (pour rendre transparent la bordure) ш **Disposition des lignes** : **Bordure complète** Σ Cadre  $\overline{\mathbf{x}}$ ๔ Σ Type Options | Adaptation du texte | Hyperlien | Bordure | Arrière-plan | Colonnes | Macro Ο **Disposition des lignes** Ligne Espacement avec le contenu ₫ Par défaut Style À gauche 0.15cm ÷ ທ Σ Aucun(e) - $\overline{\phantom{a}}$ ÷ À droite  $0.15cm$  $0.05$  pt Σ Défin Bordure complète  $0.50$  pt ÷ En haut 2.00cm  $1,00$  pt ä, Õ  $2.50$  pt ÷ En bas 0.15cm 4,00 pt ທ 5,00 pt 1 Synchroniser  $1.10<sub>nt</sub>$ Couleur  $\overline{2}$ Jaune 2  $\overline{\phantom{a}}$ **OK**

SΟ MM AIR E¶

### <span id="page-20-2"></span>**8. Page 2 Préparation des cadres de texte.**

Insérez les cadres suivants en utilisant l'icône **Insérer un cadre** puis fixer les dimensions dans chaque boite de dialogue Cadre.

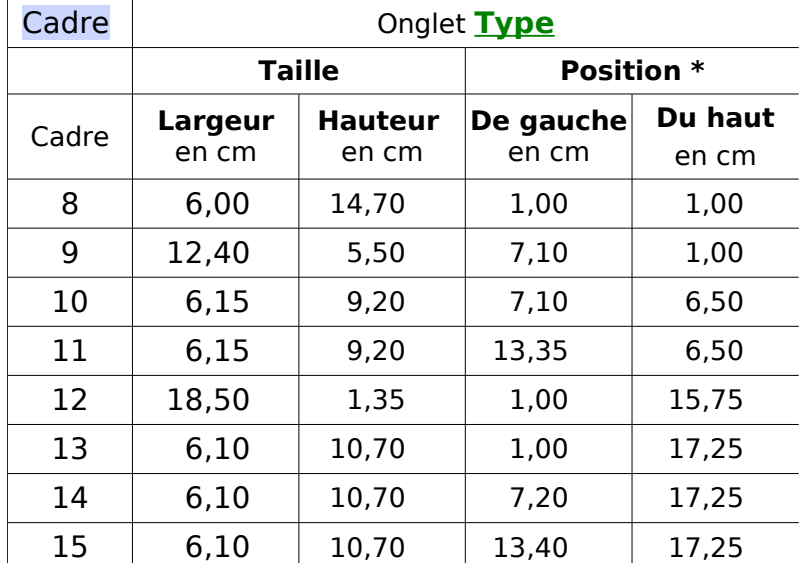

\* **Horizontal** : **Pour** Bordure de page gauche **Vertical** : **Pour** Page entière

Laissez pour l'instant les bordures par défaut afin de visualiser les cadres et n'écrivez rien sur eux.

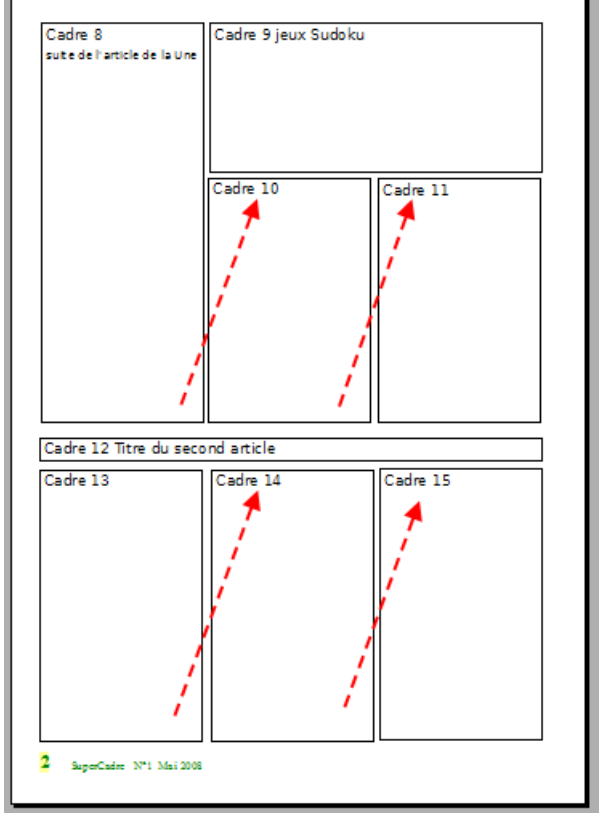

### <span id="page-20-1"></span>**9. Chaînage des cadres de texte**

Le chainage consiste à lier les cadres entre eux afin que le texte continue automatiquement dans un autre cadre. Facile à réaliser à la condition de le faire dès la création des cadres.

Conditions pour pouvoir lier des cadres Le cadre cible est vide Le cadre cible n'est pas déjà lié à un autre cadre. Le cadre source et le cadre cible se trouvent dans la même section : il n'est pas possible de lier un cadre d'en-tête à un cadre de pied de page. Le cadre source ne possède pas de lien suivant. Le cadre source et le cadre cible ne sont pas imbriqués l'un dans l'autre.

### <span id="page-20-0"></span>**9.1. Lier les cadres 13, 14 et 15 sur la même page**

Sélectionnez le premier cadre en cliquant bord du cadre

Cliquez sur l'icône **Enchaîner** <sup>on</sup> de la boite d'outils Cadre : le curseur prend un

premier aspect  $\mathbb{Q}$ , sur le cadre cible, il doit prendre le second aspect  $\mathbb{Q}$ 

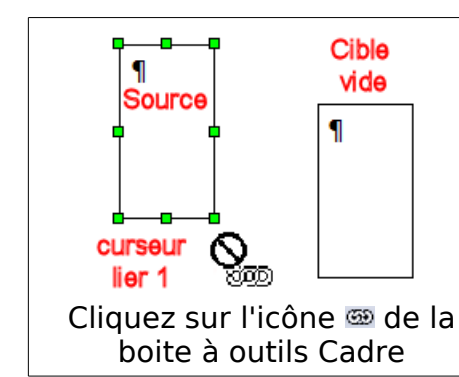

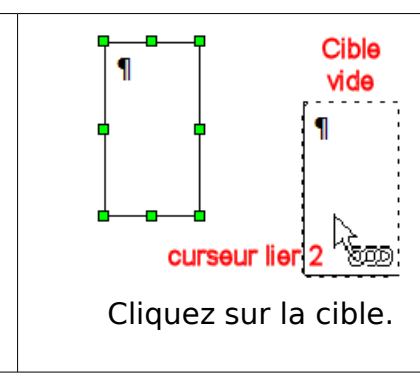

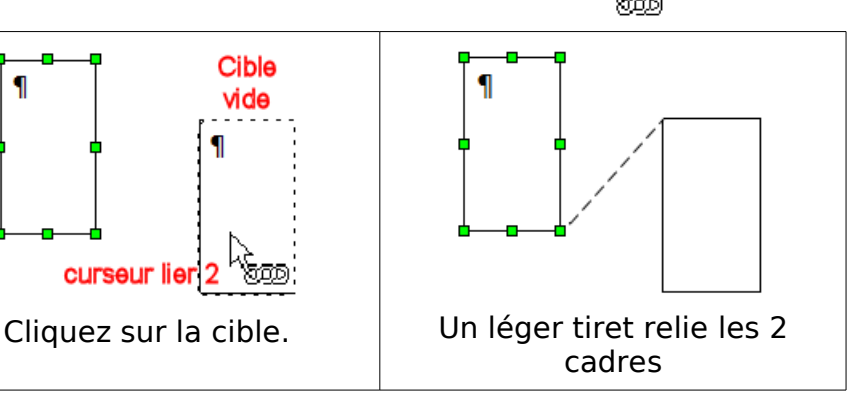

അത്

Enchaîner

S'il ne prend pas le second aspect  $\lambda_{\text{max}}$  en survolant la cible, ne pas insister, supprimez le

cadre cible et recommencer ! Cela peut provenir d'une copie de cadre pas tout à fait vide !

Application:

Lier d'abord le cadre 13 au cadre 14 en sélectionnant le cadre 13.

Touche **Echap**

puis sélectionnez le cadre 14 et liez-le au cadre 15.

<span id="page-21-2"></span>Touche **Echap**

### **9.2. Lier les cadres entre deux pages**

Pour lier le cadre de la Une au cadre 8 de la page 2, même manipulation.

Avec l'ascenseur, amener le bas de la Une et le haut de la 2 dans la fenêtre de travail,

– ce n'est pas bien sûr indispensable mais ici pour une première, ce n'est pas plus mal...

Sélectionnez le cadre central de la Une pour faire apparaître ses poignées vertes

Cliquez sur l'icône **Enchaîner** <sup>on</sup> de la boite d'outils Cadre :

le curseur prend l'aspect  $1 \overline{300}$ , déplacez-le vers l'autre page;

Cliquez sur le cadre 8 de la page 2 dès que le curseur prend la l'aspect 2.

Touche **Echap**.

Reliez le cadre 8 au cadre 10 puis le cadre 10 au cadre 11.

### <span id="page-21-1"></span>**9.3. Supprimer un enchaînement**

Sélectionnez le cadre source,

et cliquez sur l'icône *Annuler l'enchaînement* de la barre d'outils Cadre juste à côté de l'icône Enchaîner,

le tiret de liaison disparaît et l'icône Enchaînement se réactive.

On ne peut annuler les enchainements que l'un après l'autre, l'icône étant active ou non.

### <span id="page-21-0"></span>**10. Pied de page de la page 2 : page gauche.**

Nous allons mettre un pied de page différent pour les pages de droite et de gauche.

Double-clic sur la Barre d'état en bas, sur le champ MapageGauche pour faire apparaître la boite de dialogue Style de page: MaPageGauche

Onglet **Pied de page** > **Pied de page** : Cochez : **Activer le pied de page** désactivez : **Contenu identique gauche/droite**, s'il n'est pas déjà inactif (grisé) **Espacement** : Minimum : 0,10cm **Hauteur** : Minimum : 0,10cm

Validez par **OK**

Numérotation de la page : **Menu : Insertion : Champ > Numéro de page** Formatez-le en 18, Gras,

Couleur : Vert sur Trame de fond : Jaune 2

Placez une tabulation gauche à 2 dans le pied de page,

#### Tapez : **SuperCadre – N°1 – Mai 2008**

Formatez ce texte en vert, 11pt

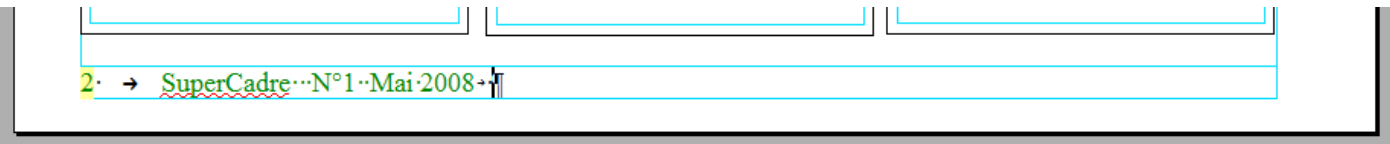

ð.

Annuler l'enchaînement

### <span id="page-22-2"></span>**11. Création de 2 grilles de Sudoku**

### <span id="page-22-1"></span>**11.1. Création d'un tableau dans un cadre**

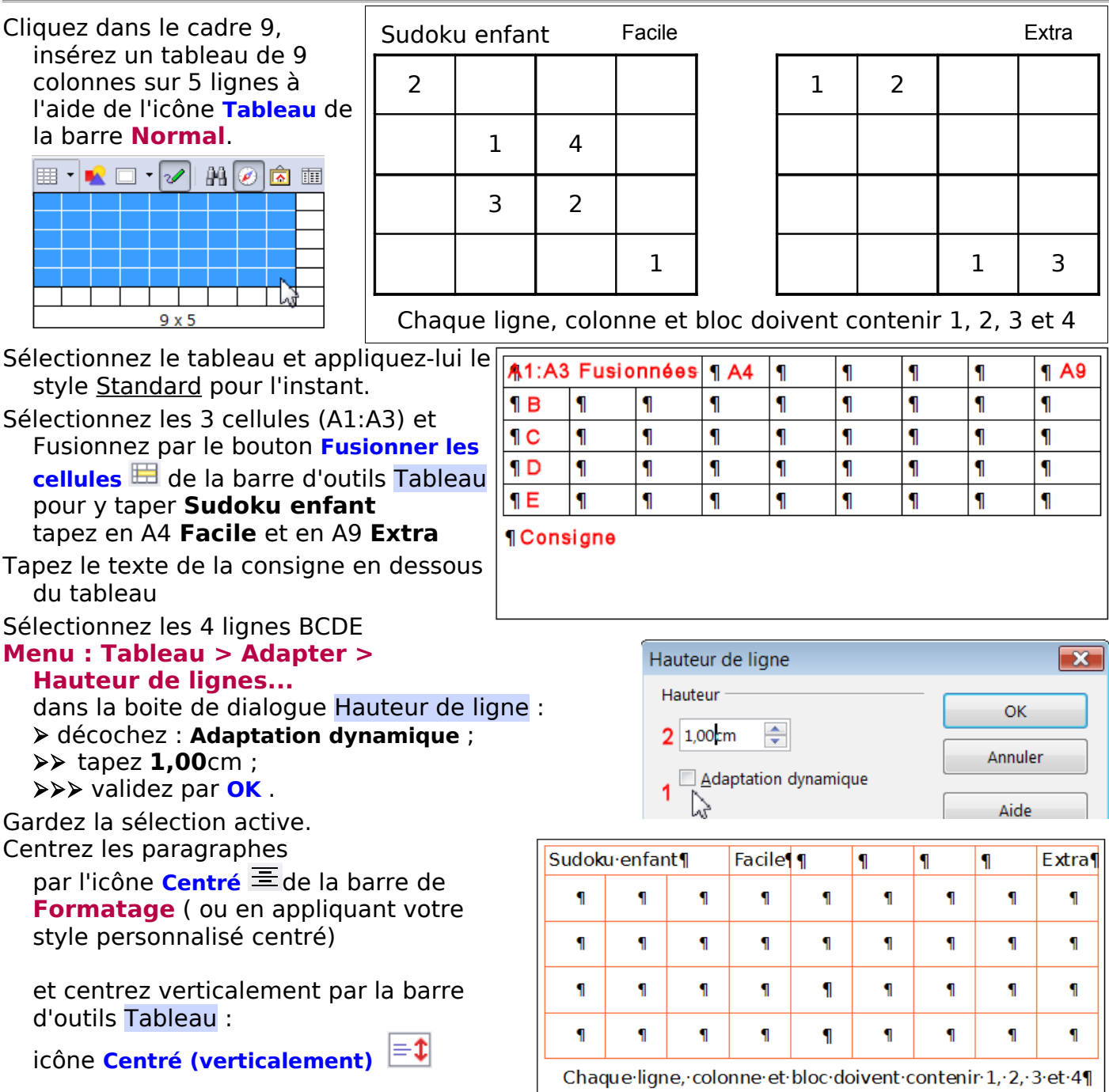

### <span id="page-22-0"></span>**11.2. Création d'un AutoFormat de tableau**

Plus laborieux consiste à régler les bordures. La méthode la plus rapide est la création de 2 AutoFormat de Tableau successifs :

Créez un tableau de 2 sur 2 de n'importe quelle dimension, sélectionnez-le.

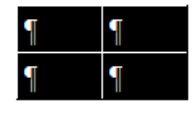

**Clic droit** > **Tableau...** > Boite de dialogue Format de tableau > Onglet **Bordure** : **Ligne** : **Style** 0.50pt

**Disposition des lignes** : **Par défaut** : 3e icône **Bordure extérieure et totalités des lignes intérieures**

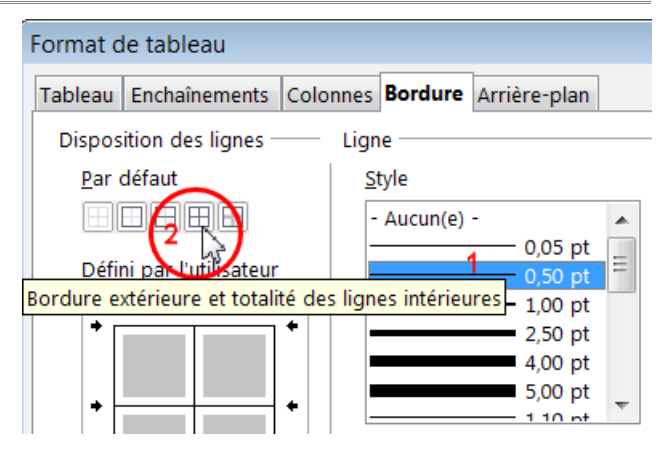

Puis de suite dans la même boite de dialogue **Ligne** :**Style** 1,00pt

**Disposition des lignes** : **Par défaut** : 4e icône **Bordure extérieure sans modification des bordures intérieures**

Attention : Vérifiez que la case **Fusionner les cellules adjacentes** soit cochée (par défaut)

Propriétés

Fusionner les styles de ligne adiacents

Validez par **OK**

Appliquez à ce bloc de 4 cellules le style de paragraphe centré, il est prêt à devenir un modèle d'AutoFormat, sélectionnez-le.

**Menu : Tableau > AutoFormat...** > Dans la boite de dialogue AutoFormat Cliquez sur le bouton à droite **Ajouter** >

Dans la boite de dialogue Ajouter un AutoFormat, Taper un Nom : **Sudoku-bloc** Validez par **OK**

Le nouvel AutoFormat Sudoku-bloc apparaît dans la liste.

### <span id="page-23-1"></span>**11.3. Appliquer l'AutoFormat**

Sélectionnez le tableau de Sudoku enfant. Supprimez toutes les bordures (icône Bordure de la barre d'outils Tableau)

Sélectionnez les cellules formant le premier bloc ( B1 :C2)

#### **Menu : Tableau > AutoFormat...**

Sélectionnez Sudoku-bloc > Validez par **OK**.

Appliquez aux 3 autres blocs l'Autoformat Sudoku-bloc

Blocs (D1:E2) ; (B3:C4) ; (D3:E4)

Pour éviter de recommencer encore 4 fois, créez un nouvel Autoformat en sélectionnant les 4 blocs déjà formatés **Menu : Tableau > AutoFormat...**> **Ajouter** > Nommez le Sudoku4 .

Appliquez le aux autres cellules (B6:E9)

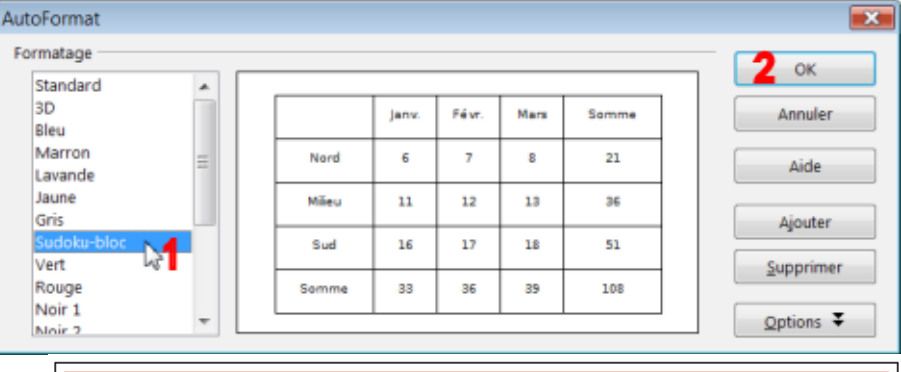

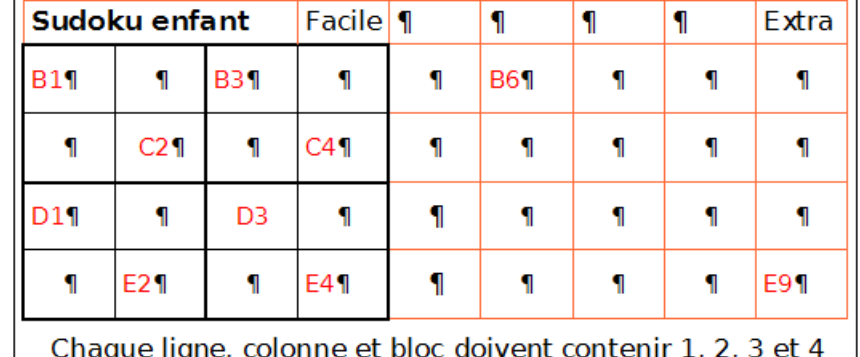

Il ne reste plus qu'à remplir les bonnes cases...

### **11.4. Pour les amateurs de Sudoku Adulte**

<span id="page-23-0"></span>Grilles Adultes . La procédure est la même, mais il faut créer un tableau bloc de 3 sur 3. Le formater et créer les bordures.

Ce nouvel AutoFormat Sudoku9 vous permettra en le reportant 9 fois sur un tableau de 9 sur 9 de créer des grilles Adultes.

Pensez à créer également un AutoFormat Sudoku-Adulte de cette nouvelle grille.

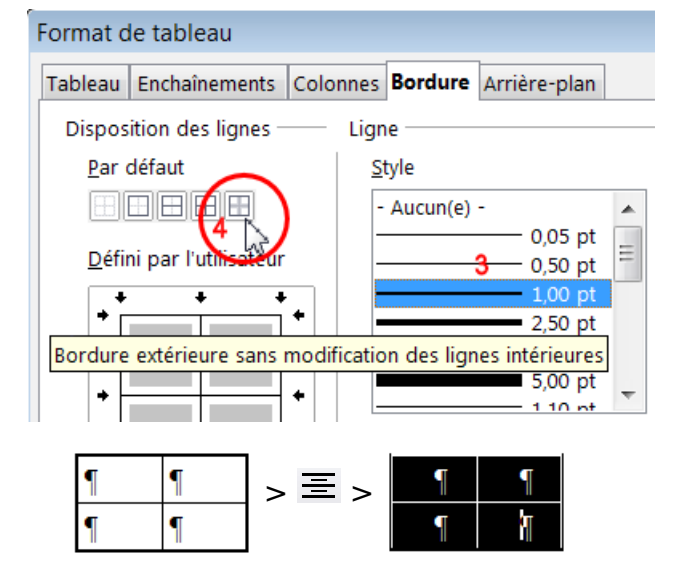

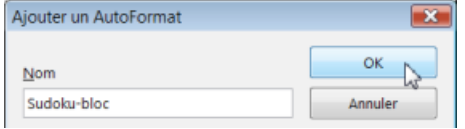

### <span id="page-24-4"></span>**12. Page 3 : Article de fond**

### <span id="page-24-3"></span>**12.1. Création des cadres**

Insérez les cadres suivants en utilisant l'icône **Insérer un cadre** puis fixer les dimensions dans chaque boite de dialogue Cadre.

\* Seul le cadre 19 comportera 2 colonnes.

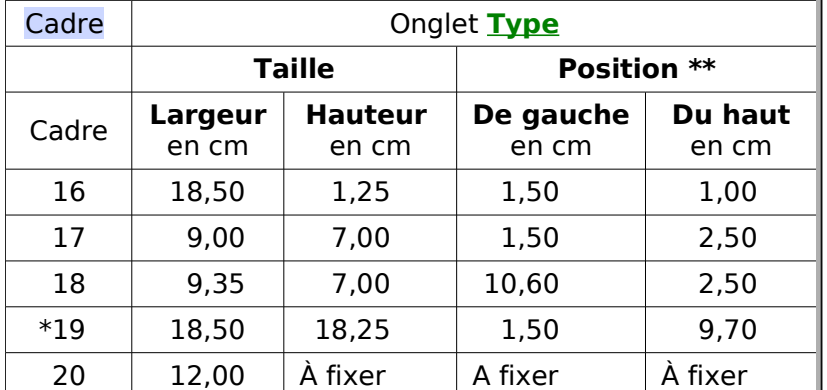

- \*\* **Horizontal** : **Pour** Bordure de page gauche **Vertical** : **Pour** Page entière
- Cases **Relatif**, **Automatique** et **Taille automatique** décochées.

Bordures par défaut pour visualiser les cadres.

### <span id="page-24-2"></span>**12.2. Cadre à 2 colonnes**

### <span id="page-24-1"></span>**12.2.1.Cadre 19 : cadre de l'article texte**

Si vous n'êtes pas passé par l'icône **Insérer un cadre** qui permet de choisir le nombre de colonnes à utiliser, vous pouvez toujours dans l'onglet **Colonnes** créer le nombre de colonnes désirées .

### <span id="page-24-0"></span>**12.2.2.Colonnes asymétriques**

Comme nous désirons créer des colonnes asymétriques, nous devons passer par cet onglet et ne pas se contenter du réglage par défaut.

Onglet **Colonnes**

**Définitions** : **Colonnes** 2 4e icône **asymétrique Largeur et espacement** : **Espacement** : **0,20**cm **Largeur** Colonne 1 **12,00**cm, la largeur de la 2e colonne se calculant d'elle-même.

**Trait de séparation : Type** : Aucun(e)

Validez par **OK**

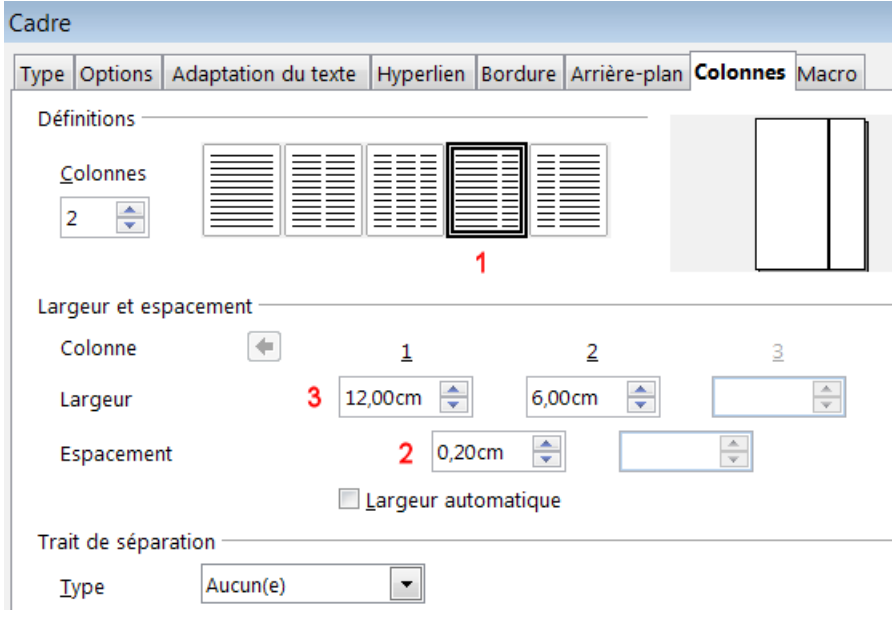

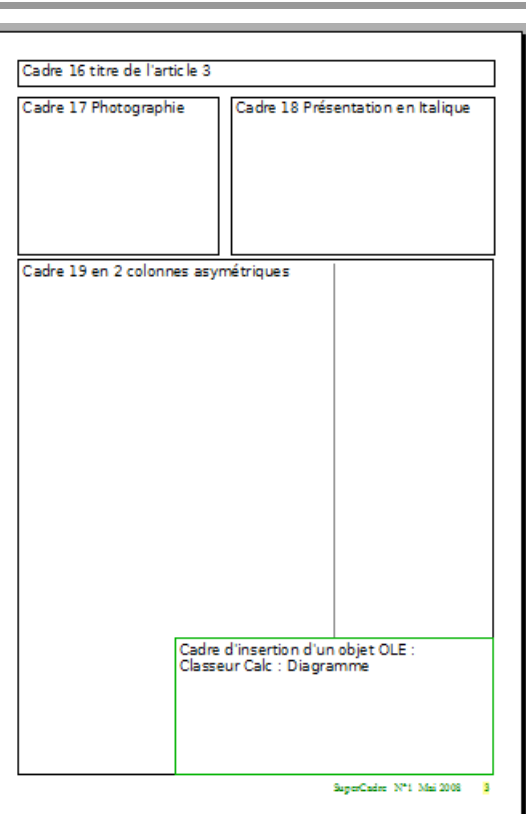

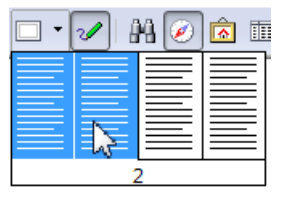

### <span id="page-25-2"></span>**12.2.3.Écriture en colonnes**

Le passage d'une colonne à la suivante se fait automatiquement à la fin de chaque colonne.

Pour forcer le passage à la colonne suivante, il faut procéder à un saut manuel de colonnes . En mode écriture, Menu : Insertion > Saut manuel...>

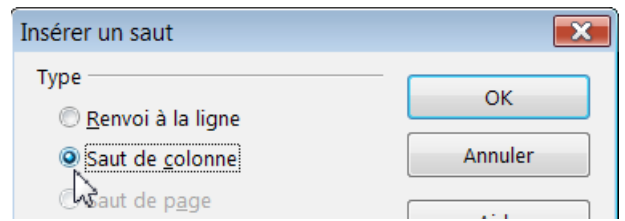

### <span id="page-25-1"></span>**13. Cadre réservé pour l'insertion d'un objet OLE**

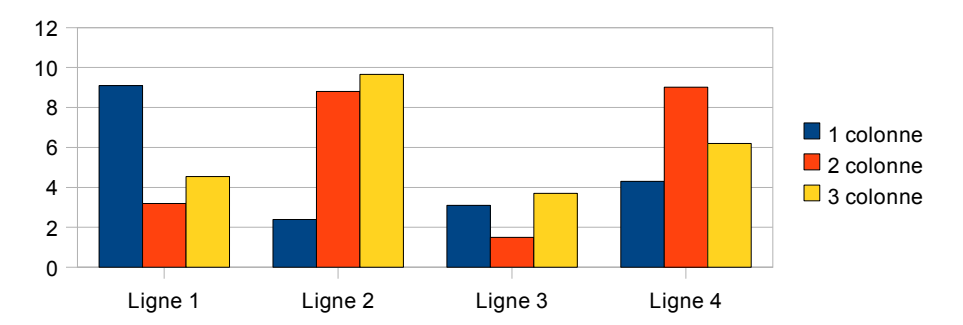

Le cadre 20 est une réserve qui permettra d'insérer un objet OLE ou un graphique.

### <span id="page-25-0"></span>**14. Créer des styles personnalisés de cadre**

Vous pouvez à partir de ces différents cadres, créer les styles personnalisés correspondants.

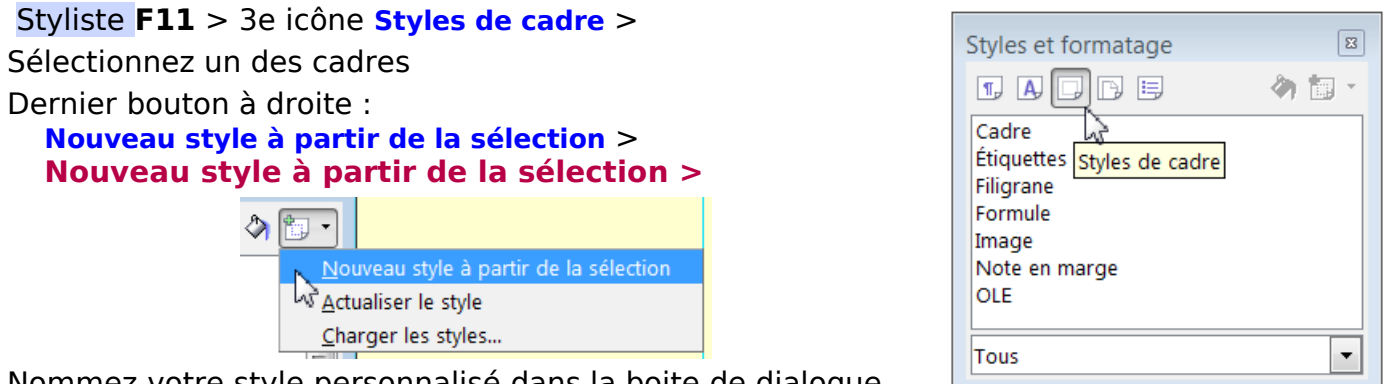

Nommez votre style personnalisé dans la boite de dialogue.

Vous aurez ainsi une bibliothèque de styles de cadre à votre disposition pour vos différents travaux. Comme ils sont attachés à ce document, il convient ensuite de faire de ce document un « modèle » qui sera conservé dans votre « profile ».

#### **Menu : Fichier > Modèle de document > Enregistrer...**

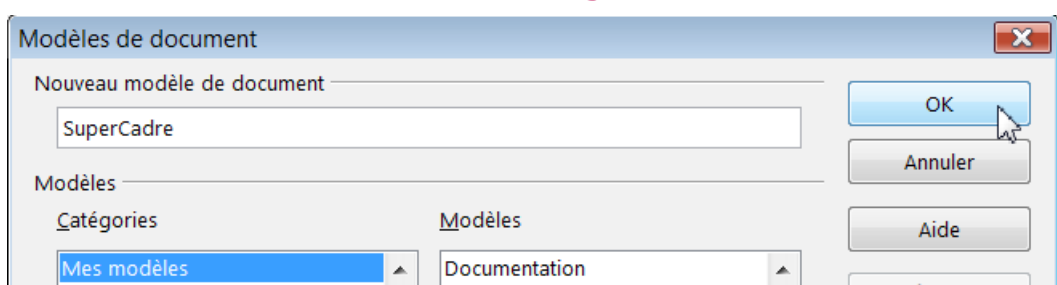

Nommez le nouveau modèle de document dans la **Catégorie Mes modèles** et validez par **OK** .

Pour la gestion des styles et des modèles, je vous renvoie aux chapitres **11** et 12 du tutoriel Tout sur les Styles de titres.

### <span id="page-26-2"></span>**15. La manchette réalisée avec Fontwork**

Pour donner un peu d'originalité à la manchette, nous utiliserons la boite d'outils FontWork qui comme son nom l'indique permet de travailler un peu les caractères.

Il est préférable d'utiliser une nouvelle page ou même un nouveau document pour réaliser cette manchette. Un copier-coller l'enserrera facilement dans la publication.

### <span id="page-26-1"></span>**15.1. Choisir un Favori dans Fontwork**

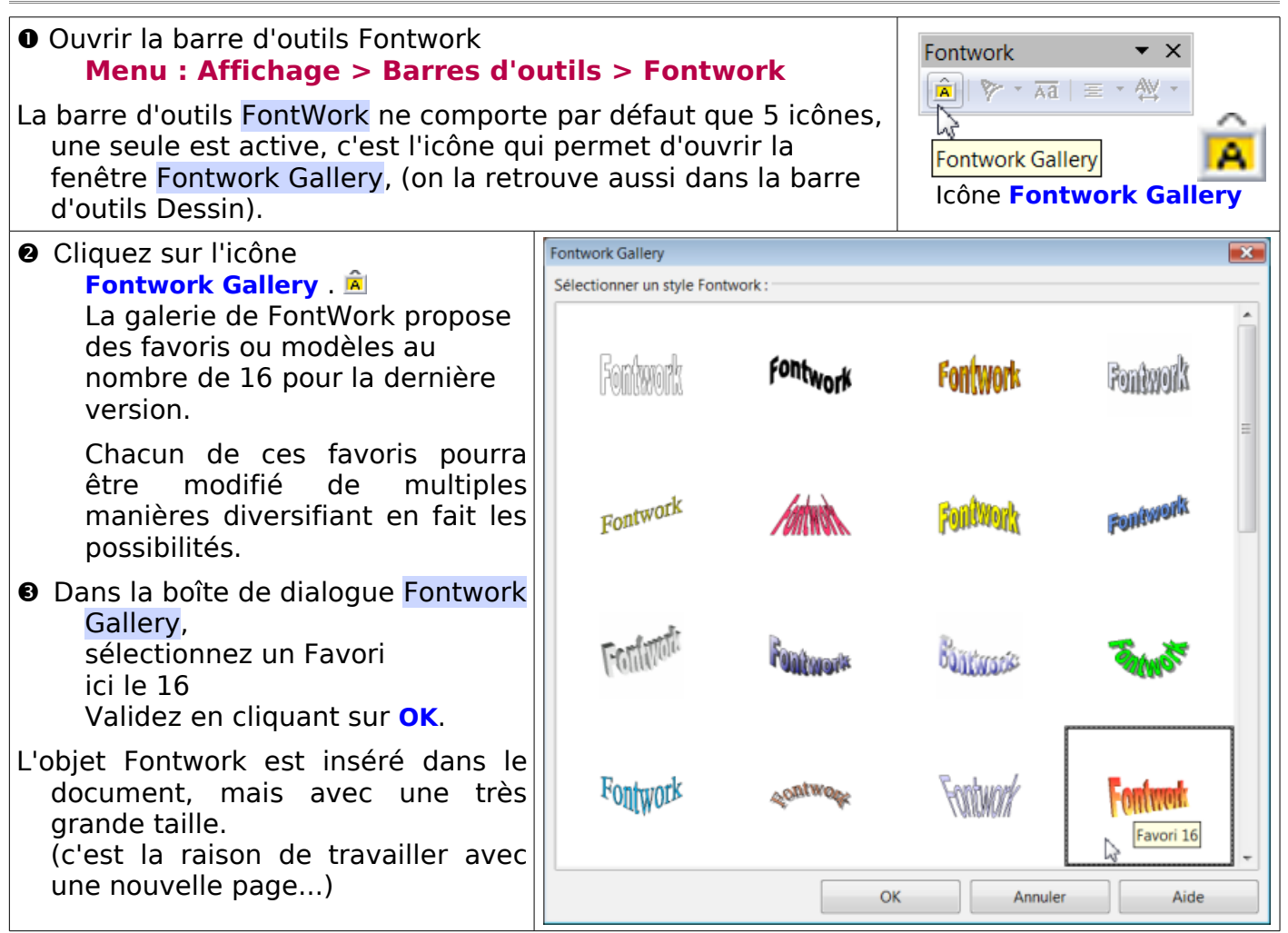

### <span id="page-26-0"></span>**15.2. Éditer l'objet Fontwork**

➍ Cliquez sur l'objet Fontwork pour le sélectionner.

Les 8 poignées vertes de sélection et un petit rond de réglage sont accessibles. Utilisez une des poignées d'angles pour réduire cette objet.

Le rond permet ici d'augmenter la pente du texte

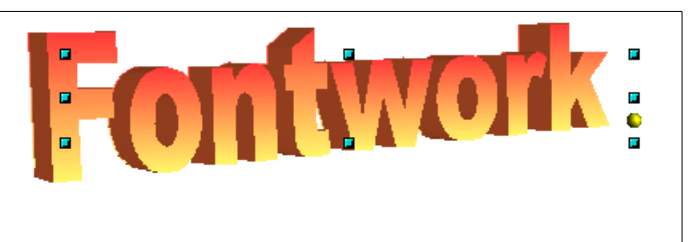

➎ Pour passer en mode d'édition de texte, double-cliquez sur l'objet.

Le texte Fontwork par défaut apparaît en noir en surimpression avec une barre d'insertion de texte en son milieu : – sélectionnez ce texte

– tapez le texte **SuperCadre**.

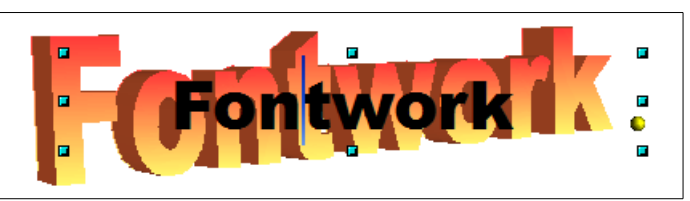

Pour quitter ce mode, appuyez sur la touche **<Echap>** ou cliquez ailleurs.

### <span id="page-27-2"></span>**15.3. Personnalisation de l'objet Fontwork**

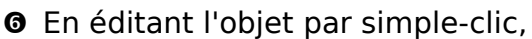

– dimensionnez-le en largeur

**Forme Fontwork** édite la forme

 $\sim$  ( ) 0  $\approx$ 

 $\sim$ 

 $\cap$   $\cup$   $\in$ 

 $\triangleright$  4 a  $\triangleright$ 

**NAM** 

 $\bigcirc$   $\bigcirc$   $\oplus$ 

– en choisissant une pente pas trop forte positionnez le en haut de la page.

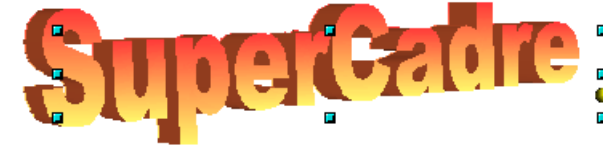

### <span id="page-27-1"></span>**15.4. La Barre d'outils Fontwork**

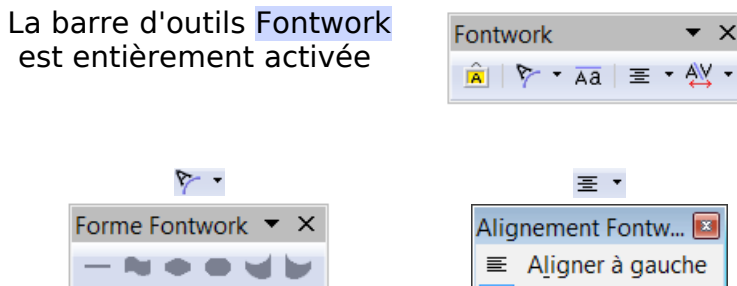

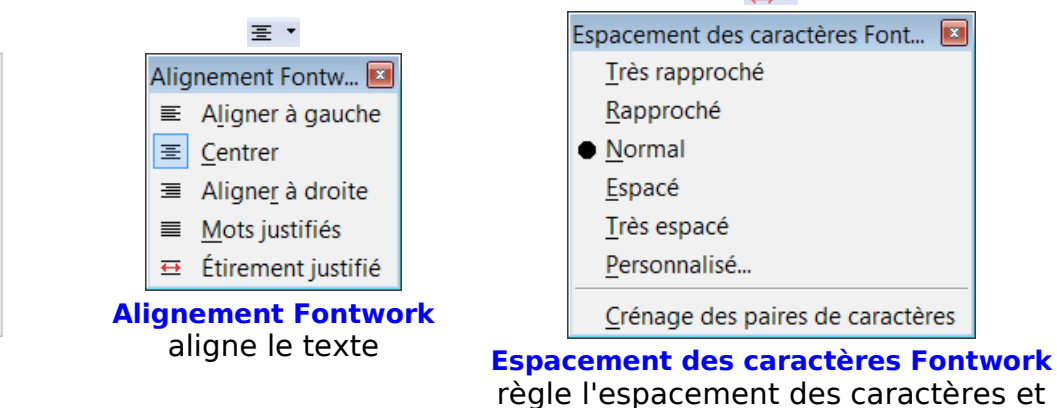

 $\bullet$  X

le crénage

 **Hauteur identique pour les lettres Fontwork** : unifie la hauteur des caractères (bouton clic-clac)

 $AV -$ 

### <span id="page-27-0"></span>**15.5. La barre d'outils Paramètres 3D : effets de perspective**

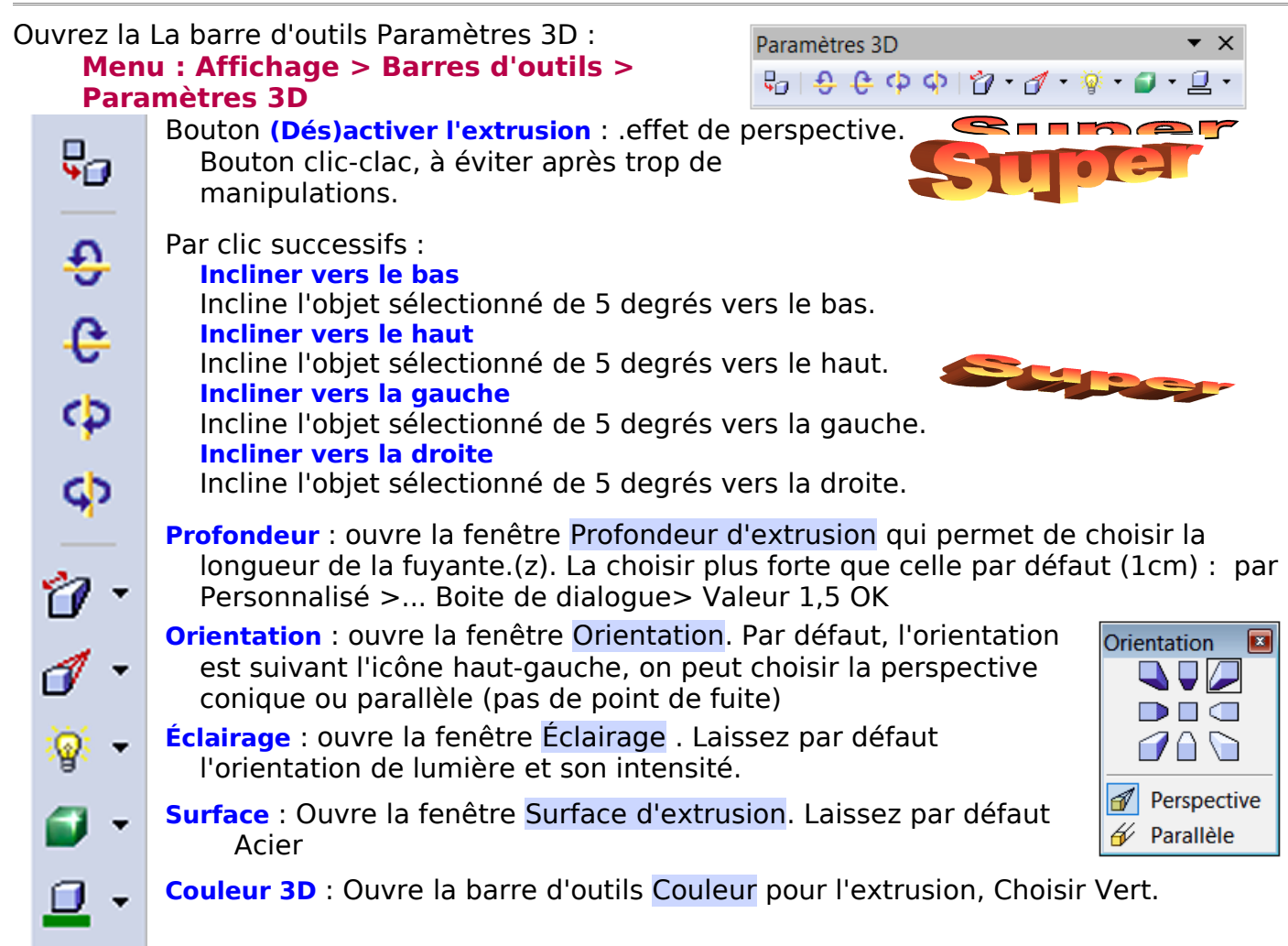

### <span id="page-28-0"></span>**15.6. La barre d'outils Propriétés de l'objet de dessin**

Ouvrez la La barre d'outils Propriétés de l'objet de dessin : **Menu : Affichage > Barres d'outils > Propriétés de l'objet de dessin.**

Tout ce qui concerne les traits (flèches, genre, épaisseur et couleur) ne servent pas ici, mais s'affichent le style et la couleur du emplissage.

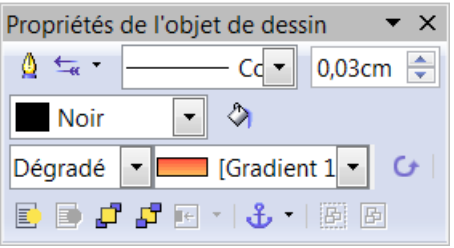

#### $\overline{\mathbf{x}}$ Remplissage Remplissage Ombre Transparence Couleurs Dégradés Hachures Motifs bitmap Propriété Dégradé 1 Radial À **Type**  $\overline{\phantom{0}}$ Ajouter... Dégradé 2 ÷ Dégradé 3 Centre X 40% Modifier... Dégradé 4  $\div$ Centre Y 40% Dégradé 5 ≢ Dégradé 6  $\frac{1}{x}$ 90 degrés Angle Linéaire bleu/blanc Supprimer... Radial vert/noir  $\frac{1}{\sqrt{2}}$ Marge 30% Rectangulaire rouge/blanc Carré jaune/blanc  $\bar{\phantom{a}}$ 1ère  $\overline{\phantom{a}}$  Jaune Linéaire violet/vert Linéaire jaune/marron ෂ ÷ 100% Radial rouge/jaune 圖 Vert  $\blacktriangledown$ 2e  $\div$ 100% OK Annuler Aide Rétablir

# L'icône **Remplissage** appelle la boite de dialogue Remplissage

Onglet **Dégradés** Choisir le Dégradé 4 Type : Radial à la place de Ellipsoïde Valider par **OK**

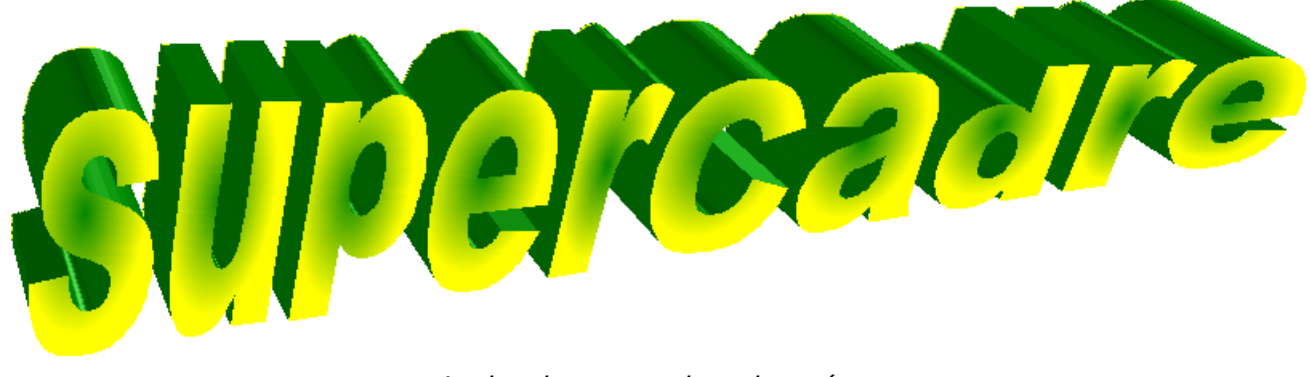

Le bonheur est dans le pré ...

### <span id="page-29-1"></span><span id="page-29-0"></span>**1. Insérer une image dans un cadre**

Nous avons vu en 5.2 la méthode la plus fonctionnelle pour insérer une image dans un cadre qui permet d'y apporter toutes les modifications à postériori.

L'image s'adaptant à la taille du cadre, il faut être très attentif à leurs dimensions respectives. ➊ Insérez un cadre,

➋ Touche **Echap** et placer le curseur texte à l'intérieur du cadre.

➌ Insérez l'image en choisissant **A partir d'un fichier** :

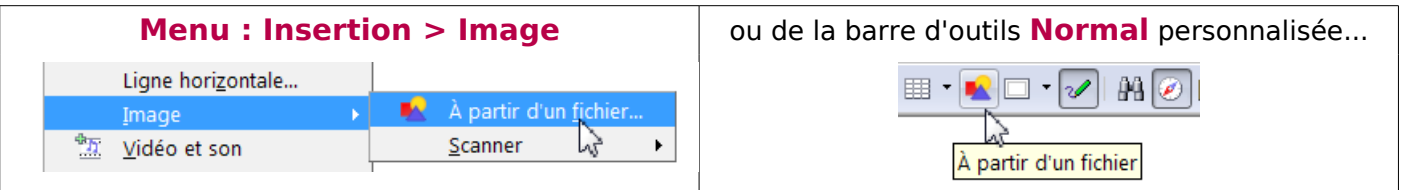

la boite de dialogue Insérer une image permet de naviguer jusqu'au fichier-image à choisir, cliquer dessus puis valider avec le bouton **Ouvrir**.

L'image s'affiche avec son ancre et ses 8 poignées vertes. Tant que l'image est sélectionnée, les barres d'outils Cadre et Image s'affichent.

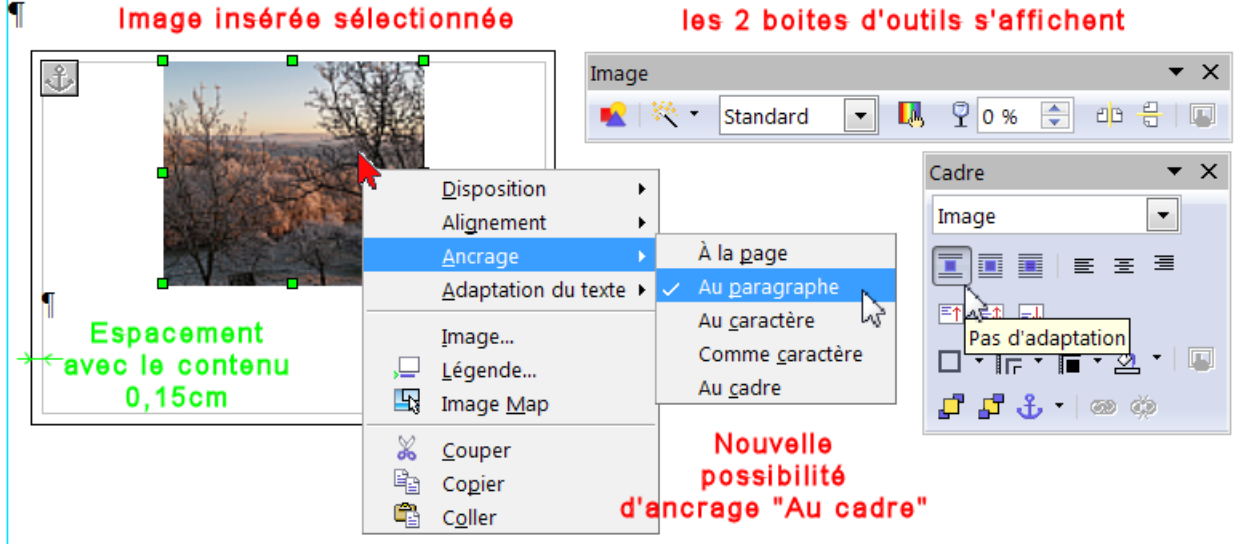

Par défaut, l'image s'insère au centre du cadre, l'espacement avec le contenu de 0,15cm est respecté par l'image.

L'ancre se fixe à l'angle supérieur gauche du cadre. La marque de paragraphe est

rejetée au bas de l'image, puisque le bouton **Pas d'adaptation et** est actif.

A l'inverse d'une insertion dans un tableau, les icônes de positionnement ne concernent que le cadre et non l'image, par contre, celle-ci peut être placée n'importe où.

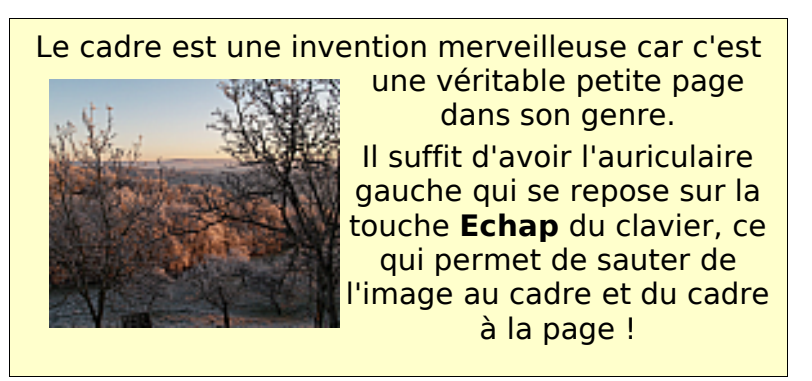

### <span id="page-30-1"></span>**2. Barre d'outils Image**

L'image s'insère telle qu'elle existe et la barre d'outil **Image** s'affiche.

Son menu déroulant du Style propose : **Standard**, l'image est telle quelle. **Filigrane**, l'image est en transparence préréglée. **Noir/Blanc**, pour les tracés **Niveau de gris**, l'image se transforme en conséquence

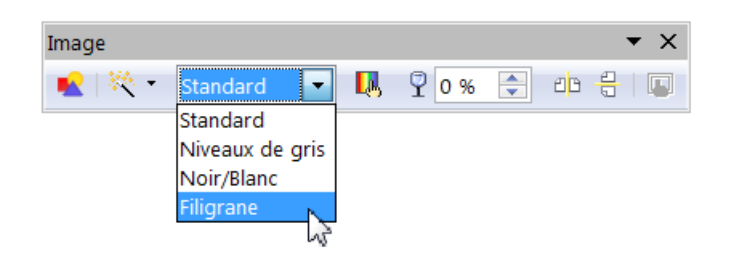

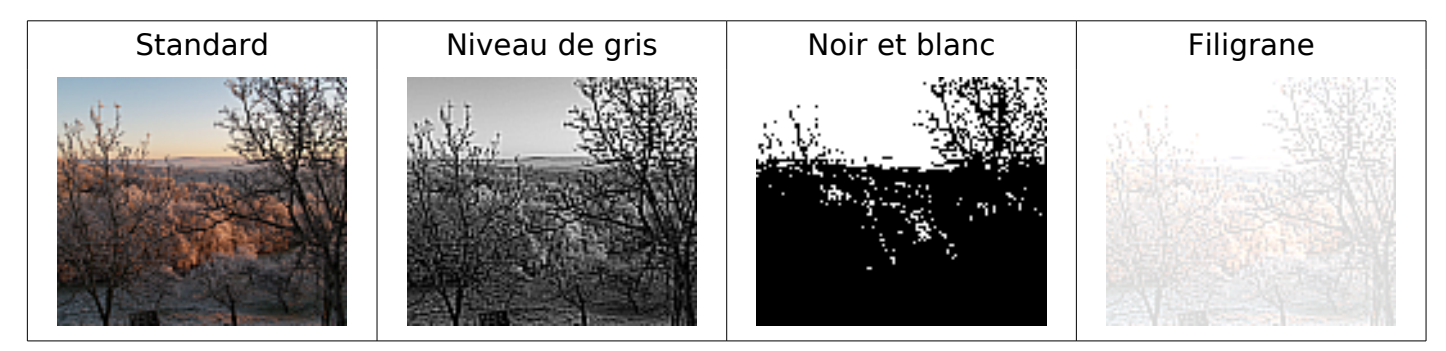

Un clic, l'image se sélectionne avec ses poignées vertes, dimensionnez-la suivant votre désir. Un double clic sur l'image, la barre de dialogue Image s'affiche.

### <span id="page-30-0"></span>**3. Transformer une image en arrière-plan**

Pour transformer cette image en arrière-plan, afin de pouvoir écrire dessus,

Disposition  $\blacktriangleright$ Laisser l'image en **Standard** Alignement **clic droit** sur l'image > À la page Ancrage Au paragraphe choisir les attributs suivants: Adaptation du texte ▶ Au caractère Image... **Ancrage** > **Au paragraphe** Comme caractère 口 Légende... Au cadre  $\overline{\mathbb{R}}$  Image Man Tandis que

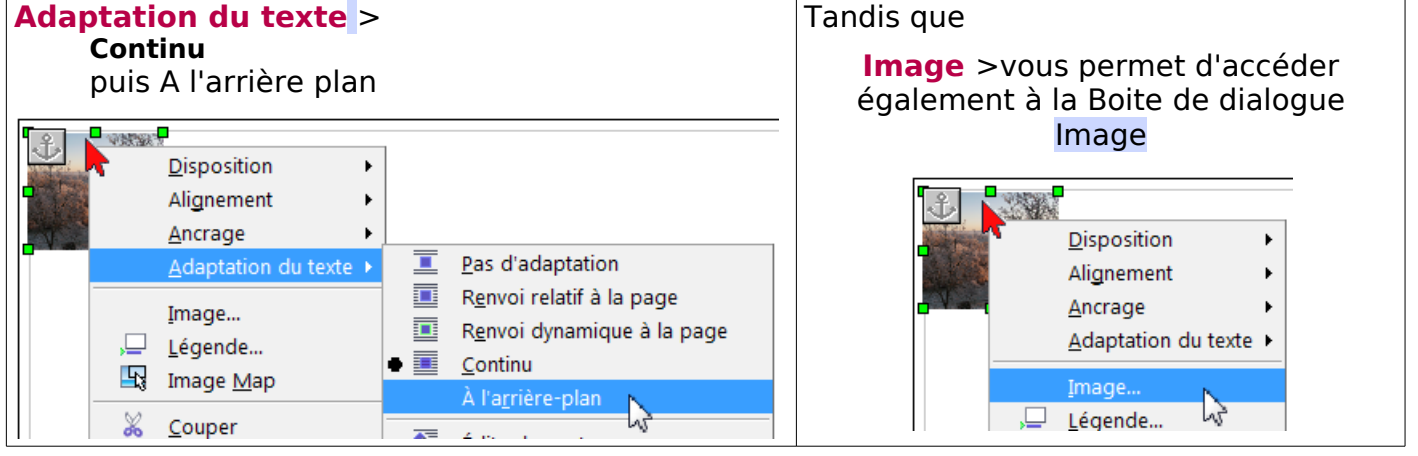

Il est également possible d'utiliser la boite de dialogue Image que l'on obtient soit par double clic sur l'image sélectionnée (poignées vertes) soit par **clic droit** > **Image** du menu déroulant

pour procéder aux différents réglages de l'image sélectionnée.

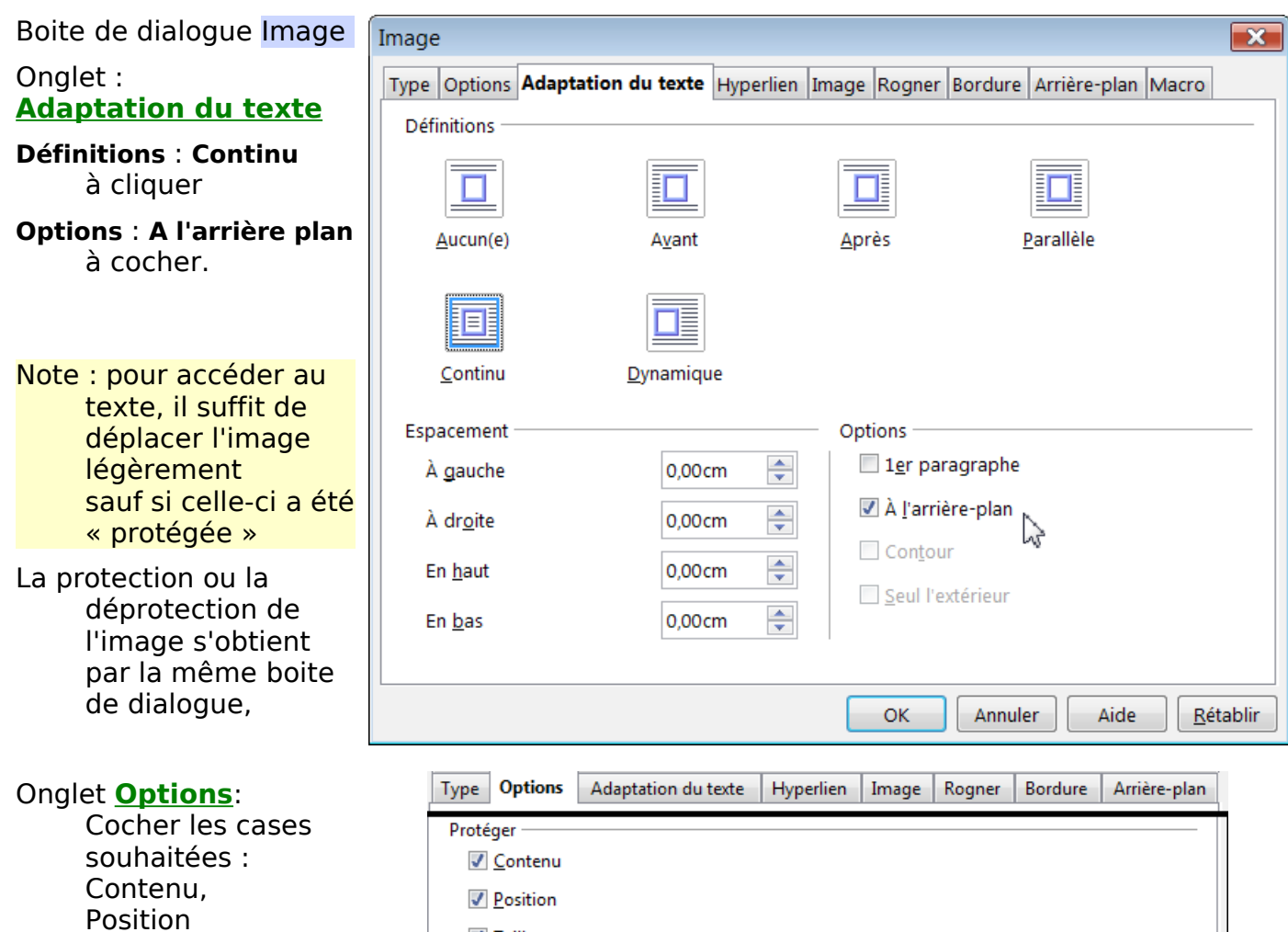

Remarque: Cette protection n'est qu'une manière de se protéger d'un mauvaise manipulation. Ce n'est pas une protection de sécurité puisqu'elle peut être annulée par un décochage des mêmes cases à cocher.

Modification de l'image : c'est par cette même boite de dialogue par l'onglet **Type** qui permet de dimensionner l'image et par l'onglet **Rogner** qui en supprimer une partie, que vous pouvez procéder à un ajustement de l'image.

 $J$  Taille

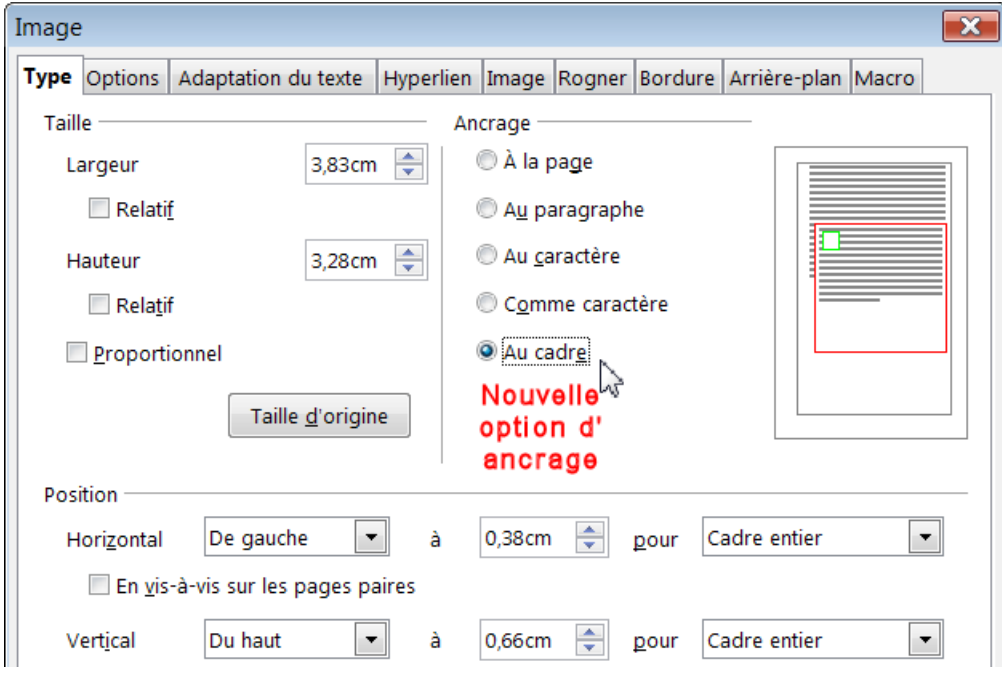

et/ou Taille

<span id="page-32-1"></span>La Gallery, accessible ✓ par le bouton **Gallery** de la barre d'outils **Normal**  ✓ par **Menu > Outils > Gallery**,

**ne permet pas** encore, comme pour les tableaux d'ajouter facilement un arrière plan.

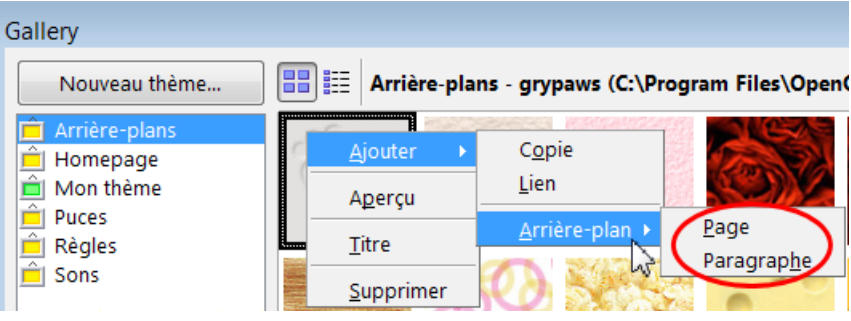

Il faut donc modifier l'image de la Gallery puis l'insérer suivant la méthode décrite plus haut ou bien utiliser la seconde méthode, celle de l'arrière-plan du Cadre.

### <span id="page-32-0"></span>**5. Insertion d'une image en tant qu'Arrière-plan du cadre.**

Il faut passer par la boite de dialogue Cadre >

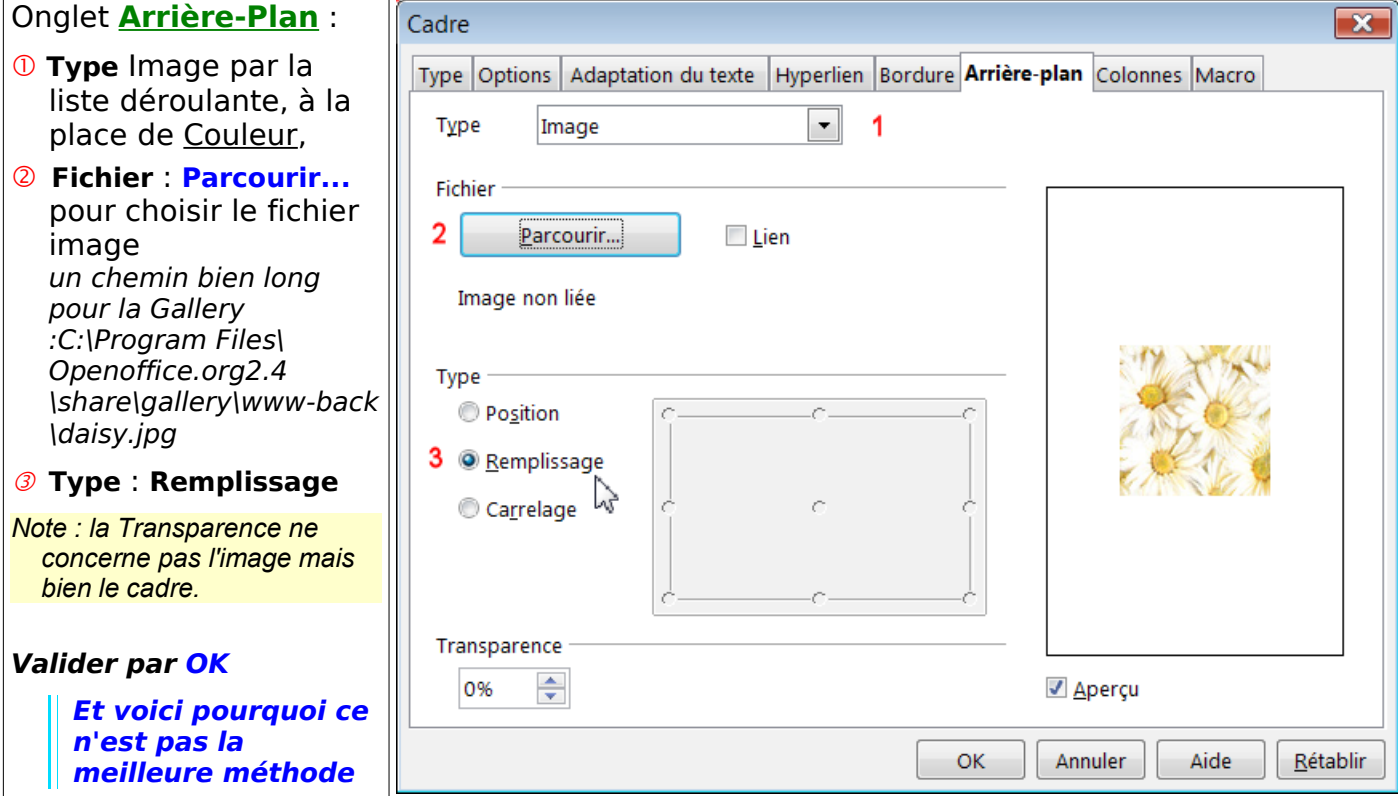

pour obtenir un résultat pas toujours souhaité ( étirement de l'image ) !

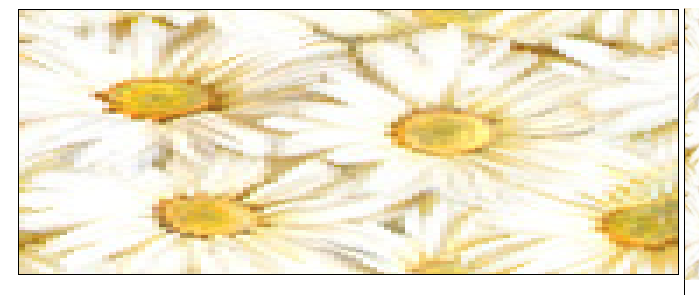

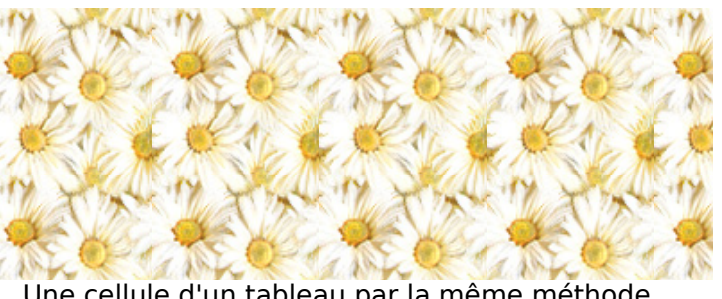

Arrière plan du cadre Une cellule d'un tableau par la même méthode... (clic droit sur l'image de la Gallery)

On peut toujours espérer une amélioration de la Gallery pour les cadres...

### <span id="page-33-2"></span>**6. Jouer sur la transparence : le filigrane**

### <span id="page-33-1"></span>**6.1. Image filigranée**

Entre l'image **Standard** et le choix de **Filigrane** de la barre d'Image, il y a un choix non négligeable pour satisfaire les besoins d'expression grâce à la transparence réglable.

Jouez sur la transparence:

Clic sur l'image fait apparaître barre d'outil et son petit verre symbole de la transparence.

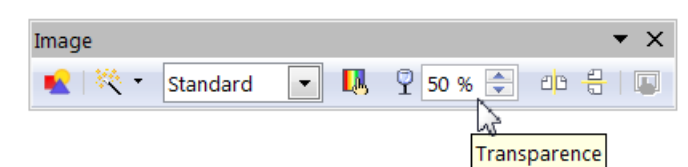

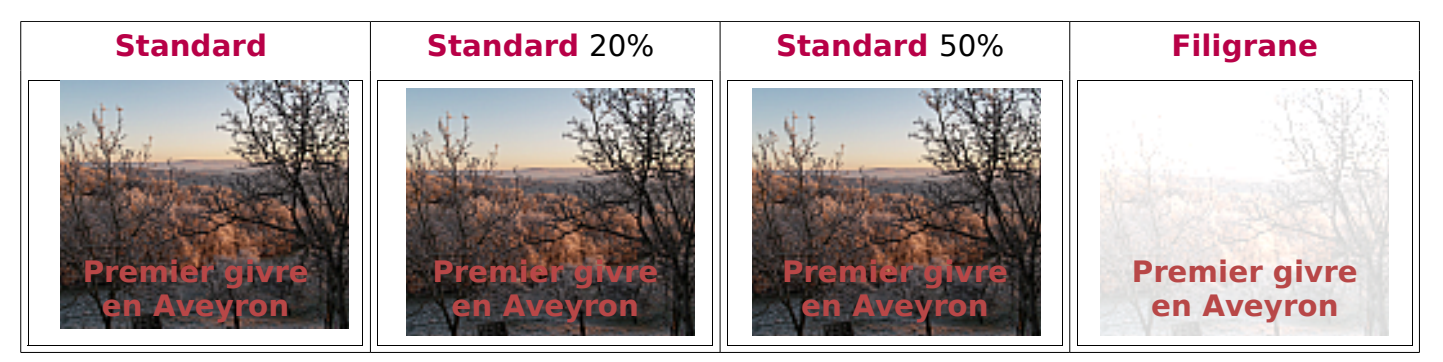

Le Choix **Filigrane** proposé par défaut est effectivement plus que pâlot, il convient effectivement à des « textes filigranés» plutôt qu'à des photos.

Remarque: Plutôt que de déplacer l'image pour modifier le texte, y aller avec la touche **Echap** puis se déplacer avec les touches de déplacement du clavier ( +**Maj** pour sélectionner le texte)

### <span id="page-33-0"></span>**6.2. Les Textes filigranés ou « Images-textes » en filigrane**

- Même si un filigrane est attaché plus fréquemment sur une page ou à un styele e page, on peut vouloir insérer un filigrane texte qui soit attaché à un cadre parent qui pourra être déplacé à volonté, ainsi que son image
- La méthode consiste à créer un texte-image dans un nouveau document dessin OOo Draw, de créer le texte , le transformer, y apporter une rotation puis de l'exporter en un fichier image au format .png ( ou .jpg) pour l'insérer avec l'une ou l'autre des 2 méthodes.

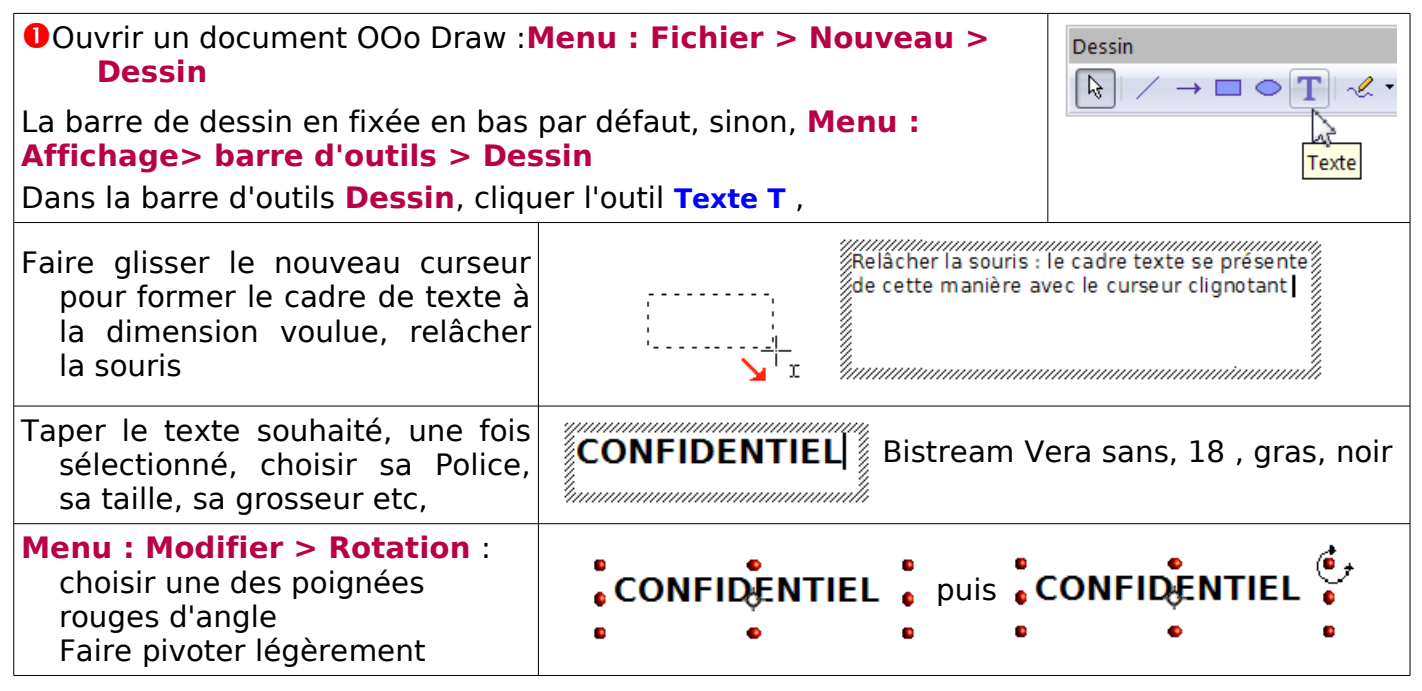

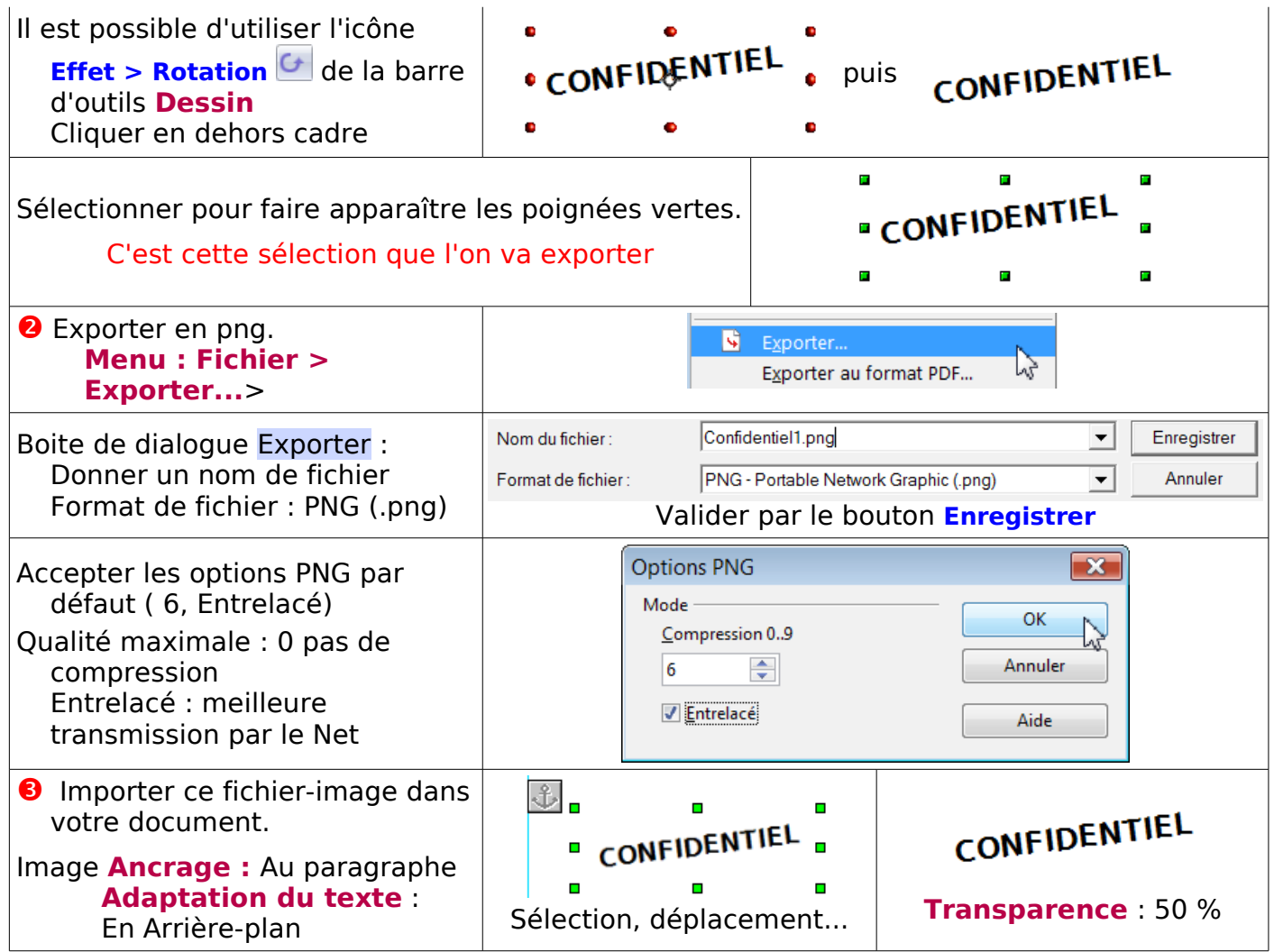

Une des applications est d'insérer une image-texte dans un cadre caché dans l'en-tête d'un style de page à filigraner et de déplacer l'image dans la page.

Par rapport à une image filigranée directement dans la page, cela apporte une certaine liberté dans l'utilisation du filigrane : suppression du cadre parent, réglage rapide de la position du filigrane sans être contraint de modifier le style de page, etc.

Exemple : ce cadre vide est le parent de l'image-texte « Confidentiel » du bas de cette page

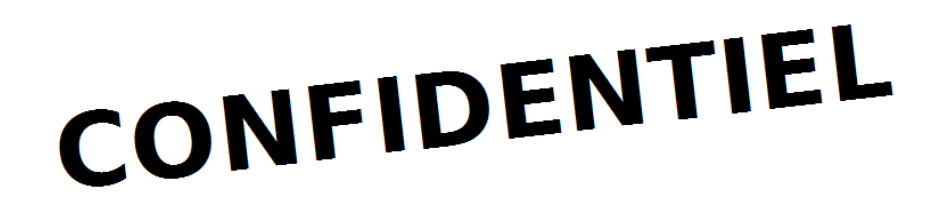

### <span id="page-35-6"></span><span id="page-35-5"></span>**1. Création**

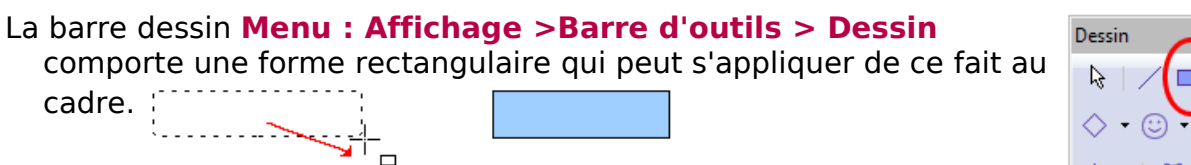

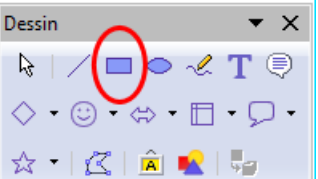

٥

ò

Ligne...

Texte... **E** Position et taille... Description... Nom... Disposition Alignement

Ancrage ,<mark>\_</mark> <u>L</u>égende... Groupe

Remplissage

Adapation du texte »

Un simple cliquer-glisser permet de le dimensionner sur la page.

Un clic permet de le sélectionner avec ses poignées vertes : c'est un objet

Un double-clic permet de faire apparaître le curseur Texte: c'est un Cadre Texte.

**Clic droit** sur le rectangle : le menu déroulant propose un très large éventail de propriétés, qui combine texte et objet, préférable à celui que l'on obtient avec **Menu >Format > Objet >**.

### <span id="page-35-4"></span>**2. Réglages**

#### <span id="page-35-3"></span>**2.1. Ligne...**

permet de supprimer la bordure du cadre noir par défaut : choisir Invisible dans la liste déroulante.

#### <span id="page-35-2"></span>**2.2. Texte...**

Permet de choisir l'ancrage du texte dans le cadre mais aussi sa position par rapport aux bords et même son animation.

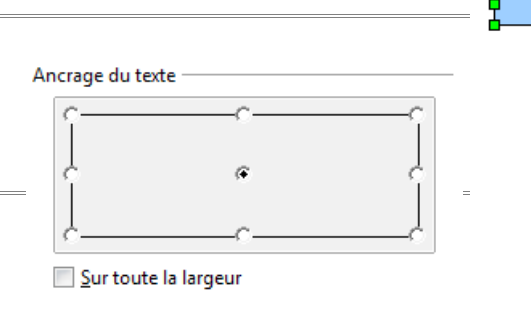

**Attention** : Les attributs du texte écrit dans le cadre sont modifiables en sélectionnant le texte et par **clic droit** > **Caractères** et la boite de dialogue Caractère et même **Paragraphe >** Paragraphe

#### <span id="page-35-1"></span>**2.3. Position et taille**

Permet de fixer très exactement la taille du rectangle et de la protéger au besoin, ainsi que la position et son ancrage.

C'est ce réglage qui sera utilisé pour réaliser une composition de plusieurs cadres sans utiliser nécessairement un tableau pour les aligner. [Exemple d'utilisation des cadres rectangles](#page-37-2)

### <span id="page-35-0"></span>**2.4. Remplissage**

**Remplissage** est une option particulièrement riche et qui me comble d'aise avec sa boite de dialogue.

#### Onglet **Remplissage** :

la liste déroulante permet d'accéder aux 4 choix qui sont réglables par les autres onglets.

#### **Couleur** retrouve la palette

**Hachures** riches et utilisables également en filigrane.

- Les 11 modèles par défaut peuvent être modifiés en jouant sur les valeurs de l'**Espacement**, de l'inclinaison des hachures (**Angles** en degrés ou prédéfinis), du **Type de lignes** (Simple, Croisé ou (Triple) et de leur **Couleur** (liste déroulante des couleurs de la palette)
- Une fois le motif choisi, pour lui appliquer une couleur d'arrière-plan, retrouvez l'onglet **Remplissage**, cocher la case **Arrière-Plan** et choisir une Couleur.
- La création et la sauvegarde des motifs créés sont les mêmes que pour les motifs de dégradés en dessous.

#### <span id="page-36-2"></span>**2.5. Motifs bitmap du gazon aux marguerites...**

L'onglet **Motifs bitmap** possède en plus un éditeur de motif et un bouton importer.

#### <span id="page-36-1"></span>**2.6. Dégradé**

Choisir **Dégradé** dans la liste déroulante.

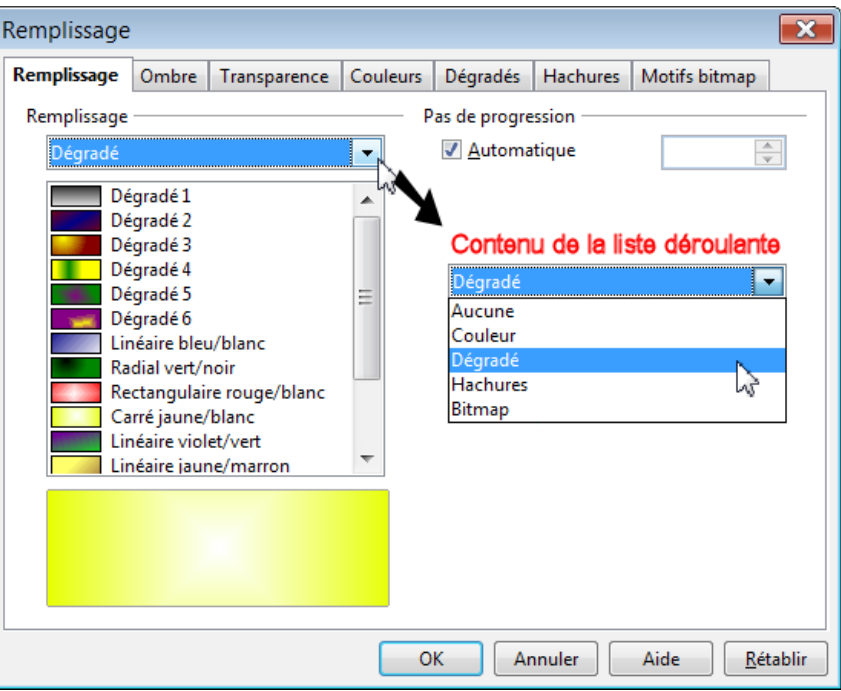

Choisir un des motifs présentés par défaut et valider par le bouton **OK**

#### <span id="page-36-0"></span>**2.7. Création et sauvegarde d'un motif**

Ouvrir l'onglet correspondant, ici par exemple l'onglet **Dégradés**

A partir d'un des motifs proposés, apportez les modifications à l'aide des multiples options

- ➊ Par exemple, dans **Propriétés** à partir du dégradé Carré jaune/ blanc **1ère** : Vert 5 (couleur) laisser 100% (saturation) **2e** Jaune 1 et 100% ➋ Cliquez sur le bouton **Ajouter** >
- dans la boite de dialogue Nom, **Saisissez un nom pour le dégradé**,

Avocat

Répéter  $\bullet$  et  $\bullet$  pour chaque dégradés à créer.

➌ Clic sur l'icône **Disquette** pour sauvegarder (enregistrer) la palette des dégradés avec vos créations.

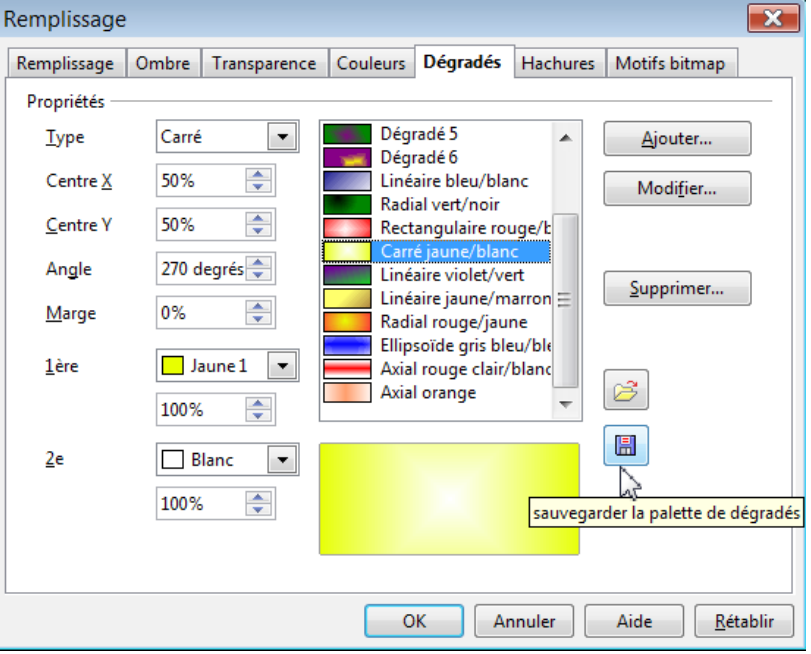

La boite de dialogue Enregistrer sous propose standard.sog dans le dossier du profil « config ».

Acceptez en cliquant sur le bouton **Enregistrer** . Dans le message d'alerte Confirmer l'enregistrement : « Standard.sog existe déjà. Voulez-vous le remplacer ? » Acceptez avec le Bouton **OK.**

### <span id="page-37-2"></span>**2.8. Utilisation des cadres rectangles**

Après avoir créé des motifs personnalisés, on peut créer rapidement une composition de plusieurs rectangles sans recourir à un tableau pour les aligner horizontalement et verticalement.

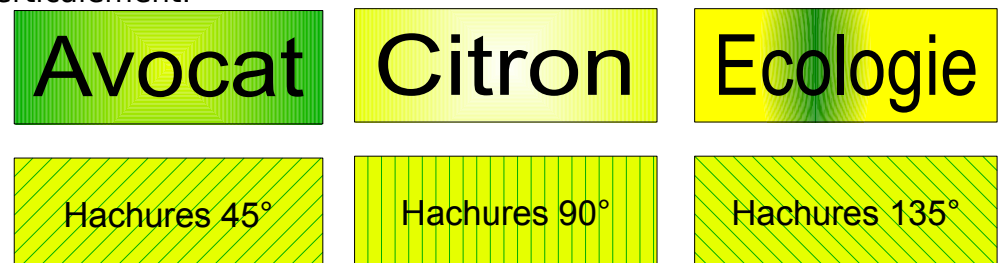

#### Méthode :

Il est préférable de commencer en haut d'une page neuve.

#### <span id="page-37-1"></span>**2.8.1.Première ligne**

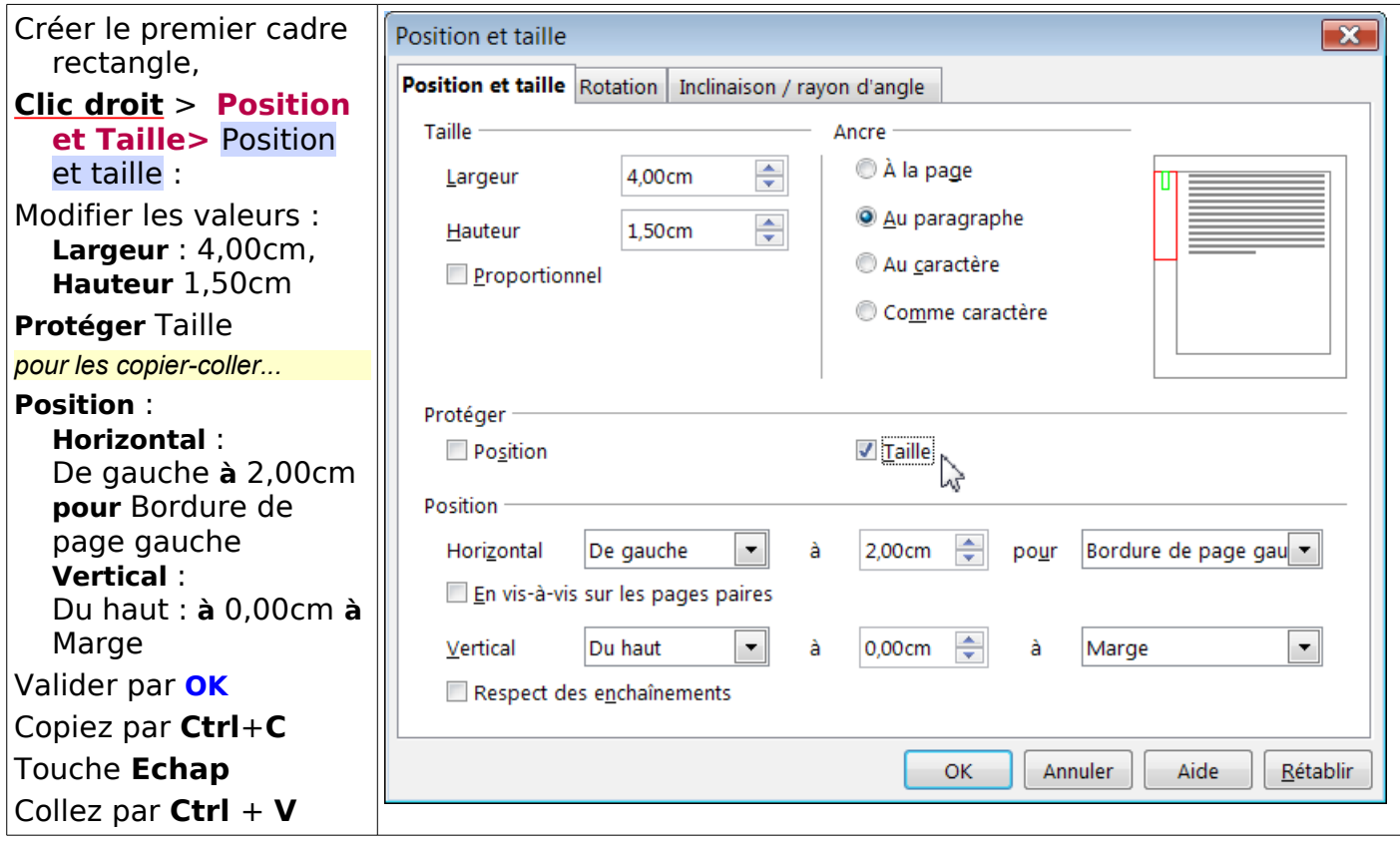

Le rectangle retrouve ses poignées vertes, déplacez ce rectangle (collé) à côté du premier.

**Clic droit** > **Position et Taille >** Position et taille :Modifier les valeurs :**Position** : **Horizontal** : De gauche **à** 6,50cm **pour** Bordure de page gauche **Vertical** : Du haut : **à** 0,00cm **à** Marge, **OK**

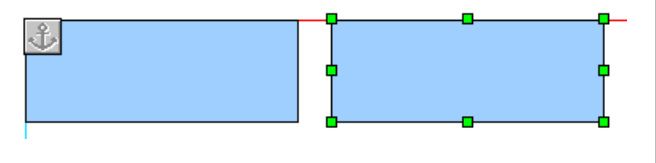

Même procédure de copier-coller pour le troisième cadre et éventuellement les suivants. La valeur à modifier **Horizontal** : De gauche passe à 6,50cm + 4,00cm + 0,50cm = 11,00cm

#### <span id="page-37-0"></span>**2.8.2.Deuxième ligne**

Nous copierons cette fois-ci la première ligne des cadres rectangles. Il s'agit bien de cadres issus du monde du dessin. OOo Draw permettrait de le faire tout aussi bien et plus facilement en se servant des outils de traçages, grilles, règles et leurs lignes de captures. On peut donc sélectionner les rectangles bleus et les regrouper ce qui ne se fait pas avec les cadres classiques.

- Sélectionnez le premier rectangle, le curseur reste en flèche.
- Tracez le rectangle de sélection par cliquerglisser à partir de la marge et entourant les rectangles bleus,
- Relâchez la souris : les rectangles bleus ne forment qu'un seul objet sélectionné.

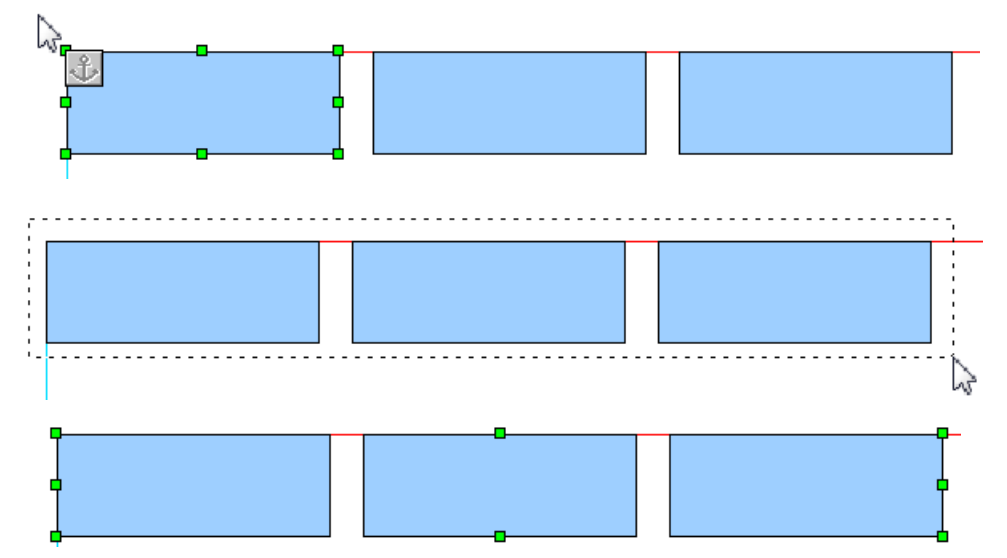

Copiez cette première ligne par **Ctrl**+**C**, Touche **Echap** ( ou clic ailleurs pour désélectionner) Collez par **Ctrl** + **V** :

Déplacez cette copie en dessous de la première ligne.

Tant qu'elle est sélectionnée, **clic droit** > **Position et Taille** > Position et Taille

Attention, la fenêtre n'est pas forcément la même, il s'agit d'un objet complexe !

pour affiner le réglage entre les deux lignes, modifier **Position** :

**Vertical** : Du haut : **à** 2,00cm du Haut ( hauteur du 1er rectangle + espace de 0,50cm ) Valider par **OK**.

Pour éviter de modifier malencontreusement ces réglages, sélectionnez par le rectangle de sélection l'ensemble des lignes et **clic droit** > **Position et Taille** > Position et Taille : **Protéger** : Cochez la case **Position**.

### <span id="page-38-0"></span>**2.8.3.Écriture dans les rectangles**

#### Un clic pour sélectionner, **un double-clic pour écrire**.

Par défaut, la Police est de l'Arial 18 !, ce n'est pas du tout commode dans Writer.

Pour sélectionner le premier mot écrit, double-cliquer dessus, la sélection du mot entier se fait plus facilement que d'essayer de glisser la souris.

Le déplacement par touches flèches de direction (et +Alt pour la sélection) est aussi plus aisée.

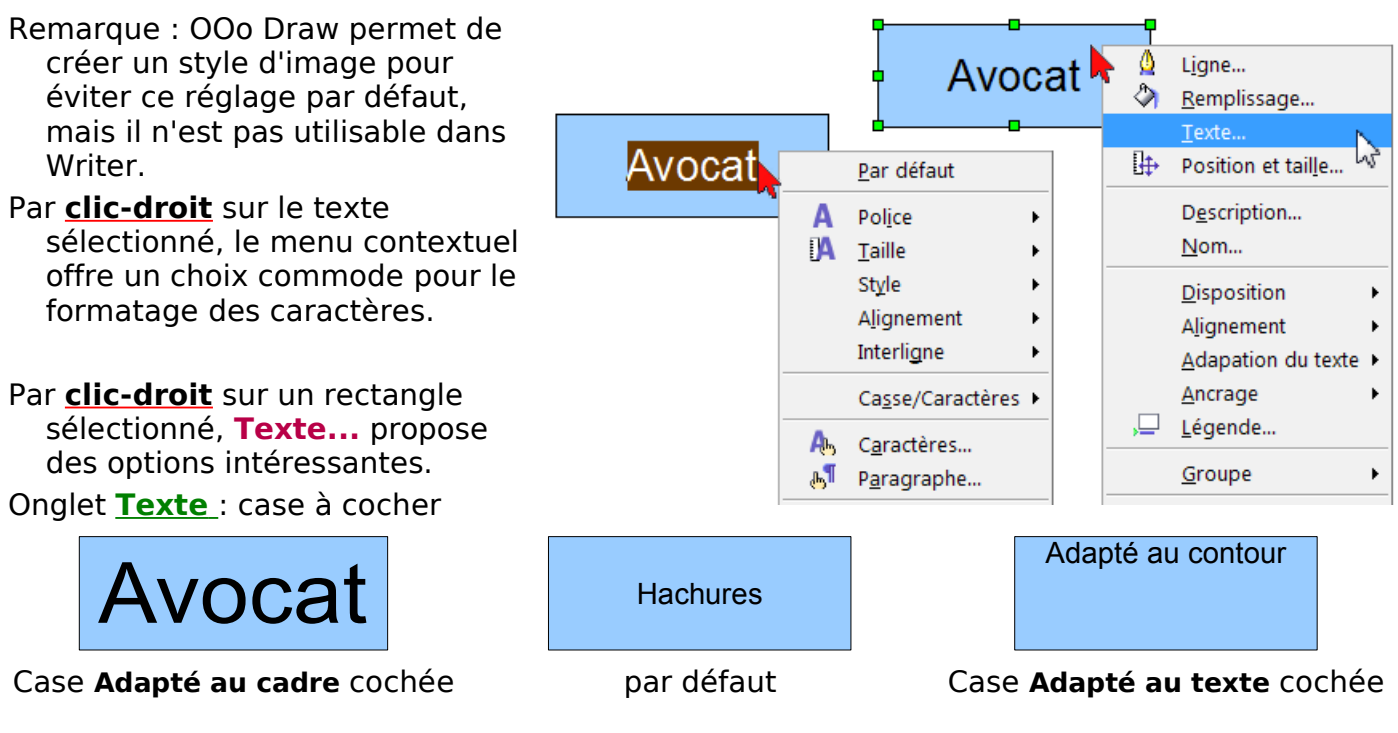

### <span id="page-39-2"></span>**2.8.4.Appliquer un motif**

Dernier **clic-droit** > **Remplissage...**, onglet **Remplissage** choisir le motif pour chaque rectangle.

### <span id="page-39-1"></span>**2.9. Adaptation du dégradé à un cadre classique**

 Créez le cadre, modifiez-le suivant votre désir puis sélectionnez le, Notez ses dimensions dans l'onglet Type de la boite de dialogue Cadre.

Créez le rectangle avec les bons attributs :

**Clic droit** > **Position et taille** > **Taille** : entrer la **Largeur** et la **Hauteur** notées **Ancre** : **Au paragraphe** laisse le plus de possibilité **Texte** : suivant les besoins **Ligne...** > **Ligne : Style :** Invisible (haut de la liste déroulante) **Adaptation au texte** > Continu ( NB. :A l'arrière plan efface le rectangle) **Remplissage** > onglet **Transparence** éventuellement pour une atténuation onglet **Remplissage** > **Dégradé** : Choisir le dégradé voulu.

#### Validez par **OK**.

Si vous désirer l'utiliser plusieurs fois, copier et coller ce rectangle plusieurs fois ailleurs.

 $\Theta$  Positionner le rectangle dans le cadre.

**Maj** + **clic** sur le rectangle sélectionné, redonne la main au cadre et permet de se déplacer avec les touches directionnelles, sinon, il faut déplacer légèrement le rectangle pour accéder au texte du cadre.

### <span id="page-39-0"></span>**2.10. Utilisation des motifs comme arrière plan des cadres**

Sans doute plus utile, est d'utiliser la large gamme de motifs comme arrière-plan des cadres. Un passage par Draw est nécessaire pour faire un fichier jpg ou png du rectangle avec son motif et l'utiliser suivant la méthode d'insertion qui vous convient le mieux.

- ➊ Ouvrir un nouveau document dessin par **Menu : Fichier > Nouveau > Dessin**, Dans la page de travail de **Draw**, ouvrez un cadre-rectangle de la barre d'outils Dessin. Donnez lui les dimensions les plus proches de la taille des cadres que vous utilisez. Appliquez-lui par Remplissage le motif désiré.
- ➋ Sélectionnez le rectangle ainsi décoré.

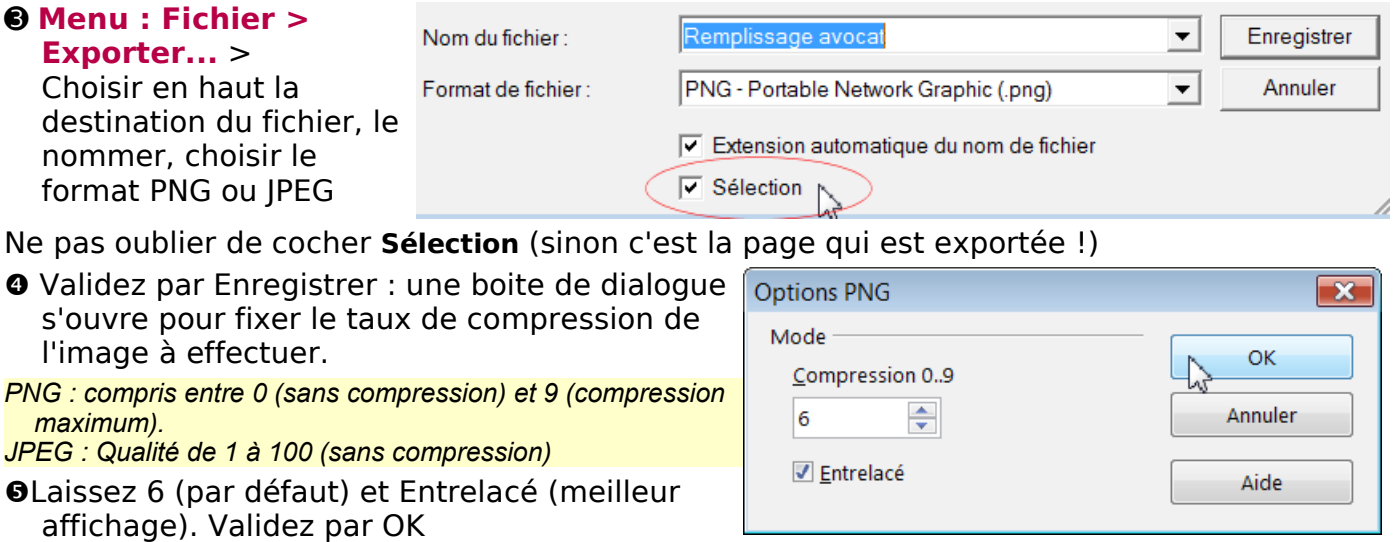

Ce fichier se comportera comme tout fichier image et vous pourrez l'insérer avec les réglages désirés dans le cadre ( tout comme dans un tableau ou une page...)

Cadre rectangle

### <span id="page-40-0"></span>**1. Utilisation d'un tableau dans un cadre**

Autre exemple de création d'un grille au format défini : grille de 10 sur 10

➊ Insérer un cadre de la dimension de votre tableau **Menu : Insertion > Cadre...** : la boite de dialogue Cadre s'ouvre.

#### ➋ onglet **Type**

- Taper la **Largeur** et la **Hauteur** qui soient un multiple de la taille de la cellule désirée: ici **10** cm ( 10 fois 1 cm)
- ➌ onglet **Bordure** : aucune Si vous laissez une bordure : **Espacement avec le contenu** : toutes les valeurs à **zéro** cm
- ➍Validez par le bouton **OK**
- *Le cadre est créé. Un clic sur son bord le sélectionne avec ses poignées vertes, un double clic fait apparaître la boite de dialogue. Vous pourrez déplacer le cadre ou le fixer comme vous le désirez*

 onglet **Type** : **Ancrage** : **A la page** ou **Au paragraphe** ou **Au caractère** ou **Comme caractère**.

<span id="page-40-1"></span>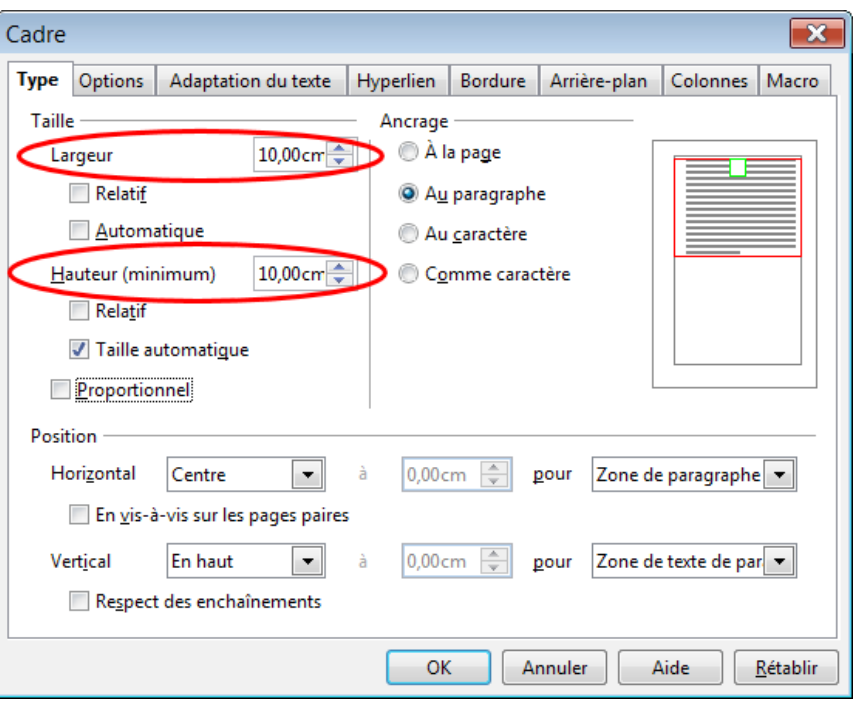

 $\top$ 

➏ Touche **Echap** ou cliquez en dehors puis à l'intérieur, le point d'insertion de texte clignote. Dans ce cadre, insérer le tableau du nombre de colonnes et du nombre de lignes désirées.

 $\overline{1}$ 

La largeur des cellules s'adapte exactement, par contre il faut fixer la hauteur des lignes :

#### ➐ **Menu : Tableau > Adapter > Hauteur de ligne** : **1** cm

**Remarques** : 1. Comme le cadre n'a plus sa bordure sélectionnable visible, pour le sélectionner, cliquer sur un bord extérieur du tableau 2. Tenir compte aussi de la taille des bordures du tableau dans la dimension du cadre ! 3. Lorsque le cadre est sélectionné, s'ouvre la boite d'outils **Cadre** qui permet de faire apparaître ses propriétés. Cadre  $\bullet$   $\times$ Cadre 三三三 三十四 印印 

Propriétés du cadre

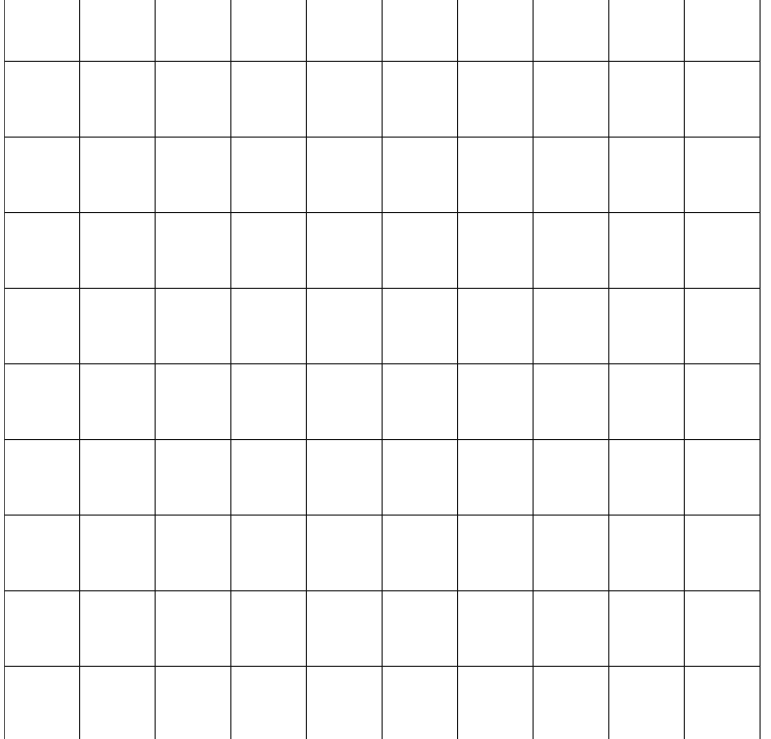

 $\mathbb{C}$   $\mathbb{C}$   $\mathbb{C}$   $\mathbb{C}$   $\mathbb{C}$   $\mathbb{C}$ 

### <span id="page-41-0"></span>**2. Habillage d'un tableau par un texte**

Ce qui revient à résoudre le problème suivant : Comment habiller un tableau par un texte comme on peut le faire pour une image.

- La solution est de créer un cadre et d'y insérer le tableau et d'appliquer au cadre les propriétés d'habillage.
- ➊ Insérer un cadre de la dimension de votre tableau **Menu : Insertion > Cadre...** : la boite de dialogue Cadre s'ouvre.

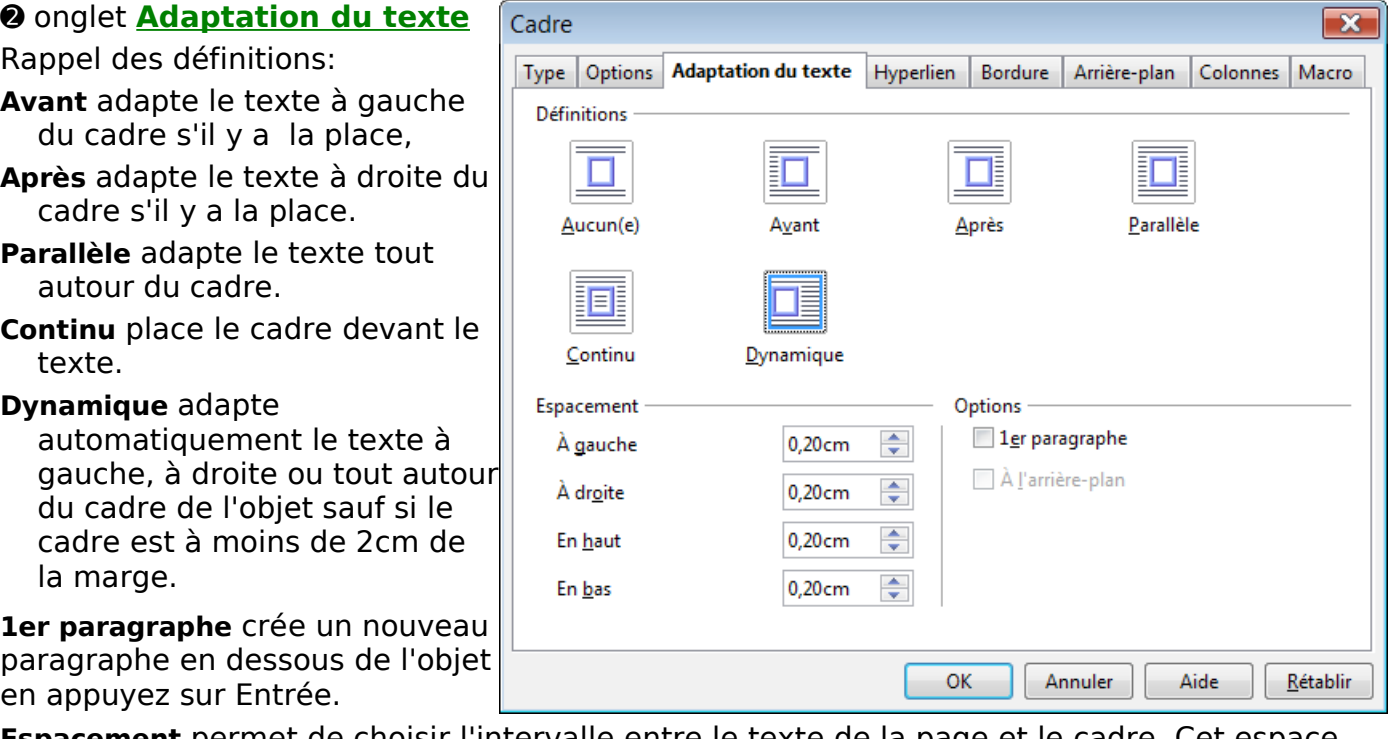

**Espacement** permet de choisir l'intervalle entre le texte de la page et le cadre. Cet espace vide se cumule si vous laisser un espacement entre le tableau et le cadre.

Le choix d'habillage le plus agréable est **Dynamique** mais c'est une histoire des besoins...

- ➌ onglet **Bordure** : aucune normalement en fonction de ce que l'on veut ici.
- ➍ onglet **Type** même si c'est moins important que pour la grille, taper la Largeur et la Hauteur désirées en fonction du tableau prévu, le cadre pouvant être redimensionné par ses poignées vertes.

➏ Cliquez en dehors puis à l'intérieur, le point d'insertion de texte clignote. Dans ce cadre, insérer le tableau du nombre de colonnes et du nombre de lignes désirées.

Faites attention au style appliqué par défaut au cadre, modifiez le rapidement.

Si la marque de paragraphe insérée en fin de tableau est gênante pour votre mise en page, procédez pour la création du tableau comme pour un cartouche.

Positionner le curseur dans le Cadre, y écrire un mot puis le sélectionner.

**Menu : Tableau > Convertir> Texte en tableau**.

Un tableau d'une seule ligne se crée sans la marque de paragraphe si gênante avec ce saut de ligne !

Il ne reste plus qu'à modifier ce tableau d'une ligne en utilisant les outils des tableaux. Voir le tutoriel : A propos des tableaux Writer

[http://www.formation-openoffice.fr/index.php?option=com\\_content&task=view&id=84&Itemid=37](http://www.formation-openoffice.fr/index.php?option=com_content&task=view&id=84&Itemid=37)

Note : **S'il s'agit simplement d'écrire à coté d'un tableau, l'utilisation d'un cadre permet de résoudre plus rapidement la mise en page.**

### <span id="page-42-5"></span>**3. Insérer le même cadre sur toutes les pages**

Pour reproduire un cadre sur toutes les pages d'un même style de page,

- ➊ ancrez le cadre comme paragraphe dans l'en-tête ou le pied de page,
- <span id="page-42-4"></span>➋ positionner le cadre à l'endroit désiré dans la page.

### **4. Utiliser les cadres comme protection à l'écriture**

La protection recouvre plusieurs niveau :

protection du fichier

protection d'une partie du document,

protection des objets du document ( images, cadres)

- La protection par mot de passe de la boite de dialogue Enregistrer sous est hors sujet puisqu'il faut ce mot de passe pour ouvrir le fichier ainsi protégé.
- La protection en lecture seule par contre est une garantie contre des modifications non désirées par le créateur du fichier dans son usage immédiat.

### <span id="page-42-3"></span>**4.1. Document en lecture seule**

#### <span id="page-42-2"></span>**4.1.1.Rendre un document « en lecture seule »**

#### **Menu : Outils > Options... > +OpenOffice.org > Sécurité** :

Boite de dialogue Sécurité, cochez **Ouverture de document en lecture seule recommandée**.

Ouverture de document en lecture seule recommandée Enregistrer les modifications

Options de partage de fichiers pour ce document

Protéger...

**Protéger**... ouvre la boite de dialogue de création de mot de passe si vous désirez protéger cette option avec.

Validez par **OK**. et Enregistrez le fichier..

F= Protéger et masquer(en lecture seule) - OpenOffice.org Writer

A la réouverture du fichier , celui-ci apparaîtra avec son nom suivi de (en lecture seule).

#### <span id="page-42-1"></span>**4.1.2.Rendre éditable un document « en lecture seule »**

Ce document « en lecture seule » le restera jusqu'à sa destruction.

Pour pouvoir y travailler dessus – le rendre éditable – : il faut :

- ➢ décocher l'option **Ouverture de document en lecture seule**, (au besoin rentrer le mot de passe s'il y en a un) ;
- ➢ **Enregistrer sous** un autre nom, (il suffit de rajouter au nom un chiffre) ;
- ➢ Fermer le document.

A la réouverture du fichier , celui-ci apparaîtra éditable :

#### Protéger et masquer1 - OpenOffice.org Writer

Le document initial reste en lecture seule mais peut être détruit... Il ne reste alors qu'à le renommer en enlevant le chiffre pour retrouver le fichier avant sa protection.

### <span id="page-42-0"></span>**4.2. Utiliser un cadre dans un document « en lecture seule »**

Dans un document normal, insérez un cadre avec **Menu : Insertion > Cadre** , pour avoir la boite de dialogue Cadre qui s'ouvre : onglet **Options**

#### **Propriétés** : Cocher **À éditer dans le document en mode Lecture seule**

Propriétés A éditer dans le document en mode Lecture seule

Avant de valider, modifiez les différentes valeurs que vous désirez attribuer au cadre, par exemple la protection de sa taille et de sa position dans la page, mais aussi dans l'onglet **Type**, cochez ou non l'option **Taille automatique** en fonction des besoins.

### **Limite du procédé :**

Rendez ce document en lecture seule , enregistrez et fermez le.

À sa réouverture, seul le cadre ayant reçu l'option précédente peut être effectivement édité.

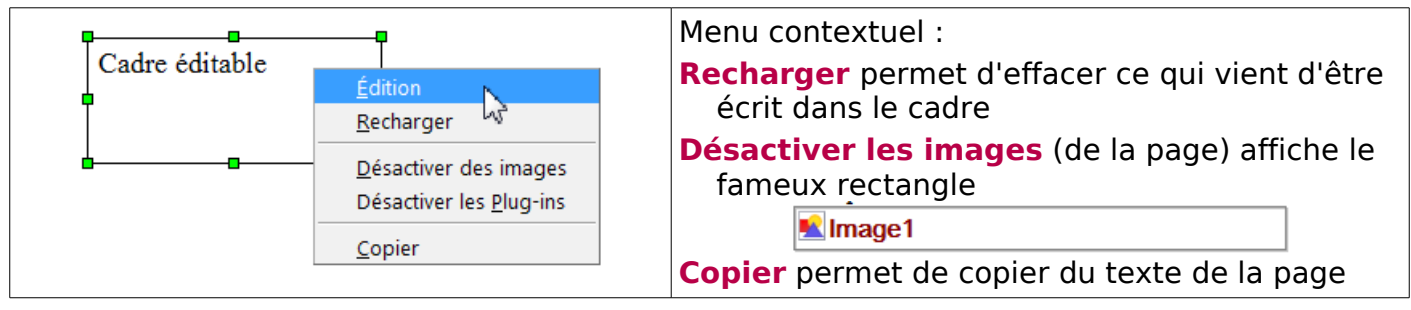

Il l'est tellement que par **clic-droit**, la première commande **Édition** permet d'éditer le document en entier et donc d'y apporter toutes les modifications nécessaires mais peutêtre pas toujours souhaitées !

### <span id="page-43-1"></span>**4.3. Protection d'une partie d'un document**

La véritable manière de protéger le document ou une de ses parties est d'utiliser les Sections.

Une section est un conteneur qui reçoit un nom automatiquement mais modifiable,

qui peut inclure du texte, des objets (images, tableaux ,

cadres, etc.) ou une autre section.

Une **Section** sera utilisée pour :

- **1** protéger une partie du document contre les modifications ;
- **2** rendre éditable une partie de texte d'un fichier en lecture seule ;
- **3** masquer une partie à l'impression et/ou à l'affichage de manière conditionnelle ou non;
- **4** lier une partie du document à un autre ;
- <span id="page-43-0"></span>**5** modifier le formatage de la page ponctuellement : texte en colonnes etc.

### **4.3.1.Insertion d'une section et sa protection**

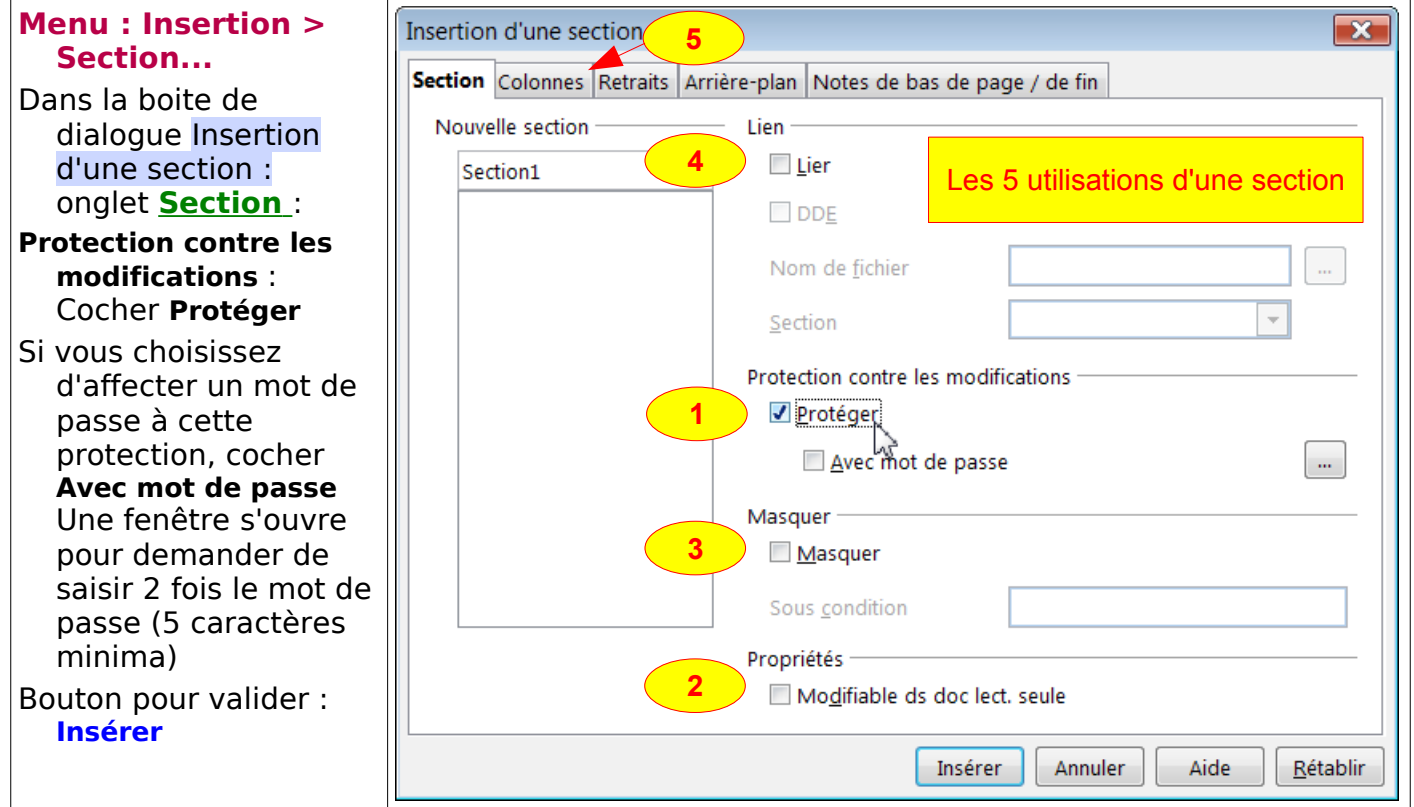

N.B. Pour pouvoir insérer une section comportant un tableau, il faut qu'il y ait un paragraphe avant celui-ci.

### <span id="page-44-2"></span>**4.3.2.Ôter la protection d'une section**

Pour modifier une section et la **déprotéger** une fois la ou les sections créées... **Menu > Format > Section...**

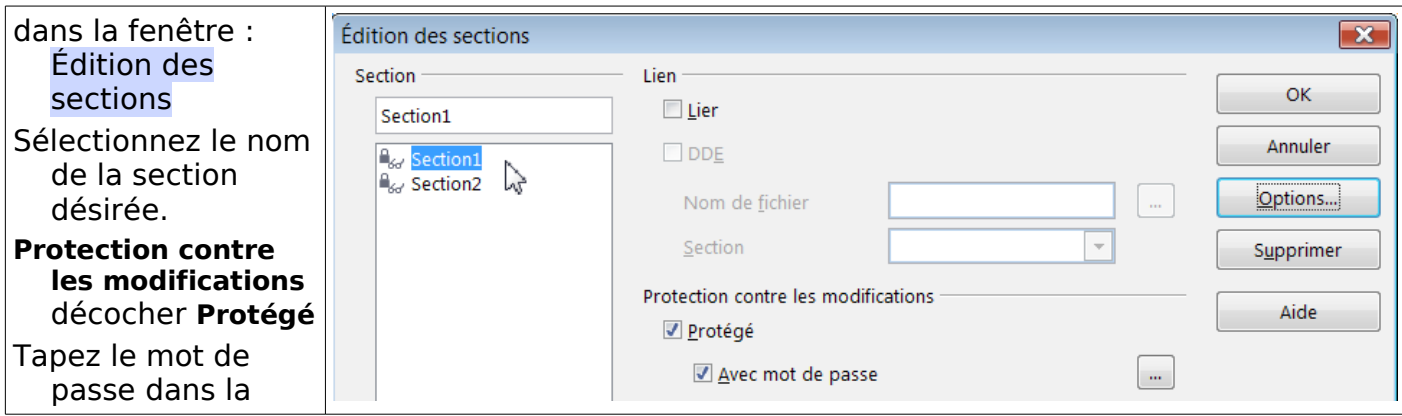

fenêtre qui s'ouvre si la case **Avec mot de passe** a été cochée. Validez par le bouton **OK**. Validez par le bouton **OK**.

La protection est enlevée et vous pouvez modifier le contenu de la section.

### <span id="page-44-1"></span>**4.3.3.Suppression d'une section**

Si vous désirez supprimer une section, ( le contenu ne sera pas supprimé ! )

#### **Menu > Format > Section...**

dans la fenêtre : Édition des sections

Sélectionnez le nom de la section désirée.

Cliquez sur le bouton **Supprimer**.

#### <span id="page-44-0"></span>**4.4. Utilisation du cadre dans un document en lecture seule avec sections**

- La restriction sur l'utilisation du cadre dans un document en lecture seule est levée si ce document possède des sections protégées.
- Si le cadre permet toujours par la commande **Édition** d'éditer le document, seules les parties qui ne sont pas dans les sections protégées pourront être modifiables.

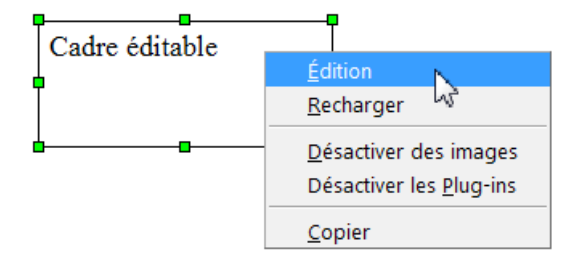

Ce sujet et les sections seraient à eux-seuls l'objet de tutoriels, nous sommes à la limite des cadres...

### <span id="page-45-0"></span>**5. Utiliser les cadres pour des Titres de chapitres particuliers**

Il s'agit d'utiliser un cadre pour une mise en page spéciale des Titres de niveau 1 avec modification éventuelle du texte de la tête de chapitre sans que cela apparaisse dans la Table de matière.

Celle-ci affiche les titres de niveau 1 et les titres de niveau 2, avec les styles de titres natifs de OOo.

La page 2 ne contient qu'un cadre dont le titre apparaît dans la table de matière, avec la numérotation automatique.

Un saut de page manuel ( ou automatique en réglant les espacements > En bas ) permet une page 3 comportant les Sous-titres de niveau inférieur.

En fait, le texte du premier chapitre Titre1 Tout cela pour écrire dans un cadre

a été rendu transparent et est bien pris en compte par la Table des matières

Le texte du cadre est la cible du Renvoi à partir du titre de ce 1er chapitre.

### Mise en page complexe avec cadre pour le Titre 1

#### Table des matières

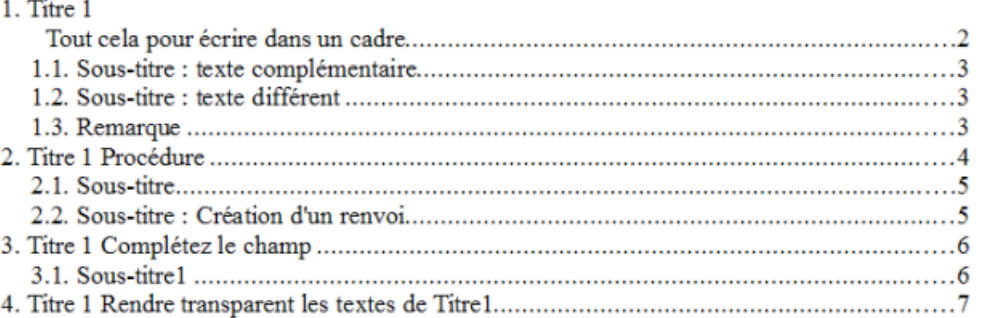

1. Titre 1 **Tout cela pour** écrire dans un cadre: Pour quoi faire compliqué alors qu'il est si facile de faire simple ?

#### Sous-titre : texte complémentaire  $1.1.$

Par exemple, pour compléter le Titre 1 par un texte avec une présentation particulière, sans qu'apparaisse le texte complémentaire dans la table des .<br>matières.

#### 1.2. Sous-titre : texte différent

Par exemple, pour que le Titre 2 ne comporte que la numérotation et que le texte du cadre soit différent de celui de la table des matières.

#### 1.3. Remarques

On peut arriver au même résultat pour le cas 1 en jouant sur les espacements avant et après le paragraphe, le texte complémentaire étant traité hors numérotation et table des matières. Mais il est toujours tentant d'aborder des aspects particuliers de l'utilisation des cadres dans un tutoriel...

l'utilise styles de titre natif volontairement pour la démonstration. Il est bien entendu préférable d'utiliser ses styles personnalisés, aussi bien pour les Titres que pour les Cadres.

Les copies d'écran suivantes sont faites en rendant visibles (Vert5) les titres1

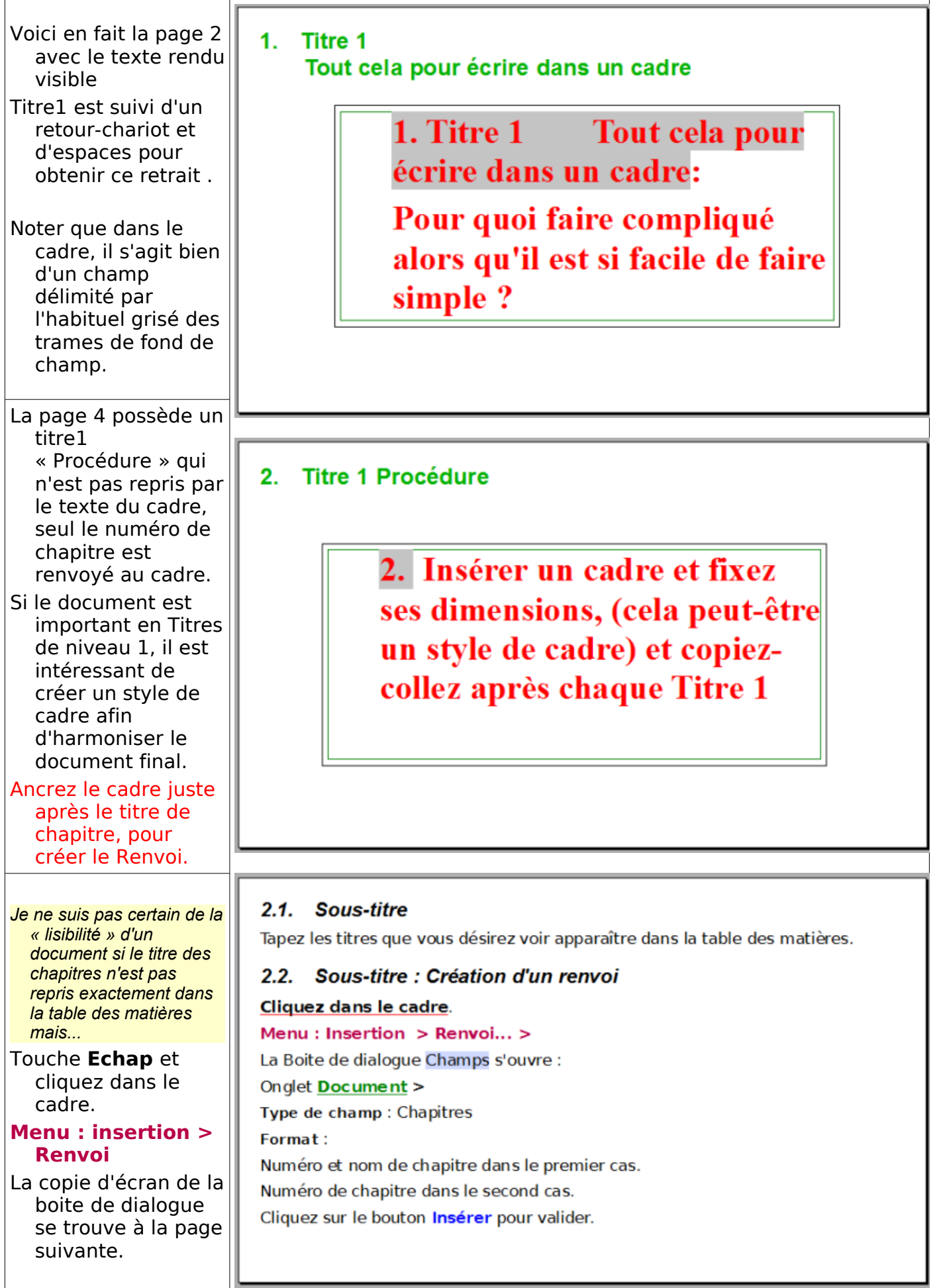

Celle-ci s'ouvre par défaut sur l'onglet Références, mais pour cette situation, la variable

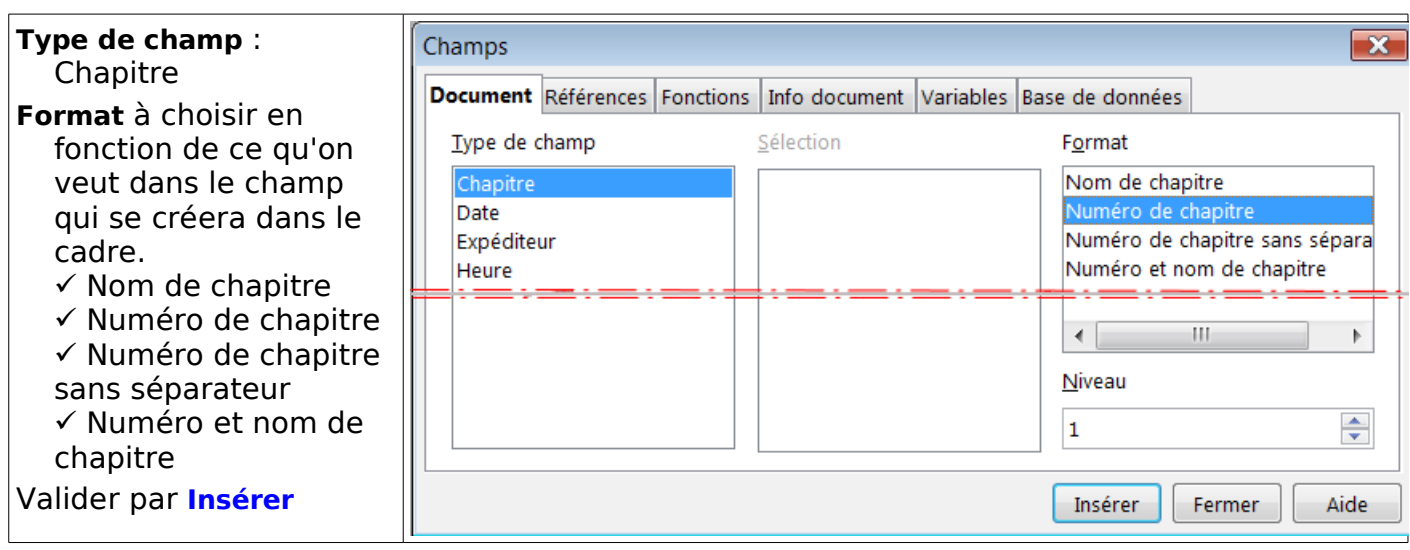

Fermez la fenêtre à l'aide de la croix de fermeture de boite de dialogue.

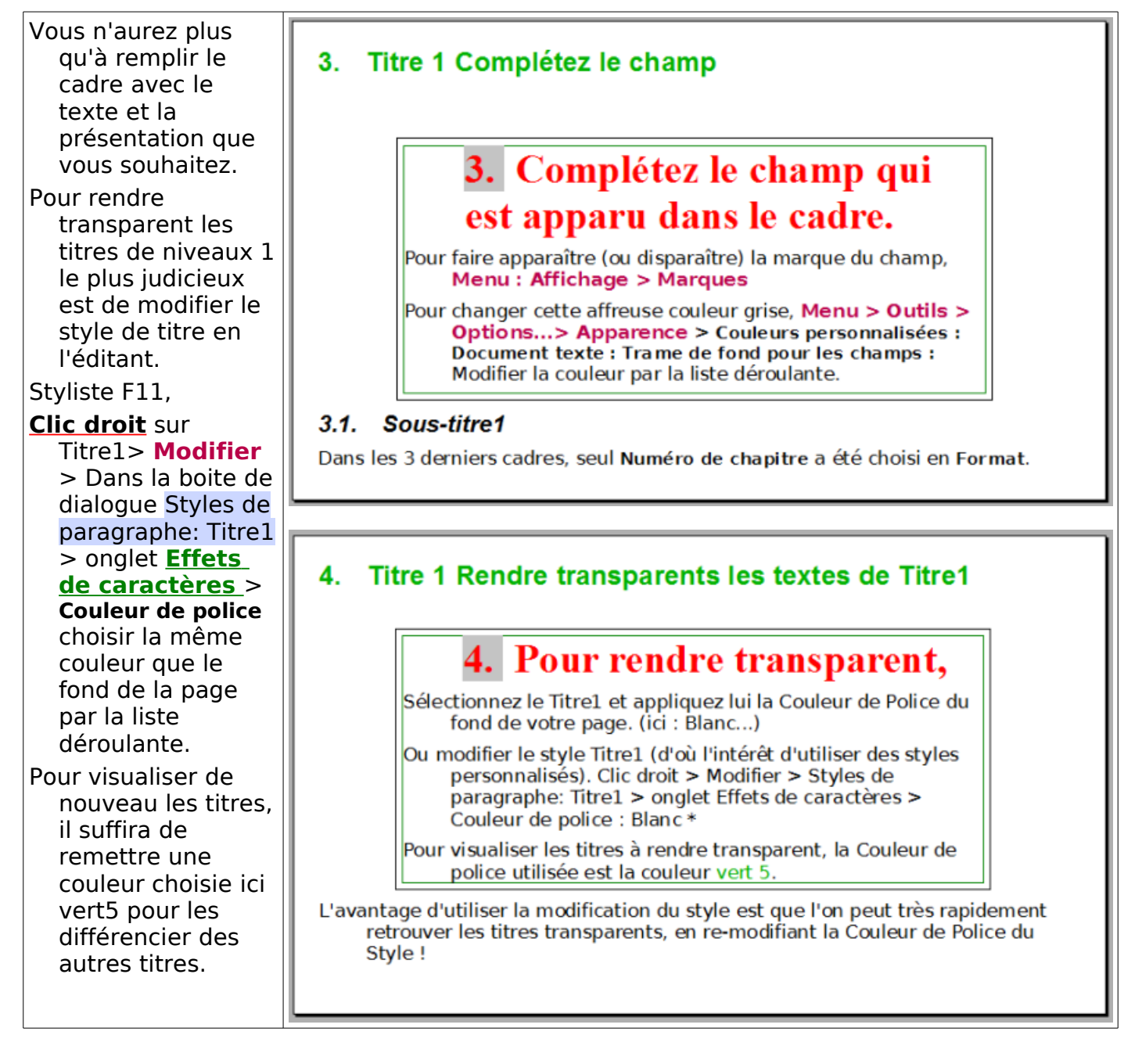